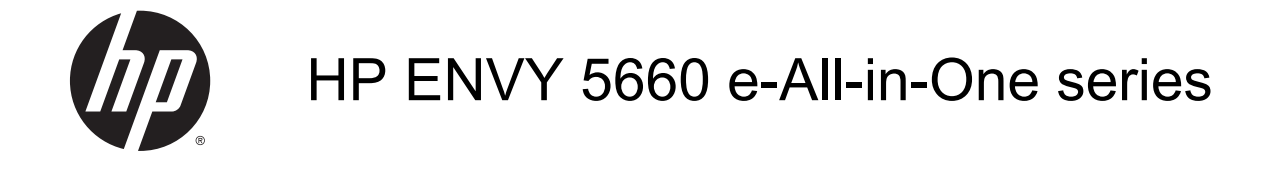

# Sadržaj

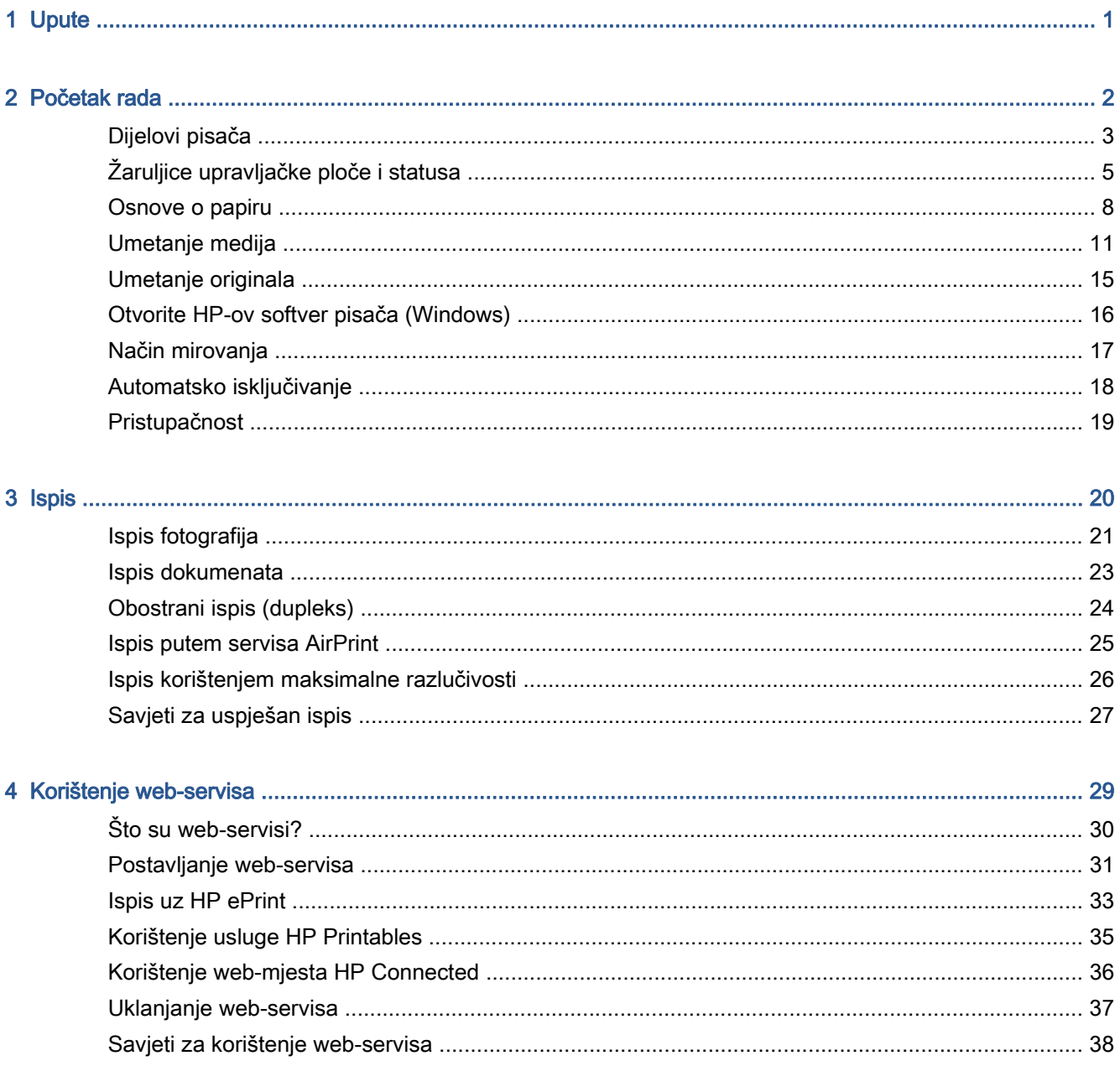

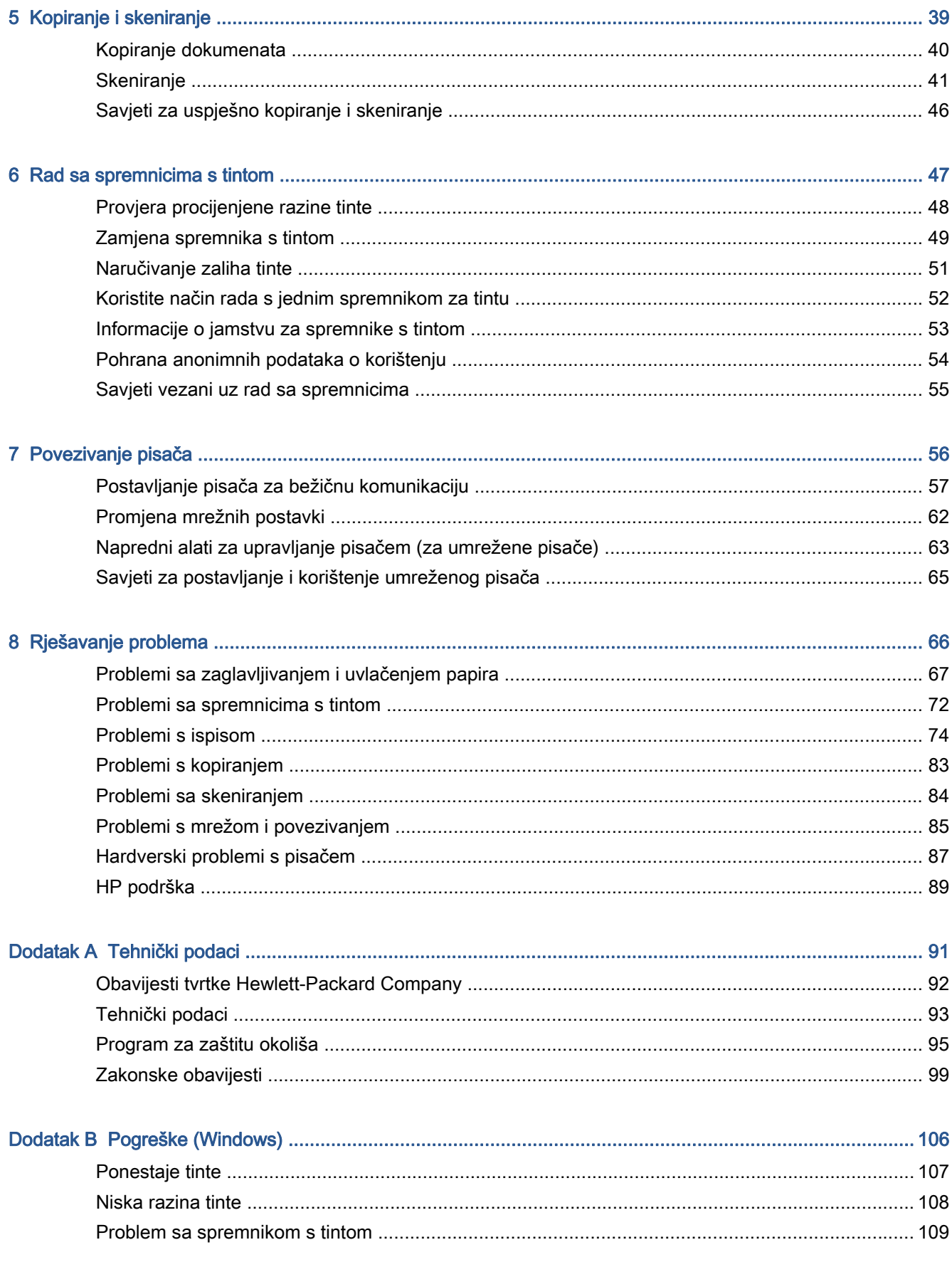

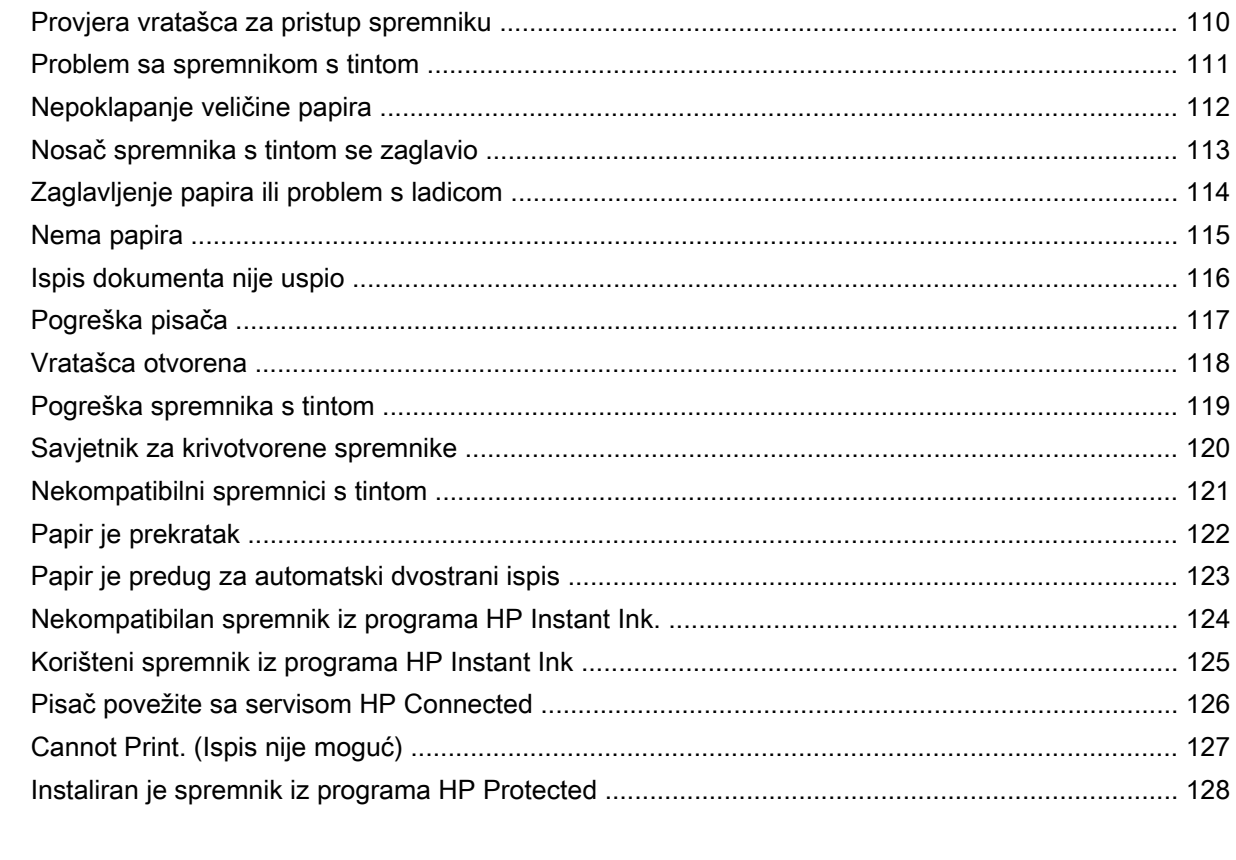

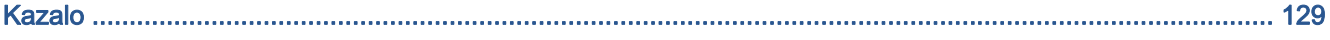

# <span id="page-6-0"></span>1 Upute

Naučite se služiti uređajem HP ENVY 5660 series

- [Početak rada na stranici 2](#page-7-0)
- [Ispis na stranici 20](#page-25-0)
- [Korištenje web-servisa na stranici 29](#page-34-0)
- [Kopiranje i skeniranje na stranici 39](#page-44-0)
- [Rad sa spremnicima s tintom na stranici 47](#page-52-0)
- [Povezivanje pisača na stranici 56](#page-61-0)
- **•** [Tehnički podaci na stranici 91](#page-96-0)
- [Rješavanje problema na stranici 66](#page-71-0)

# <span id="page-7-0"></span>2 Početak rada

Ovaj odjeljak sadrži sljedeće teme:

- [Dijelovi pisača](#page-8-0)
- [Žaruljice upravljačke ploče i statusa](#page-10-0)
- **[Osnove o papiru](#page-13-0)**
- [Umetanje medija](#page-16-0)
- [Umetanje originala](#page-20-0)
- [Otvorite HP-ov softver pisača \(Windows\)](#page-21-0)
- [Način mirovanja](#page-22-0)
- **•** [Automatsko isključivanje](#page-23-0)
- [Pristupačnost](#page-24-0)

## <span id="page-8-0"></span>Dijelovi pisača

### Pogled sprijeda

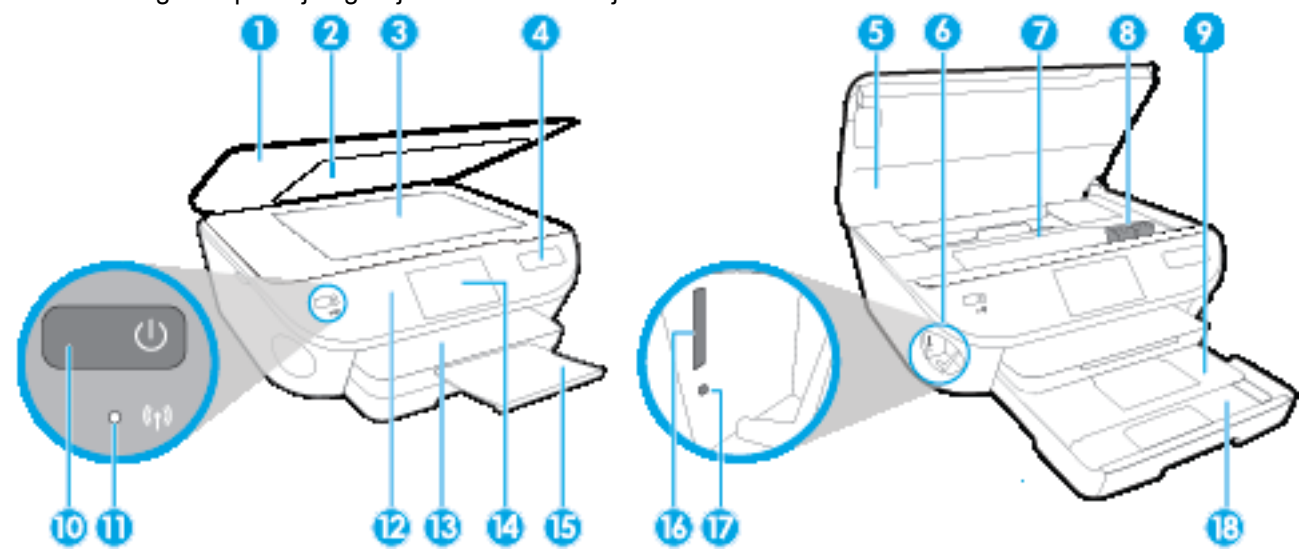

Slika 2-1 Pogled s prednje i gornje strane na uređaj HP ENVY 5660 e-All-in-One series

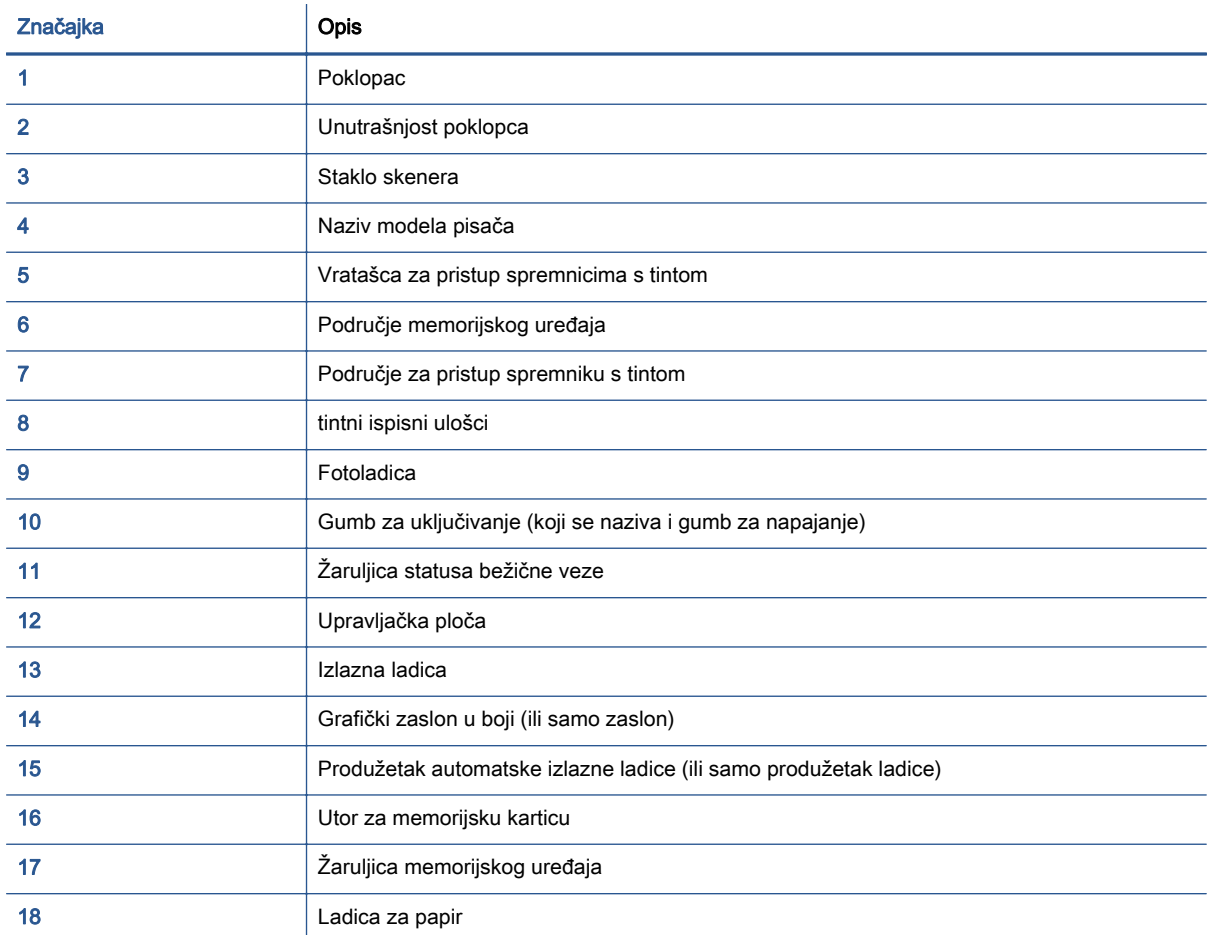

### Pogled straga

Slika 2-2 Pogled straga na uređaj HP ENVY 5660 e-All-in-One series

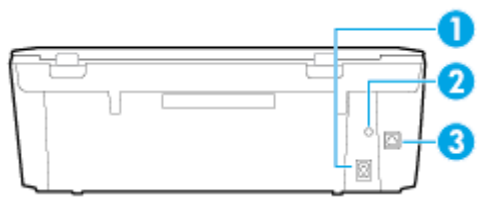

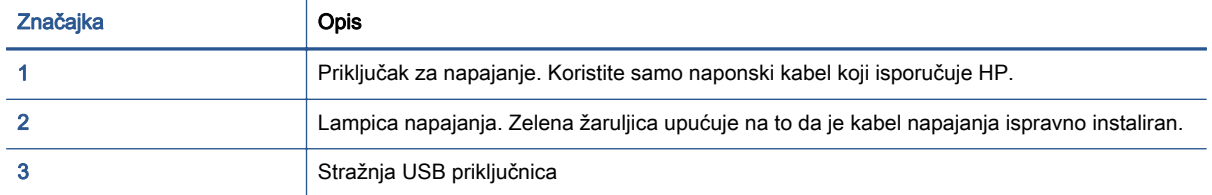

## <span id="page-10-0"></span>Žaruljice upravljačke ploče i statusa

### Pregled gumba i žaruljica

Sljedeći dijagram i tablica nude brz pregled značajki upravljačke ploče pisača.

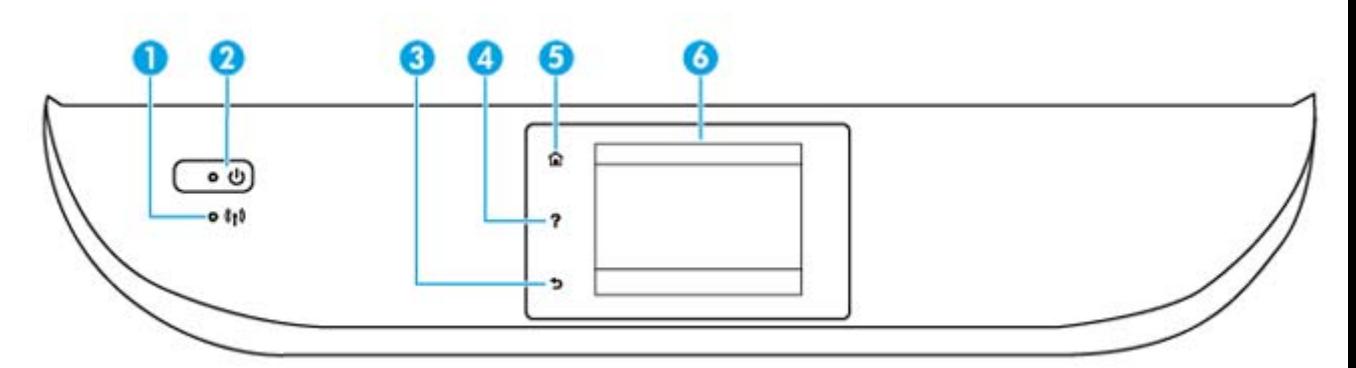

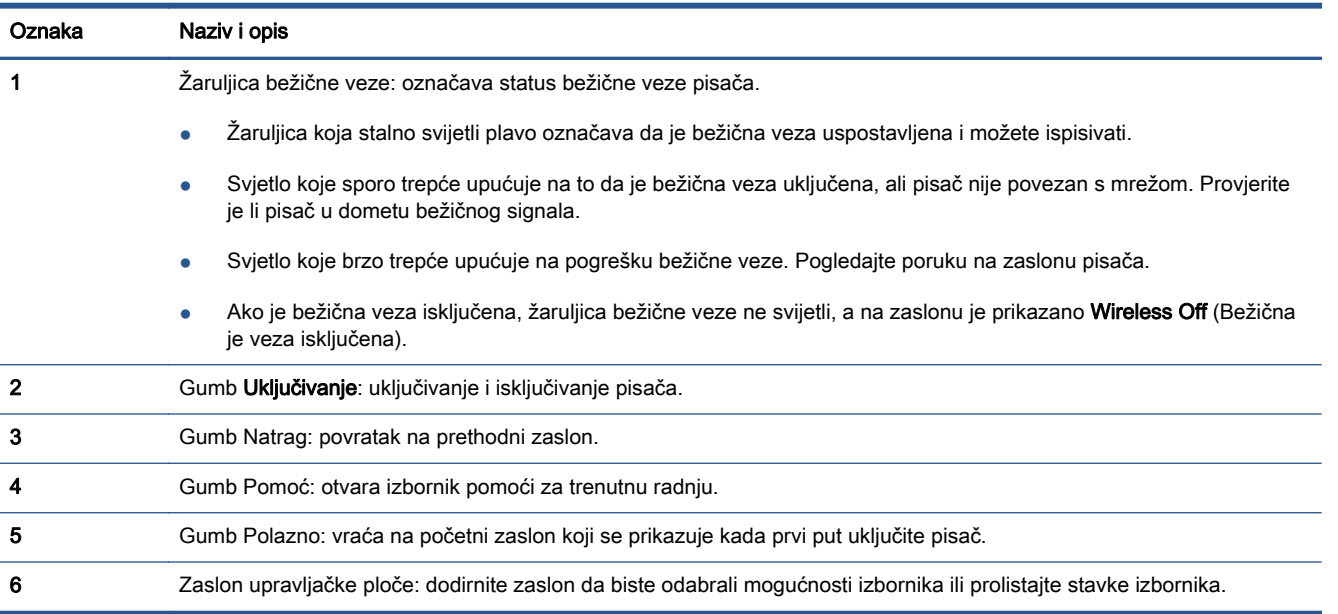

### Ikone zaslona upravljačke ploče

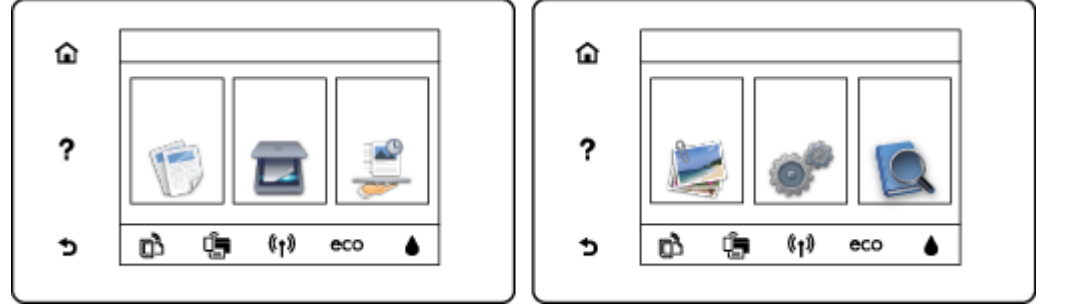

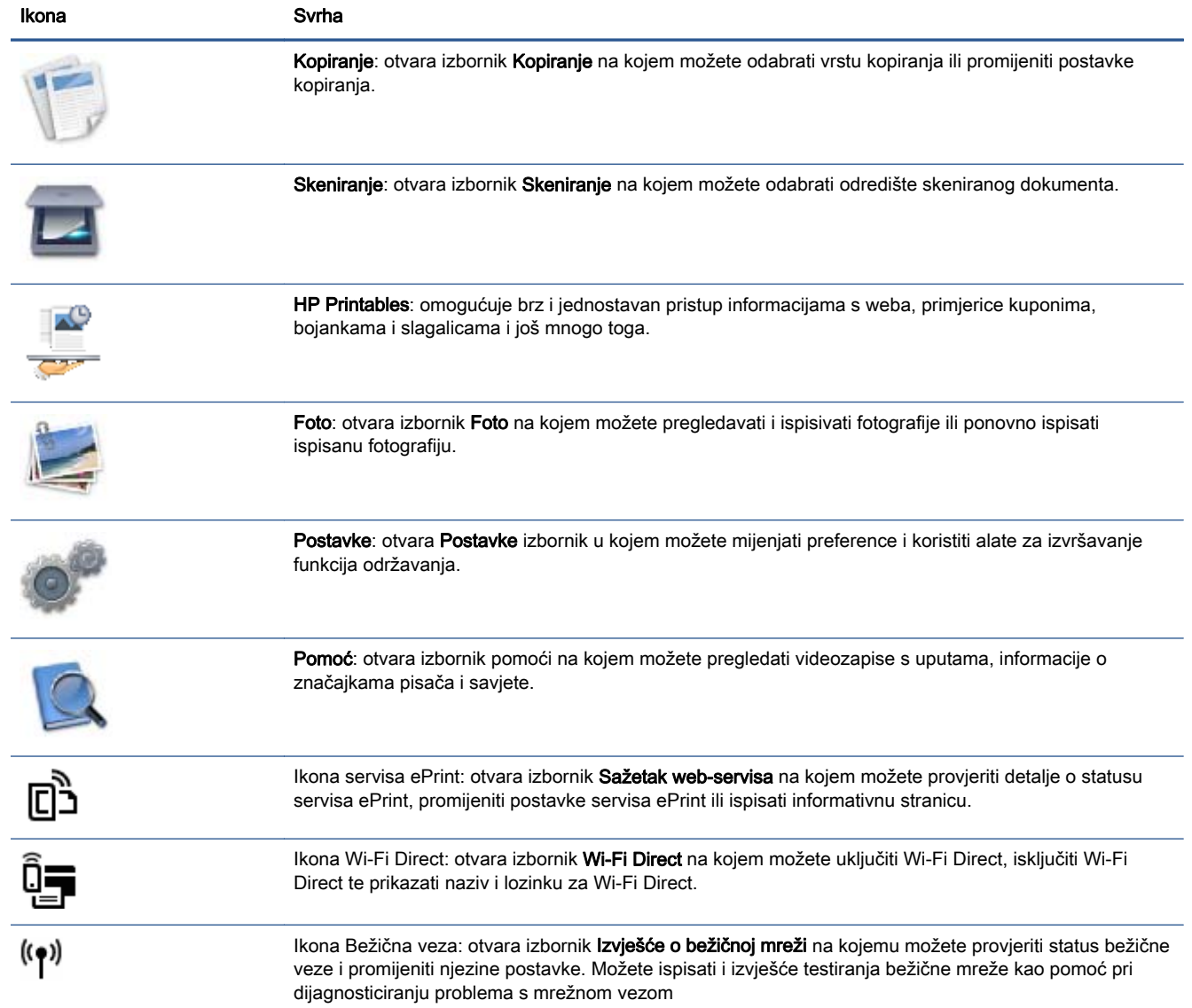

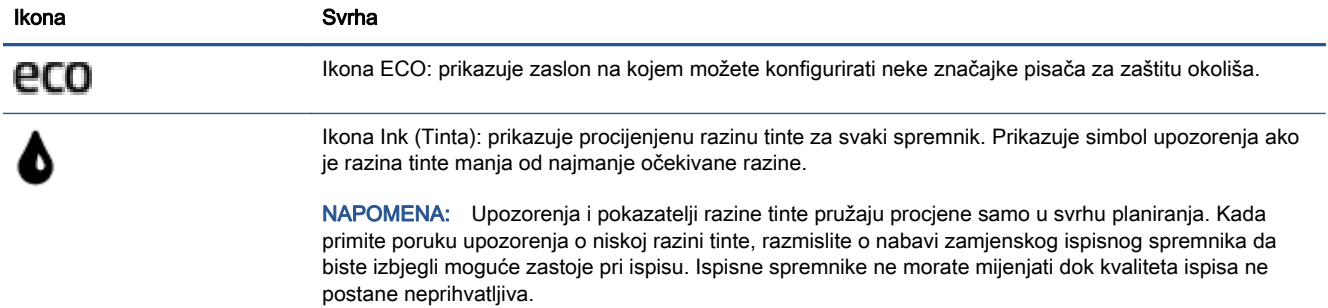

### <span id="page-13-0"></span>Osnove o papiru

Ovaj pisač osmišljen je za rad s većinom uredskih papira. Prije kupnje većih količina najbolje je isprobati različite vrste papira za ispis. Da biste postigli optimalnu kvalitetu ispisa, koristite HP-ov papir. Dodatne informacije o HP-ovom papiru potražite na HP-ovu web-mjestu na adresi [www.hp.com](http://www.hp.com).

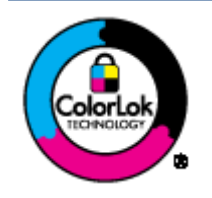

HP za ispisivanje svakodnevnih dokumenata preporučuje obične papire s logotipom ColorLok. Svi papiri s logotipom ColorLok testirani su od strane neovisne institucije radi zadovoljavanja standarda pouzdanosti i kvalitete ispisa te stvaranja dokumenata s oštrim i živopisnim bojama i dubljim nijansama crne boje koji se suše brže od običnih papira. Potražite različite težine i veličine papira s logotipom ColorLok koji nude vodeći proizvođači.

#### Ovaj odjeljak sadrži sljedeće teme:

- Preporučeni papiri za ispis
- [Naručivanje HP-ova papira](#page-15-0)
- [Savjeti za odabir i korištenje papira](#page-15-0)

### Preporučeni papiri za ispis

Ako želite postići najvišu kvalitetu ispisa, HP preporučuje korištenje HP-ovih papira posebno dizajniranih za vrstu dokumenta koji želite ispisati.

Ovisno o državi/regiji, neki od ovih papira možda nisu dostupni.

#### Photo printing (Ispis fotografija)

#### **HP Premium Plus Photo Paper**

HP Premium Plus Photo Paper HP-ov je foto-papir najveće kvalitete namijenjen ispisu najboljih fotografija. HP Premium Plus Photo Paper omogućuje vam ispis prekrasnih fotografija koje se odmah suše, pa ih možete razdijeliti čim ih pokupite s pisača. Dostupan je u nekoliko veličina, uključujući A4 (8,5 x 11 inča), 10 x 15 cm (4 x 6 inča), 13 x 18 cm (5 x 7 inča) i A3 (11 x 17 inča) te u dvije završne obrade - sjajni ili meki i sjajni (polusjajni). Idealan za najbolje fotografije i posebne fotografske projekte koje možete uokviriti, izložiti ili pokloniti. HP Premium Plus Photo Paper omogućuje postizanje iznimnih rezultata uz profesionalnu kvalitetu i trajnost.

#### **HP Advanced Photo Paper**

Ovaj debeli foto-papir odlikuje se trenutačnim sušenjem radi jednostavnog rukovanja bez nastajanja mrlja. Otporan je na vodu, mrlje, otiske prstiju i vlagu. Ispis izgledaju slični onima dobivenim u foto radnjama. Raspoloživ je u nekoliko veličina, uključujući A4, 8,5 x 11 inča, 10 x 15 cm (4 x 6 inča), 13 x 18 cm (5 x 7 inča) i s dvije završna obrade - sjajnim ili mekanim sjajnim (satinirani mat). Da bi fotografije bile dugotrajnije, premaz ne sadrži kiselinu.

#### **HP Everyday Photo Paper**

Svakodnevno ispisujte raznobojne fotografije uz niske troškove korištenjem papira osmišljenog za manje važan fotografski ispis. Ovaj povoljan fotopapir brzo se suši i jednostavan je za rukovanje. Ispisujte jasne, oštre slike kada ovaj papir koristite uz bilo koji tintni pisač. Dostupan je sa sjajnim premazom u nekoliko veličina, uključujući A4, (8.5 x 11 inča) i 10 x 15 cm (4 x 6 inča). Da bi fotografije bile dugotrajnije, premaz ne sadrži kiselinu.

#### ● HP-ovi fotografski paketi vrijednosti

Praktični paketi HP Photo Value sadrže originalne HP-ove spremnike s tintom i papir HP Advanced Photo pomoću kojih ćete uštedjeti vrijeme i izbjeći dvojbe pri ispisu povoljnih fotografija laboratorijske na HP-ovu pisaču. Originalne HP tinte i HP Advanced Photo papir proizvedeni su za zajedničko korištenje kako bi kod svakog novog ispisa vaše fotografije bile trajne i žive. Sjajno za ispisivanje cijelog kompleta fotografija s dopusta ili više ispisa za zajedničko korištenje.

#### Poslovni dokumenti

#### HP Premium Presentation Paper 120 g, mat

To je teški papir s obostranim mat premazom, a savršen je za prezentacije, prijedloge, izvješća i biltene. Vrlo je težak i impresivnog izgleda.

#### HP Brochure Paper 180g Glossy ili HP Professional Paper 180 Glossy

Ti su papiri sjajni s obje strane i namijenjeni su za obostranu upotrebu. Ovaj papir je idealan za gotovo fotografske preslike i poslovnu grafiku za naslovnice izvješća, posebne prezentacije, brošure, letke ili kalendare.

#### ● HP Brochure Paper 180g Matte ili HP Professional Paper 180 Matt

Ti su papiri matirani s obje strane i namijenjeni za obostranu upotrebu. Ovaj papir je idealan za gotovo fotografske preslike i poslovnu grafiku za naslovnice izvješća, posebne prezentacije, brošure, letke ili kalendare.

#### Svakodnevni ispis

Svi papiri označeni za svakodnevni ispis odlikuju se tehnologijom ColorLok koja osigurava manje zamrljanja, izraženiju crnu boju i živopisne boje.

#### **HP Bright White Inkjet Paper**

HP Bright White Inkjet papir pruža boje s izraženim kontrastom i čist tekst. Dovoljno je nepropustan za uporabu kod obostranog ispisa u boji bez mogućeg prolaska boje, što ga čini idealnim za novine, izvješća i letke.

#### ● HP Printing Paper

HP Printing papir je visokokvalitetan višenamjenski papir. On pruža dokumente koji izgledaju bolje od dokumenata ispisanih na uobičajenim višenamjenskim ili papirima za kopiranje. Da bi fotografije bile dugotrajnije, premaz ne sadrži kiselinu.

#### ● HP Office Paper

HP Office Paper višenamjenski je papir visoke kvalitete. Prikladan je za kopije, skice, memorandume i ostale dokumente za svakodnevno korištenje. Da bi fotografije bile dugotrajnije, premaz ne sadrži kiselinu.

#### **HP Office Recycled Paper**

HP-ov uredski reciklirani papir visokokvalitetan je višenamjenski papir izrađen od 30% recikliranih vlakana.

### <span id="page-15-0"></span>Naručivanje HP-ova papira

Ovaj pisač osmišljen je za rad s većinom uredskih papira. Da biste postigli optimalnu kvalitetu ispisa, koristite HP-ov papir.

Za naručivanje HP-ovog papira i drugog potrošnog materijala idite na [www.hp.com](http://www.hp.com). Trenutno su neki dijelovi HP-ova web-mjesta dostupni samo na engleskom jeziku.

HP preporučuje korištenje običnog papira s logotipom ColorLok za ispis i kopiranje svakodnevnih dokumenata. Svi papiri s logotipom ColorLok neovisno su testirani radi zadovoljavanja visokih standarda pouzdanosti i kvalitete ispisa. Dokumenti ispisani na takvim papirima odlikuju se jasnim slikama, živopisnim bojama, tamnijim nijansama crne, a suše se brže od uobičajenih običnih papira. Papire s logotipom ColorLok potražite kod velikih proizvođača papira u različitim veličinama i težinama.

### Savjeti za odabir i korištenje papira

Za najbolje rezultate pridržavajte se sljedećih smjernica.

- U ladicu za papir ili fotopapir istodobno stavljajte samo jednu vrstu papira.
- Prilikom punjenja ladice provjerite je li papir pravilno umetnut.
- U ladicu nemojte umetati previše papira.
- Da biste spriječili zaglavljenja papira, lošu kvalitetu ispisa i ostale probleme prilikom ispisa, u ladicu nemojte umetati sljedeće vrste papira:
	- višedijelnim medijima
	- medijima koji su oštećeni, savinuti ili izgužvani
	- medijima sa zarezima i perforacijama
	- medijima teške teksture, reljefnim medijima ili onima koji dobro ne primaju tintu
	- medijima koji su previše lagani i koji se lako mogu pocijepati
	- medijima na kojima su spojnice ili spajalice

### <span id="page-16-0"></span>Umetanje medija

Da biste nastavili, odaberite format papira.

#### Stavljanje papira malog formata

1. Izvucite ladicu za fotopapir.

Ako ne vidite ladicu za fotopapir, izvucite izlaznu ladicu iz pisača.

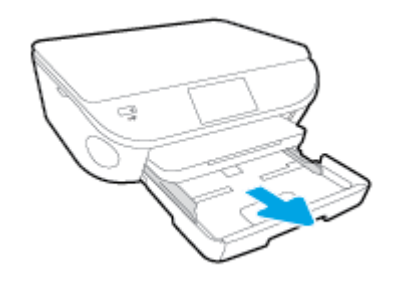

- 2. Umetnite papir.
	- U ladicu za fotopapir umetnite snop fotopapira stranom na koju se ispisuje okrenutom prema dolje.

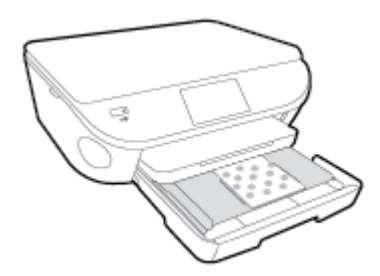

- Gurajte fotopapir prema naprijed dok se ne zaustavi.
- 3. Ladicu za fotopapir gurnite natrag u uređaj.
- 4. Promijenite ili ostavite postavke papira na zaslonu pisača.

#### Umetanje papira pune veličine

1. Izvucite ladicu za papir, vodilice širine papira povucite prema van i uklonite sve prethodno umetnute medije.

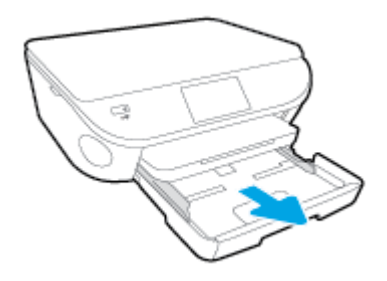

- 2. Umetnite papir.
	- Umetnite snop papira u ladicu za papir kratkom stranom prema naprijed i stranom za ispis prema dolje.
	- Gurajte papir prema naprijed dok se ne zaustavi.
	- Povucite vodilice širine papira prema unutra dok se ne zaustave uz rubove papira.

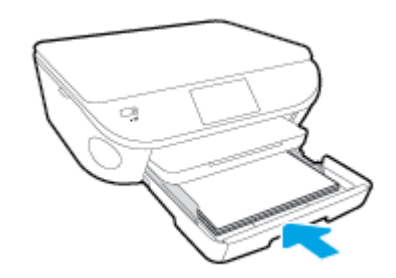

- 3. Ladicu za papir gurnite natrag u uređaj.
- 4. Promijenite ili ostavite postavke papira na zaslonu pisača.

#### Umetanje papira formata Legal

1. Izvucite ladicu za papir, vodilice širine papira povucite prema van i uklonite sve prethodno umetnute medije.

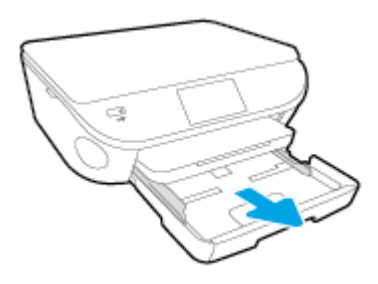

2. Otključajte i otvorite prednju stranicu ladice za papir.

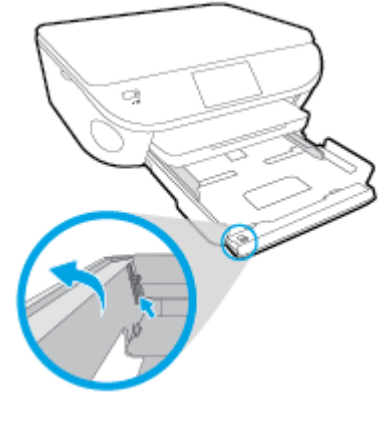

3. Umetnite papir.

- Umetnite snop papira u ladicu za papir kratkom stranom prema naprijed i stranom za ispis prema dolje.
- Gurajte papir prema naprijed dok se ne zaustavi.

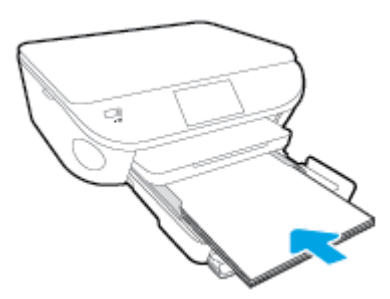

● Povucite vodilice širine papira prema unutra dok se ne zaustave uz rubove papira.

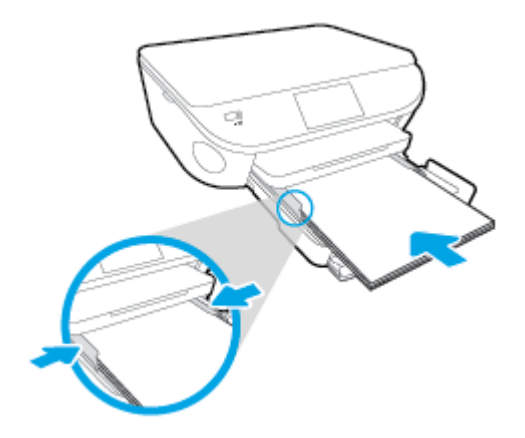

- 4. Ladicu za papir gurnite natrag u uređaj.
- 5. Promijenite ili ostavite postavke papira na zaslonu pisača.

#### Umetanje omotnica

1. Izvucite ladicu za papir, vodilice širine papira povucite prema van i uklonite sve prethodno umetnute medije.

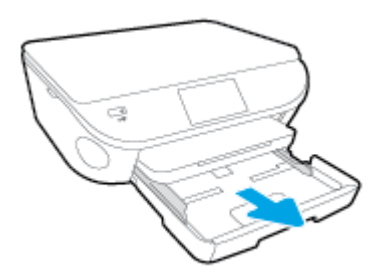

- 2. Umetanje omotnica
	- Umetnite jednu ili više omotnica u sredinu ladice za papir. Strana za ispis treba biti okrenuta prema dolje. Preklop mora biti na lijevoj strani i okrenut prema gore.

● Gurajte snop omotnica unutra dok se ne zaustavi.

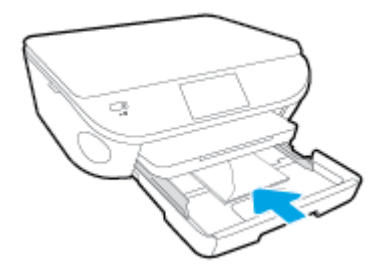

- Gurajte vodilice za širinu papira prema unutra o snop omotnica dok se ne zaustave.
- 3. Ladicu za papir gurnite natrag u uređaj.
- 4. Promijenite ili ostavite postavke papira na zaslonu pisača.

## <span id="page-20-0"></span>Umetanje originala

#### Umetanje originala na staklo skenera

1. Podignite poklopac skenera.

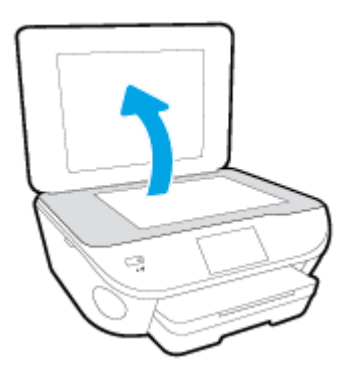

2. Postavite original sa stranicom za ispis okrenutom prema dolje na prednji desni kut stakla.

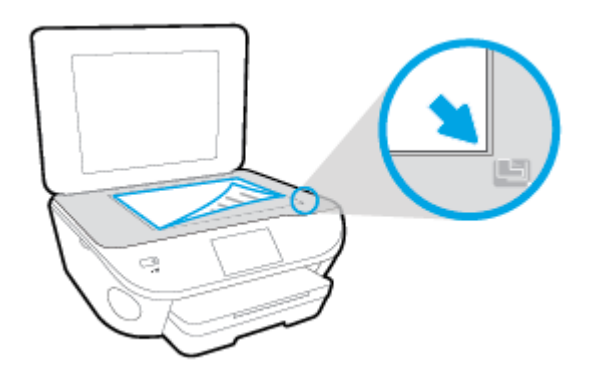

3. Zatvorite polopac skenera.

### <span id="page-21-0"></span>Otvorite HP-ov softver pisača (Windows)

Nakon instaliranja HP-ova softvera pisača, ovisno o operacijskom sustavu, odaberite nešto od sljedećeg:

- Windows 8,1: Kliknite strelicu dolje u donjem lijevom kutu početnog zaslona i odaberite naziv pisača.
- Windows 8: Desnom tipkom miša kliknite prazno područje na početnom zaslonu, pa Sve aplikacije na traci aplikacija te na kraju odaberite naziv pisača.
- Windows 7, Windows Vista i Windows XP: Na radnoj površini računala kliknite Start, odaberite Svi programi, kliknite HP, a zatim mapu pisača te odaberite ikonu s nazivom pisača.

## <span id="page-22-0"></span>Način mirovanja

- U stanju mirovanja smanjuje se potrošnja energije.
- Nakon početnog postavljanja pisača, pisač će prijeći u stanje mirovanja nakon pet minuta neaktivnosti.
- Vrijeme do prelaska u stanje mirovanja možete izmijeniti s upravljačke ploče.

#### Postavljanje vremena prelaska u stanje mirovanja

1.

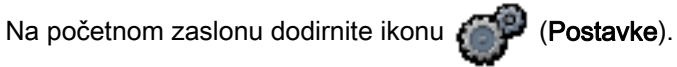

- 2. Dodirnite Preference.
- 3. Prolistajte mogućnosti, a potom dodirnite Način mirovanja.
- 4. Dodirnite Nakon 5 minuta ili Nakon 10 minuta, odnosno Nakon 15 minuta.

### <span id="page-23-0"></span>Automatsko isključivanje

Automatsko isključivanje prema zadanim postavkama automatski se omogućuje kada uključite pisač. Kada omogućite Automatsko isključivanje, pisač se automatski isključuje nakon dva sata neaktivnosti radi smanjenja potrošnje energije. Automatsko isključivanje u potpunosti isključuje pisač pa ga morate ponovno uključiti pomoću gumba Uključeno. Čak i kada je značajka Automatsko isključivanje onemogućena, pisač ulazi u stanje mirovanja nakon 5 minuta neaktivnosti radi smanjenja potrošnje energije.

Postavku Automatsko isključivanje možete promijeniti putem upravljačke ploče

#### Promjena postavke Automatsko isključivanje

1. Na zaslonu pisača na zaslonu Home (Početak), odaberite Preference.

NAPOMENA: Ako ne vidite zaslon Home (Početak), pritisnite gumb Home (Početak).

- 2. Na izborniku Preference odaberite Automatsko isključivanje.
- 3. Na izborniku Automatsko isključivanje odaberite On (Uključeno) iliOff (Isključeno), a zatim pritisnite U redu da biste potvrdili postavku.

Pisač zadržava postavku nakon što je promijenite.

### <span id="page-24-0"></span>Pristupačnost

Pisač ima brojne značajke koje omogućuju pristup osobama s posebnim potrebama.

#### Vizualno

Slabovidni korisnici mogu pristupiti HP-ovu softveru koji se isporučuje s pisačem putem mogućnosti i značajki pristupačnosti operacijskog sustava. Softver ujedno i podržava tehnologiju pomagala, poput čitača zaslona, čitača Brailleova pisma i aplikacije za pretvorbu teksta u glas. Obojeni gumbi i jezičci koji se rabe u HP-ovu softveru sadrže jednostavne tekstne oznake ili oznake ikona za odgovarajući postupak, a namijenjeni su korisnicima daltonistima.

#### Mobilnost

Korisnici koji imaju poteškoća s kretanjem funkcije HP-ova softvera mogu izvršavati putem naredbi s tipkovnice. HP-ov softver ujedno podržava i mogućnosti pristupačnosti sustava Windows, kao što su StickyKeys, ToggleKeys, FilterKeys i MouseKeys. Vratima, tipkama, ladicama za papir i vodilicama za papir na pisaču mogu rukovati i korisnici ograničene snage i dosega.

#### Podrška

Dodatne informacije o značajkama pristupačnosti ovog pisača i HP-ovu razvoju značajki pristupačnosti proizvoda potražite na HP-ovu web-mjestu na adresi [www.hp.com/accessibility.](http://www.hp.com/accessibility)

Informacije o pristupačnosti za Mac OS X potražite na web-mjestu tvrtke Apple na adresi [www.apple.com/accessibility.](http://www.apple.com/accessibility/)

## <span id="page-25-0"></span>3 Ispis

Većinom postavki ispisa automatski upravlja softverska aplikacija iz koje ispisujete. Postavke mijenjajte ručno samo ako želite promijeniti kvalitetu ispisa, ispisivati na određene vrste papira ili koristiti posebne značajke.

Ovaj odjeljak sadrži sljedeće teme:

- [Ispis fotografija](#page-26-0)
- [Ispis dokumenata](#page-28-0)
- [Obostrani ispis \(dupleks\)](#page-29-0)
- [Ispis putem servisa AirPrint](#page-30-0)
- [Ispis korištenjem maksimalne razlučivosti](#page-31-0)
- [Savjeti za uspješan ispis](#page-32-0)

### <span id="page-26-0"></span>Ispis fotografija

Provjerite je li fotopapir umetnut u ladicu za fotopapir.

#### Ispis fotografija s memorijske kartice

1. Umetnite memorijsku karticu u utor.

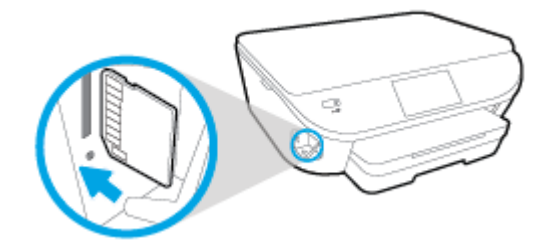

- 2. Na zaslonu pisača odaberite fotografiju koju želite ispisati pa dodirnite Nastavi.
- 3. Navedite broj fotografija za ispis.
- 4. Dodirnite (Uređivanje) da biste promijenili svjetlinu odabrane fotografije ili je pak obrezali ili zakrenuli, a  $\bullet$  (Postavke ispisa) dodirnite da biste koristili značajke kao što su Uklanjanje efekta crnih očiju ili Popravak fotografije.
- 5. Dodirnite Nastavili pa pogledajte odabranu fotografiju.
- 6. Dodirnite Ispis da biste započeli s ispisom.

#### Ispis fotografije putem softvera pisača

- 1. U softveru odaberite Ispis.
- 2. Provjerite je li pisač odabran.
- 3. Pritisnite gumb koji otvara dijalog Properties (Svojstva).

Ovisno o aplikaciji, taj gumb može nositi naziv Svojstva, Mogućnosti, Postavljanje pisača, Svojstva pisača, Pisač ili Preference.

- 4. Odaberite odgovarajuće mogućnosti.
	- Na kartici Layout (Izgled) odaberite orijentaciju Portrait (Portret) ili Landscape (Pejzaž).
	- Na kartici Paper/Quality (Papir/Kvaliteta) odaberite odgovarajuću vrstu papira i kvalitetu ispisa s padajućeg popisa Media (Mediji) u području Tray Selection (Odabir ladice) i odaberite odgovarajuću veličinu papira u području Quality Settings (Postavke kvalitete).
	- Kliknite gumb Napredno i odaberite odgovarajuću veličinu papira s padajućeg popisaVeličina papira.
- 5. Pritisnite OK za povrat u dijalog Properties (Svojstva).
- 6. Kliknite OK (U redu), a zatim kliknite Print (Ispis) ili OK (U redu) u dijaloškom okviru Print (Ispis).

NAPOMENA: Po dovršetku ispisa, izvadite nekorišteni fotopapir iz ladice za fotopapir. Spremite papir da se ne bi počeo savijati, što može smanjiti kvalitetu ispisa.

#### Ispis fotografije s računala (OS X)

- 1. Umetnite papir u ladicu. Dodatne informacije potražite u odjeljku [Umetanje medija na stranici 11.](#page-16-0)
- 2. Na izborniku Datoteka u softveru odaberite Ispis.
- 3. Provjerite je li pisač odabran.
- 4. Postavite mogućnosti ispisa.

Ako u dijaloškom okviru Ispis ne vidite mogućnosti, kliknite Prikaži detalje.

NAPOMENA: Za pisač povezan USB-om dostupne su sljedeće mogućnosti. Lokacije mogućnosti mogu se razlikovati ovisno o aplikaciji.

a. Na skočnom izborniku Veličina papira odaberite odgovarajuću veličinu papira.

NAPOMENA: Ako promijenite postavku Veličina papira, provjerite jeste li umetnuli ispravan papir i na upravljačkoj ploči pisača odabrali odgovarajuću veličinu papira.

- **b.** Odaberite Smier.
- c. Na skočnom izborniku odaberite Vrsta/kvaliteta papira, a potom odaberite sljedeće postavke:
	- Paper Type (Vrsta papira): Odgovarajuća vrsta foto papira
	- Kvaliteta: Najbolja ili Maksimalni tpi
	- Kliknite Opcije za boju trokutić za otkrivanje, a potom odaberite odgovarajuću mogućnost Popravak fotografije.
		- Isključeno: ne primjenjuje promjene na sliku.
		- Basic (Osnovno): automatski fokusira fotografiju; umjereno prilagođava oštrinu slike.
- 5. Odaberite bilo koju drugu postavku ispisa koju želite i kliknite Ispis.

### <span id="page-28-0"></span>Ispis dokumenata

Provjerite je li papir umetnut u ladicu za papir.

#### Ispis dokumenta

- 1. U softveru odaberite Ispis.
- 2. Provjerite je li pisač odabran.
- 3. Pritisnite gumb koji otvara dijalog Properties (Svojstva).

Ovisno o aplikaciji, taj gumb može nositi naziv Svojstva, Mogućnosti, Postavljanje pisača, Svojstva pisača, Pisač ili Preference.

- 4. Odaberite odgovarajuće mogućnosti.
	- Na kartici Layout (Izgled) odaberite orijentaciju Portrait (Portret) ili Landscape (Pejzaž).
	- Na kartici Paper/Quality (Papir/Kvaliteta) odaberite odgovarajuću vrstu papira i kvalitetu ispisa s padajućeg popisa Media (Mediji) u području Tray Selection (Odabir ladice) i odaberite odgovarajuću veličinu papira u području Quality Settings (Postavke kvalitete).
	- Kliknite gumb Napredno i odaberite odgovarajuću veličinu papira s padajućeg popisaVeličina papira.
- 5. Pritisnite OK (U redu) za zatvaranje dijaloškog okvira Properties (Svojstva).
- 6. Kliknite Print (Ispis) ili OK (U redu).

#### Ispis dokumenata (OS X)

- 1. Umetnite papir u ladicu. Dodatne informacije potražite u odjeljku [Umetanje medija na stranici 11.](#page-16-0)
- 2. Na izborniku Datoteka u softveru odaberite Ispis.
- 3. Provjerite je li pisač odabran.
- 4. Odredite svojstva stranica.

Ako u dijaloškom okviru Ispis ne vidite mogućnosti, kliknite Prikaži detalje.

NAPOMENA: Za pisač povezan USB-om dostupne su sljedeće mogućnosti. Lokacije mogućnosti mogu se razlikovati ovisno o aplikaciji.

Izaberite veličinu papira.

NAPOMENA: Ako promijenite postavku Veličina papira, provjerite jeste li umetnuli ispravan papir i na upravljačkoj ploči pisača odabrali odgovarajuću veličinu papira.

- Odaberite smjer.
- Unesite postotak razmjera.
- 5. Kliknite Print (Ispiši).

NAPOMENA: Ako ispisani dokumenti nisu poravnani s marginama papira, provjerite jeste li odabrali odgovarajući jezik i regiju. Na zaslonu pisača odaberite Postavke, a potom odaberite Preference. Iz ponuđenih mogućnosti odaberite jezik, a zatim regiju. Ispravne postavke jezika i države/regije jamče da će pisač imati odgovarajuće zadane postavke veličine papira.

## <span id="page-29-0"></span>Obostrani ispis (dupleks)

#### Ispis na obje stranice lista

Pomoću dodatka za automatski obostrani ispis (jedinice za obostrani ispis) možete automatski ispisivati na obje strane medija.

- 1. U softveru odaberite Ispis.
- 2. Provjerite je li odabran pisač.
- 3. Pritisnite gumb koji otvara dijalog **Properties** (Svojstva).

Ovisno o softverskoj aplikaciji koju koristite, taj gumb može imati sljedeće nazive: Svojstva, Mogućnosti, Postavljanje pisača, Svojstva pisača, Pisač ili Preference.

- 4. Odaberite odgovarajuće mogućnosti.
	- Na kartici Izgled odaberite orijentaciju Portret ili Pejzaž, a potom odaberite Preklopi po duljini ili Preklopi po širini s padajućeg popisa Obostrani ispis.
	- Na kartici Paper/Quality (Papir/Kvaliteta) odaberite odgovarajuću vrstu papira i kvalitetu ispisa s padajućeg popisa Media (Mediji) u području Tray Selection (Odabir ladice) i odaberite odgovarajuću veličinu papira u području Quality Settings (Postavke kvalitete).
	- Kliknite gumb Advanced (Napredno) u području Paper/Output (Papir/izlaz) pa s padajućeg izbornika Paper Size (Veličina papira) odaberite odgovarajuću veličinu papira.

NAPOMENA: Ako promijenite postavku Veličina papira, provjerite jeste li umetnuli ispravan papir i na upravljačkoj ploči pisača odabrali odgovarajuću veličinu papira.

5. Za početak ispisa kliknite U redu.

NAPOMENA: Nakon ispisa jedne stranice dokumenta pričekajte da pisač automatski ponovno uvuče papir radi ispisa na drugoj stranici. Ne morate ništa poduzimati.

#### Ispis na obje stranice lista (OS X)

- 1. Na izborniku Datoteka u softveru odaberite Ispis.
- 2. U dijaloškom okviru Ispis odaberite Izgled na skočnom izborniku.
- 3. Odaberite željenu vrstu uvoza za dvostrane stranice, a potom kliknite Ispis.

### <span id="page-30-0"></span>Ispis putem servisa AirPrint

Ispis pomoću Appleovog servisa AirPrint podržan je za operacijske sustave iOS 4.2 i Mac OS X 10.7 ili novije. Upotrijebite AirPrint za izravan ispis na pisaču s uređaja iPad (iOS 4.2), iPhone (3GS ili noviji) ili iPod touch (treća generacija ili noviji) u sljedećim programima:

- Mail
- Fotografije
- Safari
- Podržane aplikacije treće strane, primierice Evernote

Da biste koristili AirPrint, provjerite sljedeće:

- Pisač i Apple uređaj moraju biti povezani s istom mrežom kao i uređaj s podrškom za AirPrint. Dodatne informacije o upotrebi servisa AirPrint te o tome koji su HP-ovi proizvodi kompatibilni sa servisom AirPrint potražite na web-mjestu [www.hp.com/go/mobileprinting](http://www.hp.com/go/mobileprinting).
- Umetnite papir koji odgovara postavkama za papir u pisaču.

### <span id="page-31-0"></span>Ispis korištenjem maksimalne razlučivosti

Koristite maksimalni broj točaka po inču (tpi) da biste ispisali oštre slike visoke kvalitete na foto papiru.

Ispis u načinu maksimalni dpi traje dulje nego ispis s drugim postavkama i zahtijeva više diskovnog prostora.

#### Ispis u načinu maksimalne razlučivosti (tpi)

- 1. U softveru odaberite Ispis.
- 2. Provjerite je li pisač odabran.
- 3. Pritisnite gumb koji otvara dijalog **Properties** (Svojstva).

Ovisno o aplikaciji, taj gumb može nositi naziv Svojstva, Mogućnosti, Postavljanje pisača, Svojstva pisača, Pisač ili Preference.

- 4. Kliknite karticu Papir/kvaliteta.
- 5. Na padajućem popisu Mediji odaberite odgovarajuću vrstu papira i kvalitetu ispisa.
- 6. Kliknite gumb Advanced (Dodatno).
- 7. U području Printer Features (Značajke pisača) odaberite Yes (Da) na padajućem popisu Print in Max DPI (Ispis uz maks.razlučivost).
- 8. Na padajućem popisu Veličina papira odaberite odgovarajuću veličinu papira.
- 9. Kliknite OK (U redu) da biste zatvorili prozor.
- 10. Potvrdite Orijentaciju na kartici Izgled, a potom kliknite U redu da biste ispisali.

#### Ispis pomoću maksimalne razlučivosti (OS X)

- 1. Na izborniku Datoteka u softveru odaberite Ispis.
- 2. Provjerite je li pisač odabran.
- 3. Postavite mogućnosti ispisa.

Ako u dijaloškom okviru Ispis ne vidite mogućnosti, kliknite Prikaži detalje.

NAPOMENA: Za pisač povezan USB-om dostupne su sljedeće mogućnosti. Lokacije mogućnosti mogu se razlikovati ovisno o aplikaciji.

a. Na skočnom izborniku Veličina papira odaberite odgovarajuću veličinu papira.

NAPOMENA: Ako promijenite postavku Veličina papira, provjerite jeste li umetnuli ispravan papir i na upravljačkoj ploči pisača odabrali odgovarajuću veličinu papira.

- b. Na skočnom izborniku odaberite Vrsta/kvaliteta papira, a potom odaberite sljedeće postavke:
	- Paper Type (Vrsta papira): Prikladna vrsta papira
	- Kvaliteta: Maksimalni tpi
- 4. Odaberite bilo koju drugu željenu postavku ispisa, a zatim kliknite Ispis.

### <span id="page-32-0"></span>Savjeti za uspješan ispis

Da biste uspješno ispisivali dokumente, koristite sljedeće savjete.

#### Savjeti za ispis s računala

Dodatne informacije o ispisu dokumenata, fotografija ili omotnica s računala potražite putem sljedećih veza do specifičnih uputa za pojedine operacijske sustave.

- Saznajte kako ispisivati fotografije spremljene na računalu. [Kliknite ovdje da biste se povezali s](http://h20180.www2.hp.com/apps/Nav?h_pagetype=s-924&h_client=s-h-e004-01&h_keyword=lp70039-win-LS5640&h_lang=hr&h_cc=hr) [internetom i potražili dodatne informacije.](http://h20180.www2.hp.com/apps/Nav?h_pagetype=s-924&h_client=s-h-e004-01&h_keyword=lp70039-win-LS5640&h_lang=hr&h_cc=hr)
- Saznajte kako ispisati omotnice s računala. [Kliknite ovdje da biste se povezali s internetom i](http://h20180.www2.hp.com/apps/Nav?h_pagetype=s-924&h_client=s-h-e004-01&h_keyword=lp70040-win-LS5640&h_lang=hr&h_cc=hr) [potražili dodatne informacije](http://h20180.www2.hp.com/apps/Nav?h_pagetype=s-924&h_client=s-h-e004-01&h_keyword=lp70040-win-LS5640&h_lang=hr&h_cc=hr).

#### Savjeti za korištenje tinte i papira

- Koristite originalne HP-ove spremnike s tintom. Originalni HP-ovi spremnici s tintom dizajnirani su i testirani za HP-ove pisače da bi omogućili trajno postizanje sjajnih rezultata.
- Provjerite ima li u spremnicima s tintom dovoljno tinte. Da biste provjerili procijenjene razine tinte, na početnom zaslonu dodirnite ikonu **(Tinta)**.

Da biste dobili više savjeta o radu sa spremnicima, pogledajte [Savjeti vezani uz rad sa](#page-60-0) [spremnicima na stranici 55.](#page-60-0)

- Umetnite snop papira, a ne samo jednu stranicu. Koristite čiste i ravne listove papira iste veličine. Odjednom smijete umetati samo jednu vrstu papira.
- Prilagodite vodilice za širinu papira u ladici za papir tako da dobro prianjaju uz papir. Vodilice za širinu papira ne smiju savijati papir u ulaznoj ladici.
- Postavite kvalitetu ispisa i veličinu papira u skladu s vrstom i veličinom papira umetnutog u ladicu za papir.

#### Savjeti vezani uz postavke pisača

- Na kartici Paper/Quality (Papir/Kvaliteta) odaberite odgovarajuću vrstu papira i kvalitetu ispisa s padajućeg popisa Media (Mediji) u području Tray Selection (Odabir ladice) i odaberite odgovarajuću veličinu papira u području Quality Settings (Postavke kvalitete).
- Odaberite veličinu papira s padajućeg popisa Veličina papira u dijaloškom okviru Dodatne mogućnosti. Pristupite dijaloškom okviru Dodatne mogućnosti tako da kliknete gumb Napredno na kartici Izgled ili Papir/kvaliteta.
- Da biste promijenili zadane postavke ispisa, kliknite Ispis & Skeniranje, a zatim Set Preferences (Postavi preference) u softveru pisača.

Ovisno o operacijskom sustavu, učinite nešto od sljedećeg da biste otvorili softver pisača:

- Windows 8,1: Kliknite strelicu dolje u donjem lijevom kutu početnog zaslona i odaberite naziv pisača.
- Windows 8: Desnom tipkom miša kliknite prazno područje na zaslonu Start, pa Sve aplikacije na traci aplikacija te na kraju kliknite ikonu s nazivom pisača.
- Windows 7, Windows Vista i Windows XP: Na radnoj površini računala kliknite Start, pa odaberite Svi programi, zatim HP, pa HP ENVY 5660 series, a potom kliknite HP ENVY 5660 series.
- Ako želite ispisati crno-bijeli dokument samo pomoću crne tinte, kliknite gumb Advanced (Napredno). Na padajućem izborniku Ispis u nijansama sive odaberite Samo crna tinta, a potom kliknite gumb U redu.

#### Savjeti vezani uz postavke pisača

- U dijaloškom okviru Ispis koristite skočni izbornik Veličina papira da biste odabrali veličinu papira umetnutog u pisač.
- U dijaloškom okviru Ispis odaberite skočni izbornik Vrsta papira/kvaliteta da biste odabrali odgovarajuću vrstu i kvalitetu papira.
- Ako želite ispisati crno-bijeli dokument isključivo pomoću crne tinte, odaberite okno Vrsta papira/ kvaliteta, a potom na skočnom izborniku Boja odaberite U nijansama sive.

#### Napomene

- Izvorni HP ulošci s tintom dizajnirani su i testirani s HP-ovim pisačima i papirima da biste lakše svaki put postizali sjajne rezultate.
- NAPOMENA: HP ne može jamčiti kvalitetu ili pouzdanost potrošnog materijala koji nije HP-ov proizvod. Servis uređaja ili popravci potrebni zbog korištenja tinte koja nije HP-ova nisu pokriveni jamstvom.

Ako vjerujete da ste kupili originalne HP-ove spremnike s tintom, idite na:

[www.hp.com/go/anticounterfeit](http://www.hp.com/go/anticounterfeit)

Upozorenja i pokazatelji razine tinte pružaju procjene samo u svrhu planiranja.

NAPOMENA: Kad primite poruku upozorenja o niskoj razini tinte, razmislite o nabavi zamjenskog spremnika s tintom kako biste izbjegli moguće zastoje pri ispisivanju. Spremnike s tintom ne morate mijenjati dok kvaliteta ispisa ne postane neprihvatljiva.

- Postavke softvera odabrane u upravljačkom programu za ispis odnose se samo na ispis, a ne na kopiranje ili skeniranje.
- Dokumente možete ispisivati na obje strane papira.

# <span id="page-34-0"></span>4 Korištenje web-servisa

- [Što su web-servisi?](#page-35-0)
- [Postavljanje web-servisa](#page-36-0)
- [Ispis uz HP ePrint](#page-38-0)
- [Korištenje usluge HP Printables](#page-40-0)
- [Korištenje web-mjesta HP Connected](#page-41-0)
- [Uklanjanje web-servisa](#page-42-0)
- [Savjeti za korištenje web-servisa](#page-43-0)

## <span id="page-35-0"></span>Što su web-servisi?

#### ePrint

● ePrint besplatni je HP-ov servis koji omogućuje ispis na pisač s podrškom za HP ePrint u bilo kojem trenutku i s bilo kojeg mjesta. To je jednostavno kao slanje poruke e-pošte na adresu epošte dodijeljenu pisaču kada ste na pisaču omogućili web-servise. Nisu vam potrebni posebni upravljački programi ili softver. Ako možete poslati e-poštu, možete i ispisivati s bilo kojeg mjesta pomoću servisa ePrint.

Kada se prijavite za račun na servisu HP Connected [\(www.hpconnected.com\)](http://h20180.www2.hp.com/apps/Nav?h_pagetype=s-924&h_client=s-h-e004-01&h_keyword=lp70014-all&h_lang=hr&h_cc=hr), možete se prijaviti da biste pregledali status posla na servisu ePrint, upravljali redom čekanja pisača na servisu ePrint, upravljali time tko može koristiti adresu e-pošte pisača na servisu ePrint radi ispisa te dobili pomoć za ePrint.

#### HP Printables

● HP Printables omogućuje vam jednostavno pronalaženje i ispis unaprijed oblikovanog websadržaja izravno s pisača. Možete i skenirati dokumente i digitalno ih pohraniti na webu.

Aplikacije HP Printables pružaju široki raspon sadržaja u rasponu od kupona za trgovine do obiteljskih aktivnosti, vijesti, putovanja, sportova, kuhanja, fotografija i još mnogo toga. Možete čak pregledati i ispisati slike s popularnih web-mjesta za fotografije.

Određene aplikacije HP Printables omogućuju vam i zakazivanje isporuke sadržaja aplikacije na pisač.

Unaprijed oblikovani sadržaj osmišljen posebno za vaš pisač onemogućuje pojavu odrezanog teksta i slika te dodatnih stranica samo s jednim retkom teksta. Na nekim pisačima možete odabrati postavke papira i kvalitete ispisa na zaslonu za pregled prije ispisa.
### Postavljanje web-servisa

Prije no što postavite web-servise, provjerite je li pisač povezan s internetom pomoću bežične veze.

Da biste postavili web-servisa, primijenite jedan od sljedećih postupaka:

### Postavljanje web-servisa pomoću upravljačke ploče pisača

- 1. Na zaslonu upravljačke ploče pisača dodirnite Postavke.
- 2. Dodirnite Postavljanje web-servisa.
- 3. Dodirnite Prihvati da biste prihvatili uvjete korištenja web-servisa i omogućili web-servise.
- 4. Na zaslonu Automatsko ažuriranje dodirnite Da da biste pisaču omogućili automatsku provjeru i instalaciju ažuriranja proizvoda..
	- NAPOMENA: Ako je dostupno ažuriranje pisača, pisač će ga preuzeti i instalirati, a zatim će se ponovno pokrenuti. Da biste postavili ePrint, morat ćete ponoviti upute iz prvog koraka.
- **MAPOMENA:** Ako se zatraže postavke proxy poslužitelja i ako ih vaša mreža koristi, postavite ih slijedeći upute na zaslonu. Ako nemate detalje o proxyju, obratite se mrežnom administratoru ili osobi koja je postavila mrežu.
- 5. Kada se poveže s poslužiteljem, pisač će ispisati stranicu s podacima. Da biste dovršili postavljanje slijedite upute na stranici s podacima.

#### Postavljanje web-servisa pomoću ugrađenog web-poslužitelja

- 1. Otvorite ugrađeni web-poslužitelj (EWS). Dodatne informacije potražite u odjeljku [Otvorite](#page-69-0) [ugrađeni web poslužitelj na stranici 64](#page-69-0).
- 2. Kliknite karticu Web-servisi.
- 3. U odjeljku Postavke web-servisa kliknite Postavke pa Nastavi i pratite zaslonske upute da biste prihvatili uvjete korištenja.
- 4. Ako se zatraži, odaberite omogućivanje pisaču traženja i instalacije ažuriranja pisača.
	- NAPOMENA: Ako je dostupno ažuriranje pisača, pisač će ga preuzeti i instalirati, a zatim će se ponovno pokrenuti. Slijedite upute od prvog koraka da biste postavili ePrint.
- **MAPOMENA:** Ako se zatraže postavke proxy poslužitelja i ako ih vaša mreža koristi, postavite ih slijedeći upute na zaslonu. Ako nemate detalje o proxyju, obratite se mrežnom administratoru ili osobi koja je postavila mrežu.
- 5. Kada se poveže s poslužiteljem, pisač će ispisati stranicu s podacima. Da biste dovršili postavljanje slijedite upute na stranici s podacima.

#### Postavljanje web-servisa pomoću HP-ova softvera za pisač (Windows)

- 1. Otvorite HP-ov softver za pisač. Dodatne informacije potražite u odjeljku [Otvorite HP-ov softver](#page-21-0) [pisača \(Windows\) na stranici 16](#page-21-0).
- 2. U prozoru koji će se pojaviti dvokliknite **Ispis & Skeniranje**, a zatim u odjeljku Ispis odaberite Povezivanje pisača s webom. Otvorit će se početna stranica pisača (ugrađeni web-poslužitelj).
- 3. Kliknite karticu Web-servisi.
- 4. U odjeljku Postavke web-servisa kliknite Postavke pa Nastavi i pratite zaslonske upute da biste prihvatili uvjete korištenja.
- 5. Ako se zatraži, odaberite omogućivanje pisaču traženja i instalacije ažuriranja pisača.

NAPOMENA: Ako je dostupno ažuriranje pisača, pisač će ga preuzeti i instalirati, a zatim će se ponovno pokrenuti. Da biste postavili ePrint, morat ćete ponoviti upute iz prvog koraka.

**PAPOMENA:** Ako se zatraže postavke proxy poslužitelja i ako ih vaša mreža koristi, postavite ih slijedeći upute na zaslonu. Ako nemate detalje, obratite se mrežnom administratoru ili osobi koja je postavila mrežu.

6. Kada se poveže s poslužiteljem, pisač će ispisati stranicu s podacima. Da biste dovršili postavljanje slijedite upute na stranici s podacima.

### Ispis uz HP ePrint

HP ePrint besplatni je HP-ov servis koji omogućuje ispis putem pisača s podrškom za HP ePrint s bilo kojeg mjesta s kojega možete poslati poruku e-pošte. Svoje dokumente i fotografije pošaljite na adresu e-pošte dodijeljenu pisaču kada omogućite web-servise. Nisu vam potrebni dodatni upravljački programi ili softver.

- Vas pisač mora imati bežičnu mrežnu vezu s Internetom. Nećete moći koristiti HP ePrint putem USB veze s računalom.
- Ispisani privici možda neće izgledati onako kako su izgledali u softverskom programu u kojemu ste ih stvorili, ovisno o korištenim originalnim fontovima i mogućnostima izgleda.
- Uz HP ePrint dobivate besplatna ažuriranja proizvoda. Neka ažuriranja mogu biti preduvjet za omogućivanje određenih funkcija.

Kada se prijavite za račun na usluzi HP Connected [\(www.hpconnected.com\)](http://h20180.www2.hp.com/apps/Nav?h_pagetype=s-924&h_client=s-h-e004-01&h_keyword=lp70014-all&h_lang=hr&h_cc=hr), možete se prijaviti da biste vidjeli stanje statusa posla servisa ePrint, upravljali redom čekanja za ispis servisa ePrint, određivali tko može koristiti adresu e-pošte servisa ePrint za ispis i dobili pomoć za ePrint.

Prije korištenja servisa ePrint provjerite jesu li ispunjeni sljedeći preduvjeti.

- Pisač je povezan s aktivnom mrežom koja ima pristup internetu.
- Web-servisi nisu uključeni. Ako web-servisi nisu uključeni, od vas će se zatražiti da ih uključite.

#### Ispis dokumenta pomoću servisa ePrint ma gdje se nalazili

- 1. Omogućite web-servise.
	- a. Na početnom zaslonu dodirnite ikonu na (ePrint).
	- b. Prihvatite uvjete korištenja, a zatim slijedite zaslonske upute da biste omogućili webservise.
	- c. Ispišite stranicu s informacijama servisa ePrint, a potom slijedite upute na stranici da biste se prijavili za račun na servisu ePrint.
- 2. Pronađite svoju adresu e-pošte za ePrint.
	- a. Na početnom zaslonu dodirnite ikonu ePrint. Na zaslonu pisača prikazat će se izbornik Postavke web-servisa.
	- b. Adresa e-pošte pisača pojavljuje se na izborniku Postavke web-usluga.
- 3. Dokument e-poštom pošaljite na pisač radi ispisa.
	- a. Stvorite novu poruku e-pošte i priložite dokument za ispis.
	- b. E-poštu pošaljite na adresu e-pošte pisača.

Pisač ispisuje priloženi dokument.

NAPOMENA: Poslužitelj za ePrint ne prima zadatke ispisa putem e-pošte ako se u poliu "Prima" ili "Kopija" nalazi više adresa. U polje "Prima" upišite samo adresu e-pošte za servis HP ePrint. Ne unosite adrese u ostala polja e-pošte.

- NAPOMENA: Poruka e-pošte ispisat će se odmah po primitku. Kao i sa svakom porukom e-pošte, nema jamstva kada će i hoće li biti primljena. Status ispisa možete provjeriti na web-mjestu centra HP Connected ([www.hpconnected.com\)](http://h20180.www2.hp.com/apps/Nav?h_pagetype=s-924&h_client=s-h-e004-01&h_keyword=lp70014-all&h_lang=hr&h_cc=hr).
- NAPOMENA: Dokumenti ispisani pomoću značajke ePrint mogu se razlikovati od originala. Stil, oblikovanje i raspored teksta mogu se razlikovati od izvornog dokumenta. Ako dokumente morate ispisati visokom kvalitetom (primjerice, pravne dokumente), preporučujemo korištenje softverske aplikacije na računalu koja omogućuje veću kontrolu nad izgledom ispisa.

[Kliknite ovdje da biste se povezali s internetom i potražili dodatne informacije.](http://h20180.www2.hp.com/apps/Nav?h_pagetype=s-924&h_client=s-h-e004-01&h_keyword=lp70014-all&h_lang=hr&h_cc=hr)

## Korištenje usluge HP Printables

Ispisujte stranice s weba bez korištenja računala tako da postavite HP Printables, besplatan HP-ov servis. Možete ispisati stranice za bojanje, kalendare, slagalice, recepte, karte i još mnogo toga, ovisno o aplikacijama dostupnima u vašoj državi/regiji.

Na web-mjestu HP Connected potražite dodatne informacije i primjenjive uvjete i odredbe: [www.hpconnected.com](http://h20180.www2.hp.com/apps/Nav?h_pagetype=s-924&h_client=s-h-e004-01&h_keyword=lp70014-all&h_lang=hr&h_cc=hr).

## Korištenje web-mjesta HP Connected

Koristite besplatno HP-ovo web-mjesto HP Connected da biste postavili pojačanu sigurnost za HP ePrint te odredite adrese e-pošte kojima je dopušteno slati e-poštu pisaču. Možete dobiti i ažuriranja proizvoda, više aplikacija i druge besplatne servise.

Na web-mjestu HP Connected potražite dodatne informacije i primjenjive uvjete i odredbe: [www.hpconnected.com](http://h20180.www2.hp.com/apps/Nav?h_pagetype=s-924&h_client=s-h-e004-01&h_keyword=lp70014-all&h_lang=hr&h_cc=hr).

## Uklanjanje web-servisa

### Uklanjanje web-servisa

- 1. Na zaslonu upravljačke ploče pisača dodirnite <sub>(ePrint</sub>), a zatim odaberite (Web Services Settings (Postavke web-servisa).
- 2. Dodirnite Ukloni web-servise.

## Savjeti za korištenje web-servisa

Koristite sljedeće savjete da biste ispisali aplikacije i koristili HP ePrint.

### Savjeti za ispis aplikacija i korištenje servisa HP ePrint

- Informirajte se o načinu pokazivanja fotografija na internetu i naručivanju ispisa. [Kliknite ovdje da](http://h20180.www2.hp.com/apps/Nav?h_pagetype=s-924&h_client=s-h-e004-01&h_keyword=lp70013-all&h_lang=hr&h_cc=hr) [biste se povezali s internetom i potražili dodatne informacije](http://h20180.www2.hp.com/apps/Nav?h_pagetype=s-924&h_client=s-h-e004-01&h_keyword=lp70013-all&h_lang=hr&h_cc=hr).
- Saznajte više o aplikacijama za jednostavan ispis recepata, kupona i drugog sadržaja s weba. [Kliknite ovdje da biste se povezali s internetom i potražili dodatne informacije.](http://h20180.www2.hp.com/apps/Nav?h_pagetype=s-924&h_client=s-h-e004-01&h_keyword=lp70013-all&h_lang=hr&h_cc=hr)

# 5 Kopiranje i skeniranje

- [Kopiranje dokumenata](#page-45-0)
- [Skeniranje](#page-46-0)
- [Savjeti za uspješno kopiranje i skeniranje](#page-51-0)

## <span id="page-45-0"></span>Kopiranje dokumenata

Izbornik Kopiranje na zaslonu pisača omogućuje vam da jednostavno odaberete broj kopija te postavku kopiranja u boji ili crno-bijelo za kopiranje na običnom papiru. Jednostavno možete pristupiti naprednim postavkama, kao što su postavke za promjenu vrste i veličine papira, prilagodbu svjetline kopije i promjenu veličine kopije.

### Načinite jednostranu kopiju

- 1. Postavite izvornik sa stranicom za ispis okrenutom prema dolje na prednji desni kut stakla.
- 2. Navedite broj kopija i postavke.
	- Na početnom zaslonu dodirnite Kopiranje. Pomaknite se do željenog broja kopija.
	- Ako je vrijednost za mogućnost 2-Sided (Obostrano) 1:2, dodirom odaberite 1:1.
	- Dodirnite (Postavke) da biste naveli veličinu papira, vrstu papira, kvalitetu i ostale postavke.
	- Dodirnite (Natrag) da biste se vratili na zaslon za kopiranje.
- 3. Dodirnite Crno ili U boji da biste pokrenuli zadatak kopiranja.

### Načinite dvostranu kopiju

- 1. Postavite izvornik sa stranicom za ispis okrenutom prema dolje na prednji desni kut stakla.
- 2. Navedite broj kopija i postavke.
	- Na početnom zaslonu dodirnite Kopiranje. Pomaknite se do željenog broja kopija.
	- Ako je vrijednost za mogućnost 2-Sided (Obostrano) 1:1, dodirom odaberite 1:2.
	- Dodirnite (Postavke), pomičite se po mogućnostima, a zatim dodirnite Resize (Promjena veličine) da biste provjerili je li odabrano Actual (Stvarna).

NAPOMENA: Funkcija obostranog ispisa ne funkcionira ako je odabrana mogućnost Fit to Page (Prilagodi stranici).

- Na zaslonu Settings (Postavke) odredite veličinu papira, vrstu papira, kvalitetu i druge postavke.
- Dodirnite (Natrag) da biste se vratili na zaslon za kopiranje.
- 3. Dodirnite Crno ili U boji da biste pokrenuli zadatak kopiranja.
- 4. Kada se to od vas zatraži, umetnite drugi izvornik pa dodirnite OK.

### <span id="page-46-0"></span>**Skeniranje**

Možete skenirati dokumente, fotografije i druge vrste papira i poslati ih na različita odredišta, primjerice na računalo ili putem e-pošte.

Kada skenirate dokumente s HP-ovim softverom pisača, možete skenirati u obliku koji je moguće pretraživati i uređivati.

NAPOMENA: Neke funkcije skeniranja dostupne su tek nakon instaliranja softvera HP-ova pisača.

- **•** Skeniranje na računalo
- **•** [Skeniranje u memorijski uređaj](#page-47-0)
- [Pošalji skenirani dokument e-poštom](#page-48-0)
- **•** [Skeniranje pomoću web-skeniranja](#page-49-0)

### Skeniranje na računalo

Prije skeniranja na računalo provjerite jeste li već instalirali softver pisača koji HP preporučuje. Pisač i računalo moraju biti povezani i uključeni.

Uz to, na računalima sa sustavom Windows potrebno je pokrenuti softver pisača prije skeniranja.

#### Omogućivanje značajke skeniranja na računalo (Windows)

Značajka skeniranja na računalo po zadanom je omogućena u tvornici. Slijedite ove upute ako je ta značajka onemogućena i želite je ponovno omogućiti.

- 1. Otvorite softver HP-ova pisača.
- 2. Prijeđite na odjeljak Skeniranje.
- 3. Kliknite Manage Scan to Computer (Upravljanje skeniranjem na računalo).
- 4. Kliknite Enable (Omogući).

### Omogućivanje značajke skeniranja na računalo (OS X)

Značajka skeniranja na računalo po zadanom je omogućena u tvornici. Slijedite ove upute ako je ta značajka onemogućena i želite je ponovno omogućiti.

- 1. Otvorite HP Utility.
- 2. U odjeljku Scan Settings (Postavke skeniranja) kliknite Scan to Computer (Skeniranje na računalo).
- 3. Provjerite je li mogućnost Enable Scan to Computer (Omogući skeniranje na računalo).

#### Skeniranje izvornika s upravljačke ploče pisača

- 1. Postavite izvornik sa stranicom za ispis okrenutom prema dolje na prednji desni kut stakla.
- 2. Dodirnite Skeniranje, a potom odaberite Računalo.
- 3. Dodirnite računalo na koje želite skenirati.
- <span id="page-47-0"></span>4. Odaberite željenu vrstu prečaca za skeniranje.
- 5. Dodirnite Početak skeniranja.

### Skeniranje izvornika softvera HP-ova pisača (Windows)

- 1. Postavite izvornik sa stranicom za ispis okrenutom prema dolje na prednji desni kut stakla.
- 2. Kliknite karticu Ispis & Skeniranje.
- 3. U području Skeniranje kliknite Skeniranje dokumenta ili fotografija.
- 4. Odaberite željenu vrstu skeniranja s izbornika prečaca, a potom kliknite Skeniraj.

NAPOMENA: Ako je mogućnost Prikaži pretpregled skeniranja, možete napraviti prilagodbe skenirane slike na zaslonu za pretpregled.

- 5. Odaberite Spremi ako želite aplikaciju zadržati otvorenom za drugo skeniranje ili odaberite Dovršeno da biste izašli iz aplikacije.
- 6. Kliknite Skeniranje.

Kada spremite skenirani dokument, Windows Explorer otvara direktorij u koji je on spremljen.

### Skeniranje originala iz HP-ova softvera za pisač (OS X)

1. Otvorite HP Scan.

HP Scan nalazi se u mapi Applications/Hewlett-Packard na gornjoj razini tvrdog diska.

2. Odaberite željenu vrstu profila skeniranja i slijedite upute na zaslonu.

### Skeniranje u memorijski uređaj

Na upravljačkoj ploči pisača možete skenirati izravno na memorijsku karticu ili izbrisivi USB memorijski pogon i to bez korištenja računala ili HP-ova softvera koji ste dobili uz pisač.

### Skeniranje originala na memorijski uređaj s upravljačke ploče pisača

- 1. Postavite izvornik sa stranicom za ispis okrenutom prema dolje na prednji desni kut stakla.
- 2. Umetnite memorijski uređaj.

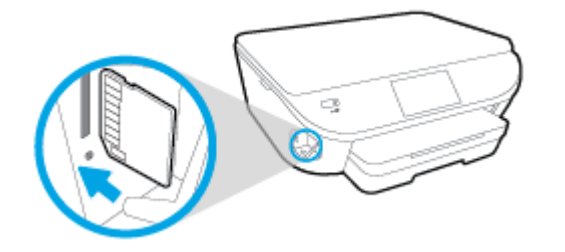

- 3. Dodirnite Skeniranje, a potom odaberite Memorijski uređaj.
- 4. Po potrebi izmijenite mogućnosti skeniranja.
- 5. Dodirnite Početak skeniranja.

### <span id="page-48-0"></span>Pošalji skenirani dokument e-poštom

Aplikacija Scan-to-Email omogućuje vam brzo skeniranje fotografija ili dokumenata i njihovo slanje određenim primateljima izravno s pisača HP e-All-in-One. Možete postaviti svoje adrese e-pošte, prijaviti se u račune pomoću danih PIN kodova i potom skenirati dokumente i slati ih e-poštom.

Ovaj odjeljak sadrži sljedeće teme:

- Postavljanje aplikacije Scan to Email
- Korištenje skeniranja u e-poštu
- [Promjena postavki računa](#page-49-0)

### Postavljanje aplikacije Scan to Email

#### Postavljanje aplikacije Scan to Email

- 1. Dodirnite Scan (Skeniranje), a zatim Email (E-pošta).
- 2. Na zaslonu Welcome (Dobro došli), dodirnite Continue (Nastavak).
- 3. Dodirnite u okviru Email: (E-pošta:) da biste upisali svoju adresu e-pošte, a zatim dodirnite Done (Gotovo).
- 4. Dodirnite Continue (Nastavi).
- 5. Na adresu e-pošte koju ste upisali poslat ćemo PIN. Dodirnite Continue (Nastavi).
- 6. Dodirnite PIN da biste upisali PIN, a zatim dodirnite Done (Gotovo).
- 7. Dodirnite Store Email (Spremi e-poštu) ili Auto-login (Automatska prijava), ovisno o tome kako želite da pisač pohrani vaše podatke za prijavu.
- 8. Odaberite vrstu skeniranja tako da dodirnete Photo (Fotografija) ili Document (Dokument).
- 9. Ako skenirate fotografije, odaberite postavke skeniranja i dodirnite Continue (Nastavi).

Ako skenirate dokumente, prijeđite na sljedeći korak.

- 10. Potvrdite podatke o e-pošti i dodirnite Continue (Nastavi).
- 11. Dodirnite Scan to Email (Skeniranje u e-poštu).
- 12. Dodirnite OK (U redu) po završetku skeniranja, a zatim dodirnite Yes (Da) da biste poslali drugu poruku e-pošte ili No (Ne) da biste završili.

### Korištenje skeniranja u e-poštu

#### Korištenje skeniranja u e-poštu

- 1. Postavite izvornik sa stranicom za ispis okrenutom prema dolje na prednji desni kut stakla.
- 2. Dodirnite Scan (Skeniranje), a zatim Email (E-pošta).
- 3. Na zaslonu upravljačke ploče odaberite račun koji želite koristiti i dodirnite Continue (Nastavi).

NAPOMENA: Ako nemate račun, odaberite My account is not listed (Moj račun nije naveden). Od vas će se tražiti da upišete adresu e-pošte na koju ćete primiti PIN.

- <span id="page-49-0"></span>4. Ako se to od vas zatraži, unesite PIN.
- 5. Odaberite vrstu skeniranja tako da dodirnete Photo (Fotografija) ili Document (Dokument).
- 6. Ako skenirate fotografije, odaberite postavke skeniranja i dodirnite Continue (Nastavi).

Ako skenirate dokumente, prijeđite na sljedeći korak.

- 7. Da biste dodali ili uklonili primatelje, dodirnite Modify Recipient(s) (Izmijeni primatelje), a po završetku dodirnite Done (Dovršeno).
- 8. Potvrdite podatke o e-pošti i dodirnite Continue (Nastavi).
- 9. Dodirnite Scan to Email (Skeniranje u e-poštu).
- 10. Dodirnite OK (U redu) po završetku skeniranja, a zatim dodirnite Yes (Da) da biste poslali drugu poruku e-pošte ili No (Ne) da biste završili.

### Promjena postavki računa

#### Promjena postavki računa

- 1. Dodirnite Scan (Skeniranje), a zatim Email (E-pošta).
- 2. Na zaslonu upravljačke ploče odaberite račun koji želite promijeniti i dodirnite Modify (Izmijeni).
- 3. Odaberite postavku koju želite izmijeniti i slijedite upute na zaslonu.
	- Auto-login (Automatska prijava)
	- Store Email (Pohrani e-poštu)
	- Remove from list (Ukloni s popisa)
	- Change PIN (Promijeni PIN)
	- Delete Account (Izbriši račun)

### Skeniranje pomoću web-skeniranja

Webscan je značajka ugrađenog web-poslužitelja koja omogućuje skeniranje slika i dokumenata s pisača na računalo pomoću web-preglednika.

Ta je značajka dostupna čak i ako na računalo niste instalirali softver za pisač.

NAPOMENA: Značajka Webscan po zadanom je isključena. Tu značajku možete omogućiti na ugrađenom web-poslužitelju (EWS).

Ako ne možete otvoriti Webscan u EWS-u, možda ga je vaš mrežni administrator isključio. Dodatne informacije zatražite od mrežnog administratora ili osobe koja je postavljala mrežu.

### Omogućivanje značajke Webscan

- 1. [Otvorite ugrađeni web](#page-69-0)-poslužitelj. Dodatne informacije potražite u odjeljku Otvorite ugrađeni web [poslužitelj na stranici 64](#page-69-0).
- 2. Kliknite karticu Postavke.
- 3. U odjeljku Security (Sigurnost) kliknite Administrator Settings (Postavke administratora).
- 4. Da biste omogućili Webscan, odaberite Webscan.
- 5. Kliknite Apply (Primjeni), a zatim U redu.

### Skeniranje pomoću značajke Webscan

Skeniranje pomoću značajke Webscan nudi osnovne mogućnosti skeniranja. Dodatne mogućnosti skeniranja primijenite skeniranjem iz softvera HP-ova pisača.

- 1. Postavite izvornik sa stranicom za ispis okrenutom prema dolje na prednji desni kut stakla.
- 2. [Otvorite ugrađeni web](#page-69-0)-poslužitelj. Dodatne informacije potražite u odjeljku Otvorite ugrađeni web [poslužitelj na stranici 64](#page-69-0).
- 3. Kliknite karticu Skeniranje.
- 4. Kliknite karticu Webscan u lijevom oknu, promijenite postavke i kliknite Početak skeniranja.

## <span id="page-51-0"></span>Savjeti za uspješno kopiranje i skeniranje

Koristite sljedeće savjete da biste uspješno kopirali i skenirali:

- Saznajte kako skenirati u e-poštu sa zaslona pisača. [Kliknite ovdje da biste se povezali s](http://h20180.www2.hp.com/apps/Nav?h_pagetype=s-924&h_client=s-h-e004-01&h_keyword=lp70001-all-LS5640&h_lang=hr&h_cc=hr) [internetom i potražili dodatne informacije.](http://h20180.www2.hp.com/apps/Nav?h_pagetype=s-924&h_client=s-h-e004-01&h_keyword=lp70001-all-LS5640&h_lang=hr&h_cc=hr)
- Redovito čistite staklo i stražnju stranu poklopca. Sve što se nalazi na staklu skener prepoznaje kao dio slike.
- Postavite original sa stranom za ispis okrenutom prema dolje na prednji desni kut stakla.
- Da biste napravili veliku kopiju malog originala, skenirajte original na računalo, promijenite veličinu slike u softveru za skeniranje, a zatim ispišite kopiju uvećane slike.
- Ako želite prilagoditi veličinu skeniranja, vrstu izlaza, razlučivost skeniranja ili vrstu datoteke, skeniranje pokrenite iz softvera pisača.
- Da biste izbjegli pogrešno skeniran tekst ili tekst koji nije skeniran, u softveru postavite odgovarajuću svjetlinu.
- Ako želite skenirati dokument koji sadrži nekoliko stranica u jednu datoteku umjesto u više njih, pokrenite skeniranje pomoću mogućnosti softver pisača umjesto da na zaslonu pisača odaberete Skeniranje.

# 6 Rad sa spremnicima s tintom

- [Provjera procijenjene razine tinte](#page-53-0)
- [Zamjena spremnika s tintom](#page-54-0)
- [Naručivanje zaliha tinte](#page-56-0)
- [Koristite način rada s jednim spremnikom za tintu](#page-57-0)
- [Informacije o jamstvu za spremnike s tintom](#page-58-0)
- [Pohrana anonimnih podataka o korištenju](#page-59-0)
- [Savjeti vezani uz rad sa spremnicima](#page-60-0)

## <span id="page-53-0"></span>Provjera procijenjene razine tinte

### Provjera procijenjene razine tinte s upravljačke ploče pisača

**▲** Na početnom zaslonu dodirnite ikonu **▲** (Tinta) da biste prikazali procijenjene razine tinte.

### Provjera razina tinte u softveru pisača(Windows)

- 1. Otvorite softver HP-ova pisača.
- 2. U odjeljku softver pisača kliknite Procijenjene razine tinte.

### Da biste provjerili razine tinte iz HP Utility

1. Otvorite HP Utility.

Ikona HP Utility nalazi se u podmapi Hewlett-Packard mape Aplikacije na najvišoj razini tvrdoga diska.

- 2. Odaberite HP ENVY 5660 series s popisa uređaja lijevo od prozora.
- 3. Pritisnite Supplies Status (Status potrošnog materijala).

Prikaže se procijenjena razina tinte.

4. Kliknite Sve postavke da biste se vratili u okno Informacije i podrška.

NAPOMENA: Ako ste postavili ponovno napunjen ili prerađeni spremnik s tintom, ili spremnik koji je bio korišten u drugom uređaju, pokazivač razine tinte možda će biti netočan ili nedostupan.

NAPOMENA: Upozorenja i pokazatelji razine tinte pružaju procjene samo u svrhu planiranja. Kad primite poruku upozorenja o niskoj razini tinte, razmislite o nabavi zamjenskog spremnika s tintom kako biste izbjegli moguće zastoje pri ispisivanju. Spremnike s tintom ne morate zamijeniti sve dok kvaliteta ispisa ne postane neprihvatljiva.

MAPOMENA: Tinta iz spremnika s tintom koristi se u postupku ispisa na nekoliko različitih načina. uključujući početni postupak, kojim se uređaj i spremnici s tintom pripremaju za ispis i servisiranje glave pisača što ispisne mlaznice održava čistim uz glatki protok tinte. Osim toga, određena količina tinte ostaje u spremniku i kad se on isprazni. Dodatne informacije potražite na web-mjestu [www.hp.com/go/inkusage.](http://www.hp.com/go/inkusage)

## <span id="page-54-0"></span>Zamjena spremnika s tintom

### Da biste zamijenili spremnik s tintom

- 1. Provjerite je li napajanje uključeno.
- 2. Uklonite stari spremnik s tintom.
	- a. Otvorite pristupna vratašca.

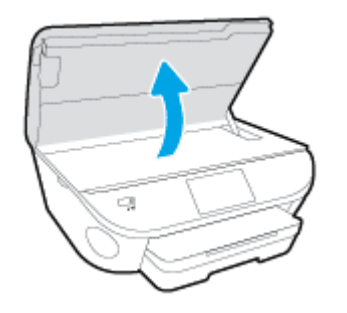

- b. Izvadite spremnik s tintom iz utora.
- 3. Umetnite novi spremnik s tintom.
	- a. Izvadite spremnik iz ambalaže.

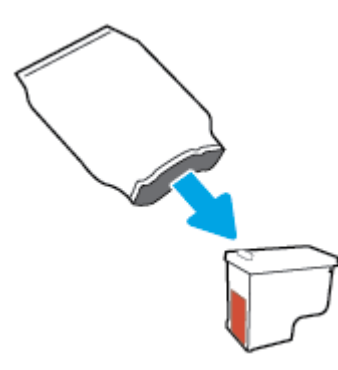

b. Povlačenjem jezičca uklonite plastičnu traku.

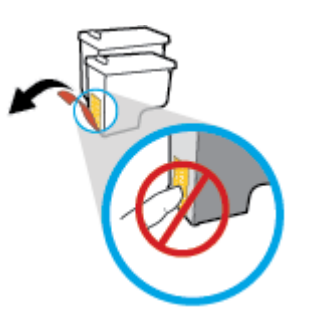

c. Gurajte novi spremnik u utor dok ne škljocne.

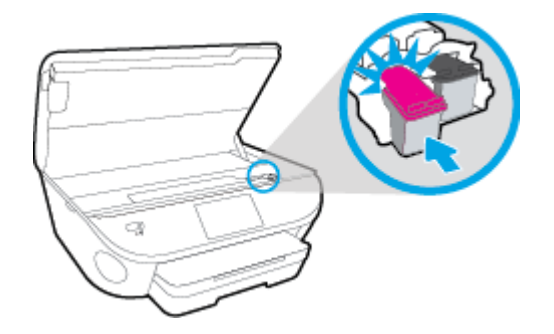

4. Zatvorite vratašca za pristup spremniku s tintom.

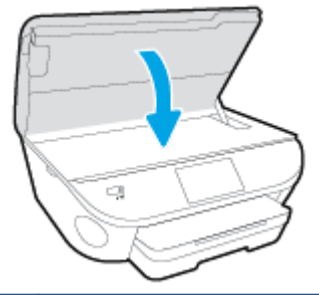

NAPOMENA: HP softver pisača traži da poravnate spremnike s tintom pri ispisu dokumenta nakon instalacije novog spremnika s tintom.

## <span id="page-56-0"></span>Naručivanje zaliha tinte

Prije no što naručite spremnike za ispis, pronađite točan broj spremnika.

### Pronađite broj spremnika na pisaču

**▲** Broj spremnika nalazi se s unutarnje strane vratašca za pristup spremniku.

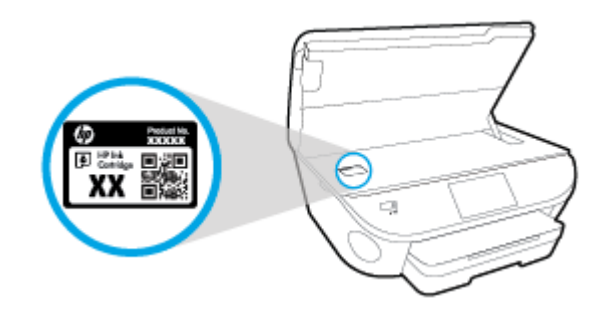

### Pronađite broj spremnika u softver pisača

- 1. Ovisno o operacijskom sustavu, učinite nešto od sljedećeg da biste otvorili softver pisača:
	- Windows 8,1: Kliknite strelicu dolje u donjem lijevom kutu početnog zaslona i odaberite naziv pisača.
	- Windows 8: Desnom tipkom miša kliknite prazno područje na početnom zaslonu, pa Sve aplikacije na traci aplikacija te na kraju odaberite naziv pisača.
	- Windows 7, Windows Vista i Windows XP: Na radnoj površini računala kliknite Start, odaberite Svi programi, kliknite HP, a zatim mapu pisača te odaberite ikonu s nazivom pisača.
- 2. Kada upotrijebite ovu vezu, pojavljuje se ispravan broj spremnika.

U odjeljku softver pisača kliknite Kupovina, a potom kliknite Kupovina dodataka na internetu.

#### Traženje brojeva naručivanja za spremnike s tintom

1. Otvorite HP Utility.

NAPOMENA: Ikona HP Utility nalazi se u podmapi Hewlett-Packard mape Aplikacije na najvišoj razini tvrdoga diska.

2. Kliknite Informacije o potrošnom materijalu.

Pojavljuje se broj naručivanja spremnika s tintom.

3. Kliknite Sve postavke da biste se vratili u okno Informacije i podrška.

Da biste naručili izvorni HP-ov potrošni materijal za HP ENVY 5660 series, idite na [www.hp.com/buy/](http://www.hp.com/buy/supplies) [supplies.](http://www.hp.com/buy/supplies) Ako se to od vas zatraži, odaberite državu/regiju pa slijedite upute da biste pronašli odgovarajuće spremnike s tintom za pisač.

NAPOMENA: Online kupnja spremnika s tintom nije podržana za sve države/regije. Ako usluga nije dostupna u vašoj zemlji ili regiji, ipak možete pogledati informacije o potrošnom materijalu i ispisati referentni popis za kupnju kod lokalnog prodavatelja HP materijala.

## <span id="page-57-0"></span>Koristite način rada s jednim spremnikom za tintu

Koristite način ispisa s jednim spremnikom za tintu da biste uređaj HP ENVY 5660 series koristili samo s jednim spremnikom za tintu. Način ispisa s jednim spremnikom za tintu pokreće se kada uklonite spremnik s tintom iz nosača spremnika. Tijekom ispisa s jednim spremnikom za tintu pisač može kopirati dokumente i fotografije te ispisivati poslove s računala.

NAPOMENA: Kada HP ENVY 5660 series radi u načinu ispisa s jednim spremnikom, na zaslonu pisača prikazuje se poruka. Ako je poruka prikazana, a u pisaču su instalirana dva spremnika s tintom, provjerite je li zaštitni komad plastične trake uklonjen sa svakog spremnika s tintom. Kada plastična traka prekriva kontakte spremnika s tintom, pisač ne može otkriti je li spremnik s tintom instaliran.

#### Izlaz iz načina rada s jednim spremnikom za tintu

● Postavite dva spremnika s tintom u HP ENVY 5660 series da biste izašli iz načina rada s jednim spremnikom za tintu.

## <span id="page-58-0"></span>Informacije o jamstvu za spremnike s tintom

Jamstvo za HP-ove spremnike s tintom primjenjivo je kada se spremnik koristi u namjenskom HP-ovu uređaju za ispis. Ovo jamstvo ne pokriva HP-ove spremnike s tintom koji su ponovno punjeni, prerađeni, s kojima se nepravilno rukovalo ili koji su neovlašteno mijenjani.

Tijekom jamstvenog razdoblja spremnik je obuhvaćen jamstvom ako HP-ova tinta nije potrošena te ako datum jamstva nije istekao. Datum isteka jamstva u obliku GGGG/MM nalazi se na proizvodu, kao što je vidljivo na slici:

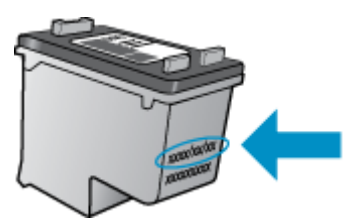

Kopiju HP-ove izjave o ograničenom jamstvu za pisač potražite u tiskanoj dokumentaciji koju ste dobili uz uređaj.

### <span id="page-59-0"></span>Pohrana anonimnih podataka o korištenju

HP-ovi spremnici s tintom koji se koriste za ovaj pisač sadrže memorijski čip koji pomaže pri radu pisača. Taj memorijski čip prikuplja i ograničeni skup anonimnih podataka o korištenju pisača, koji može obuhvaćati sljedeće: broj stranica ispisanih pomoću spremnika, pokrivenost stranice, učestalost ispisa i korišteni načini ispisa.

Na temelju tih podataka HP projektira buduće pisače u skladu s ispisnim potrebama korisnika. Podaci prikupljeni iz memorijskog čipa spremnika ne sadrže podatke koji bi se mogli koristiti za raspoznavanje kupca ili korisnika spremnika ili pisača.

HP prikuplja uzorak memorijskih čipova iz spremnika vraćenih u sklopu njegova programa besplatnog povrata i recikliranja (HP Planet Partners: [www.hp.com/recycle\)](http://www.hp.com/recycle). Memorijski čipovi iz tog uzorka čitaju se i proučavaju da bi se poboljšali budući HP-ovi pisači. Pristup tim podacima mogli bi imati i HP-ovi partneri koji sudjeluju u recikliranju ovog spremnika.

Bilo koja treća strana u posjedu spremnika može ostvariti pristup anonimnim podacima s memorijskog čipa. Ako želite onemogućiti pristup tim podacima, možete onesposobiti memorijski čip. No kada onesposobite memorijski čip, spremnik se više ne može koristiti u HP-ovu pisaču.

Ako ste zabrinuti zbog davanja tih anonimnih podataka, možete ih učiniti nedostupnima isključivanjem mogućnosti čipa da prikupnja podatke o korištenju pisača:

### Da biste onemogućili funkciju podataka o korištenju

- 1. Na upravljačkoj ploči pisača dodirnite Postavke.
- 2. Dodirnite Preference.
- 3. Pomaknite se do kraja popisa mogućnosti pa isključite mogućnosti Automatski šalji anonimne podatke i Pohrani anonimne podatke o korištenju.

NAPOMENA: Spremnik u HP-ovu pisaču možete nastaviti koristiti uz isključenu mogućnost memorijskog čipa da prikuplja podatke o korištenju pisača.

## <span id="page-60-0"></span>Savjeti vezani uz rad sa spremnicima

Pri radu sa spremnicima imajte u vidu sljedeće savjete:

- Da biste spriječili isušivanje spremnika, pisač uvijek isključite pomoću gumba za uključivanje/ isključivanje i pričekajte dok se žaruljica tog gumba ne isključi.
- Spremnike s tintom ne otvarajte niti s njih ne skidajte traku dok ih niste spremni umenuti. Ako ostavite traku na spremnicima, smanjuje se isparavanje tinte.
- Spremnike umetnite u odgovarajuće utore. Uskladite boju i ikonu na svakom spremniku s tintom s bojom i ikonom svakog utora. Provjerite jesu li oba spremnika s tintom sjela na mjesto.
- Nakon ugradnje novog spremnika poravnavanje se izvršava automatski. Poravnavanje može pomoći i poslije, u slučajevima mutnih ili iskrzanih crta. Dodatne informacije potražite u odjeljku [Rješavanje problema vezanih uz kvalitetu ispisa na stranici 77.](#page-82-0)
- Kada zaslon s procijenjenom razinom tinte pokazuje da su jedan ili više spremnika slabo napunjeni, razmislite o nabavki zamjenskih spremnika da biste izbjegli moguće odgode pri ispisu. Spremnike s tintom ne morate mijenjati dok kvaliteta ispisa ne postane neprihvatljiva. Dodatne informacije potražite u odjeljku [Zamjena spremnika s tintom na stranici 49.](#page-54-0)
- Ako iz bilo kojeg razloga uklonite spremnik iz pisača, nastojte ga ponovno zamijeniti što je prije moguće. Nezaštićeni spremnici izvan pisača počinju se sušiti.

# 7 Povezivanje pisača

Dodatne napredne postavke dostupne su na početnoj stranici pisača (ugrađeni web-poslužitelj ili EWS). Dodatne informacije potražite u odjeljku [Otvorite ugrađeni web poslužitelj na stranici 64](#page-69-0).

Ovaj odjeljak sadrži sljedeće teme:

- [Postavljanje pisača za bežičnu komunikaciju](#page-62-0)
- [Promjena mrežnih postavki](#page-67-0)
- [Napredni alati za upravljanje pisačem \(za umrežene pisače\)](#page-68-0)
- [Savjeti za postavljanje i korištenje umreženog pisača](#page-70-0)

## <span id="page-62-0"></span>Postavljanje pisača za bežičnu komunikaciju

- Prije početka
- Postavljanje pisača na bežičnoj mreži
- [Promjena načina povezivanja](#page-63-0)
- [Ispitivanje bežične veze](#page-63-0)
- [Uključivanje i isključivanje mogućnosti bežičnog povezivanja pisača](#page-63-0)
- [Bežično povezivanje s pisačem bez usmjerivača](#page-64-0)

### Prije početka

Provjerite sljedeće:

- Bežična je mreža postavljena i ispravno funkcionira.
- Pisač i računala koja ga koriste nalaze se na istoj mreži (podmreži).

Tijekom povezivanja pisača od vas se može tražiti unos bežičnog mrežnog naziva (SSID) i lozinke bežične veze.

- Naziv bežične mreže je naziv vaše bežične mreže.
- Bežična lozinka sprječava da se druge osobe povežu s vašom bežičnom mrežom bez vašeg dopuštenja. Ovisno o traženoj razini sigurnosti, vaša bežična mreža može koristiti WPA ključ ili WEP pristupni izraz.

Ako niste promijenili naziv mreže ili sigurnosni pristupni ključ otkako ste postavili bežičnu mrežu, ti se podaci možda nalaze na poleđini ili na bočnoj strani bežičnog usmjerivača.

Ako ne možete pronaći naziv mreže ili sigurnosnu lozinku ili se ne možete sjetiti tih podataka, pogledajte dokumentaciju koju ste dobili uz računalo ili bežični usmjerivač. Ako i dalje ne možete pronaći te podatke, obratite se administratoru mreže ili osobi koja je postavila bežičnu mrežu.

### Postavljanje pisača na bežičnoj mreži

Čarobnjak za postavljanje bežične mreže na zaslonu upravljačke ploče pisača koristite da biste postavili bežičnu vezu.

**EXAPOMENA:** Prije nastavka prođite popis u odjeljku Prije početka na stranici 57.

- 1. Na upravljačkoj ploči uređaja dodirnite  $(\uparrow)(\text{Bežična veza})$ .
- 2. Dodirnite **C** (Postavke.
- 3. Dodirnite Postavke bežične veze.
- 4. Dodirnite Čarobnjak za bežič. post..
- 5. Pratite upute na zaslonu za dovršetak instalacije.

### <span id="page-63-0"></span>Promjena načina povezivanja

Nakon instalacije HP-ova softvera i povezivanja pisača s računalom ili mrežom, softver možete koristiti da biste promijenili vrstu veze (iz USB veze, na primjer, u bežičnu vezu).

NAPOMENA: Priključivanjem Ethernet kabela isključuju se mogućnosti bežičnog veze pisača.

#### Promjena USB veze u bežičnu mrežu (Windows)

Prije nastavka prođite popis u odjeljku [Prije početka na stranici 57.](#page-62-0)

- 1. Ovisno o operacijskom sustavu, učinite nešto od ovog:
	- Windows 8.1: Kliknite strelicu dolje u donjem lijevom kutu početnog zaslona, odaberite naziv pisača, a zatim kliknite Uslužni programi.
	- Windows 8: desnom tipkom miša kliknite prazno područje na početnom zaslonu, zatim na traci aplikacija kliknite Sve aplikacije, odaberite naziv pisača, a zatim kliknite Uslužni programi.
	- Windows 7, Windows Vista i Windows XP: Na radnoj površini računala kliknite Start, odaberite Svi programi, kliknite HP, a zatim kliknite mapu pisača.
- 2. Kliknite Postavljanje pisača i softver.
- 3. Odaberite Pretvori pisač povezan USB vezom u bežični pisač. Slijedite upute na zaslonu.

Doznajte kako promijeniti USB u bežičnu vezu. [Kliknite ovdje da biste se povezali s internetom i](http://h20180.www2.hp.com/apps/Nav?h_pagetype=s-924&h_client=s-h-e004-01&h_keyword=lp70015-win-LS5640&h_lang=hr&h_cc=hr) [potražili dodatne informacije.](http://h20180.www2.hp.com/apps/Nav?h_pagetype=s-924&h_client=s-h-e004-01&h_keyword=lp70015-win-LS5640&h_lang=hr&h_cc=hr) Web-mjesto trenutno možda nije dostupno na svim jezicima.

### Ispitivanje bežične veze

Da biste dobili informacije o bežičnoj vezi pisača, ispišite izvješće o testu bežične mreže. U izvješću o testu bežične veze navedeni su podaci o statusu pisača, hardverskoj (MAC) adresi i IP adresi. Ako je pisač povezan s mrežom, u izvješću o testu prikazuju se detalji o postavkama mreže.

Ispis izvješća o testiranju bežične veze

- 1. Na upravljačkoj ploči pisača dodirnite (p) (Bežična veza), a zatim  $\bullet$  (Postavke).
- 2. Dodirnite Print Reports (Ispis izvješća)
- 3. Dodirnite Wireless Test Report (Izvješće o testiranju bežične veze).

### Uključivanje i isključivanje mogućnosti bežičnog povezivanja pisača

Ako plava žaruljica bežične veze na upravljačkoj ploči pisača svijetli, bežična veza pisača je uključena.

- 1. Na upravljačkoj ploči pisača dodirnite Postavke, a zatim Network Setup (Postavljanje mreže).
- 2. Dodirnite Postavke bežične veze.
- 3. Dodirnite Wireless (Bežična veza) da biste uključili i isključili bežičnu vezu.

### <span id="page-64-0"></span>Bežično povezivanje s pisačem bez usmjerivača

Wi-Fi Direct vam omogućuje bežični ispis s računala, pametnog telefona, tablet računala ili drugog uređaja s podrškom za bežične veze bez povezivanja s postojećom bežičnom mrežom.

### Smjernice za korištenje značajke Wi-Fi Direct

Provjerite ima li računalo ili mobilni uređaj potrebni softver:

Ako koristite računalo, provjerite jeste li instalirali softver za pisač koji ste dobili s pisačem.

- Ako niste instalirali softver za HP-ov pisač na računalo, najprije se povežite sa značajkom Wi-Fi Direct , a zatim instalirajte softver za pisač. Kada softver za pisač zatraži vrstu veze, odaberite Bežična veza.
- Ako koristite mobilni uređaj, provjerite jeste li instalirali kompatibilnu aplikaciju za ispis. Dodatne informacije o mobilnom ispisu potražite na web-mjestu [www.hp.com/global/us/en/eprint/](http://www.hp.com/global/us/en/eprint/mobile_printing_apps.html) [mobile\\_printing\\_apps.html.](http://www.hp.com/global/us/en/eprint/mobile_printing_apps.html)
- Provjerite je li usluga Wi-Fi Direct uključena na pisaču te po potrebi provjerite je li sigurnost omogućena.
- Istu vezu usluge Wi-Fi Direct može koristiti do pet računala i mobilnih uređaja.
- Wi-Fi Direct možete koristiti i dok je pisač povezan s računalom putem USB kabela ili s mrežom putem bežične veze.
- Wi-Fi Direct ne možete koristiti za povezivanje računala, mobilnog uređaja ili pisača s internetom.

#### Ispis s mobilnog uređaja s podrškom za bežičnu vezu

Provjerite jeste li na mobilni uređaj instalirali kompatibilnu aplikaciju za ispis. Dodatne informacije potražite na adresi [www.hp.com/global/us/en/eprint/mobile\\_printing\\_apps.html](http://www.hp.com/global/us/en/eprint/mobile_printing_apps.html).

- 1. Provjerite jeste li uključili Wi-Fi Direct na pisaču.
- 2. Uključite Wi-Fi vezu na mobilnom uređaju. Dodatne informacije potražite u dokumentaciji koju ste dobili uz mobilni uređaj.

NAPOMENA: Ako vaš mobilni uređaj ne podržava Wi-Fi, ne možete koristiti Wi-Fi Direct.

3. Povežite se s novom mrežom putem mobilnog uređaja. Koristite postupak kojim se obično povezujete s novom bežičnom mrežom ili pristupnom točkom. Odaberite naziv za Wi-Fi Direct s prikazanog popisa bežičnih mreža kao što je DIRECT-\*\*- HP ENVY-5660 (gdje su \*\* jedinstveni znakovi za identifikaciju vašeg pisača).

Kada se to zatraži, unesite Wi-Fi Direct lozinku.

4. Ispišite dokument.

#### Ispis s bežičnog računala (Windows)

- 1. Provjerite jeste li uključili Wi-Fi Direct na pisaču.
- 2. Uključite Wi-Fi vezu računala. Dodatne informacije potražite u dokumentaciji koju ste dobili uz računalo.

NAPOMENA: Ako vaše računalo ne podržava Wi-Fi, ne možete koristiti Wi-Fi Direct.

3. Povežite se s novom mrežom putem računala. Koristite postupak kojim se obično povezujete s novom bežičnom mrežom ili pristupnom točkom. Odaberite naziv za Wi-Fi Direct s popisa prikazanih bežičnih mreža, primjerice DIRECT-\*\*- HP ENVY-5660 (pri čemu simboli \*\* označavaju jedinstvene znakove za identifikaciju pisača, a XXXX na pisaču označava model pisača).

Kada se to zatraži, unesite Wi-Fi Direct lozinku.

- 4. Prijeđite na 5. korak ako je pisač instaliran i povezan s računalom putem bežične mreže. Ako ste pisač instalirali i povezali s računalom putem USB kabela, slijedite korake u nastavku da biste instalirali softver pisača putem veze HP Wi-Fi Direct.
	- a. Ovisno o operacijskom sustavu, učinite nešto sljedećeg:
		- Windows 8.1: Kliknite strelicu dolje u donjem lijevom kutu početnog zaslona, odaberite naziv pisača, a zatim kliknite Uslužni programi.
		- Windows 8: desnom tipkom miša kliknite prazno područje na početnom zaslonu, zatim na traci aplikacija kliknite Sve aplikacije, odaberite naziv pisača, a zatim kliknite Uslužni programi.
		- Windows 7, Windows Vista i Windows XP: Na radnoj površini računala kliknite Start, odaberite All Programs (Svi programi), kliknite HP, a zatim kliknite mapu pisača.
	- b. Kliknite Postavljanje pisača i softver, a zatim kliknite Povezivanje novog pisača
	- c. Kada se pojavi zaslon Mogućnosti povezivanja, odaberite Bežična veza.

Na popisu pisača odaberite softver za svoj HP-ov pisač.

- d. Slijedite upute na zaslonu.
- 5. Ispišite dokument.

### Ispis s bežičnog računala (OS X)

- 1. Provjerite jeste li uključili Wi-Fi Direct na pisaču.
- 2. Uključite Wi-Fi na računalu.

Dodatne informacije potražite u dokumentaciji tvrtke Apple.

3. Kliknite ikonu Wi-Fi i odaberite naziv za Wi-Fi Direct, primjerice DIRECT-\*\*- HP ENVY-5660 (pri čemu simboli \*\* označavaju jedinstvene znakove za identifikaciju pisača, a XXXX na pisaču označava model pisača).

Ako je Wi-Fi Direct uključen uz zaštitu, upišite lozinku kad se to od vas zatraži.

4. Dodajte pisač.

- a. Otvorite Preference sustava.
- b. Ovisno o tome koji operacijski sustav koristite, kliknite Ispis & faks, Ispis & Skeniranje ili Pisači i skeneri u odjeljku Hardver.
- c. Kliknite + ispod popisa pisača s lijeve strane.
- d. Odaberite pisač s popisa otkrivenih pisača (u desnom stupcu pored naziva pisača navedena je riječ "Bonjour"), a potom kliknite Dodaj.

[Kliknite ovdje](http://h20180.www2.hp.com/apps/Nav?h_pagetype=s-924&h_client=s-h-e004-01&h_keyword=lp70046-win-LS5640&h_lang=hr&h_cc=hr) da biste putem interneta otklonili poteškoće vezane uz Wi-Fi Direct ili dobili ∰ dodatnu pomoć za postavljanje Wi-Fi Direct.Wi-Fi Direct Web-mjesto trenutno možda nije dostupno na svim jezicima.

## <span id="page-67-0"></span>Promjena mrežnih postavki

Upravljačka ploča pisača omogućuje vam postavljanje bežične veze i upravljanje njome te izvršavanje različitih zadataka upravljanja mrežom. Time se obuhvaća pregled i promjena mrežnih postavki, vraćanje zadanih mrežnih postavki te, isključivanje i uključivanje funkcije bežične veze.

OPREZ: Navodimo mrežne postavke da bismo vam olakšali rad. Ako niste napredni korisnik, ne biste trebali neke od tih postavki (primjerice brzinu veze, IP postavke, zadani pristupnik i postavke vatrozida).

### Ispis stranice za konfiguraciju mreže

- 1. Na upravljačkoj ploči pisača dodirnite Postavke.
- 2. Dodirnite Izvješća, a zatim Network Configuration Page (Stranica mrežne konfiguracije).

### Promjena IP postavki

Zadana je postavka IP-a Automatski, čime su IP postavke automatski postavljene. Ako ste napredni korisnik i želite koristiti drugačije postavke (kao što su IP adresu, maska podmreže ili zadani pristupnik) možete ih ručno promijeniti.

OPREZ: Budite pažljivi pri ručnom dodjeljivanju IP adrese. Ako tijekom instalacije unesete IP adresu koja nije valjana, mrežne komponente neće se moći povezivati s pisačem.

- 1. Na upravljačkoj ploči pisača dodirnite Postavke, a zatim Network Setup (Postavljanje mreže).
- 2. Dodirnite Postavke bežične veze.
- 3. Dodirnite Napredne postavke.
- 4. Dodirnite **IP Settings** (IP postavke).
- 5. Pojavit će se poruka s upozorenjem da ćete promjenom IP adrese pisač ukloniti iz mreže. Da biste nastavili, dodirnite U redu.
- 6. Automatski je odabrano prema zadanim postavkama. Da biste ručno promijenili postavke, dodirnite Ručno, a potom upišite odgovarajuće podatke za sljedeće postavke:
	- IP Address (IP adresa)
	- Maska podmreže
	- Zadani pristupnik
	- DNS adresa
- 7. Unesite promjene pa dodirnite Završeno.
- 8. Dodirnite U redu.

## <span id="page-68-0"></span>Napredni alati za upravljanje pisačem (za umrežene pisače)

Da biste pogledali ili promijenili neke postavke, možda će vam biti potrebna lozinka.

NAPOMENA: Možete otvoriti i koristiti ugrađeni web-poslužitelj a da se ne morate povezati s internetom. No neke značajke nisu dostupne.

Ovaj odjeljak sadrži sljedeće teme:

- Alatni okvir (Windows)
- HP Utility (OS X)
- [Otvorite ugrađeni web poslužitelj](#page-69-0)
- [O kolačićima](#page-69-0)

### Alatni okvir (Windows)

Toolbox sadrži informacije o održavanju pisača.

**EX** NAPOMENA: Toolbox je moguće instalirati s CD-a s HP-ovim softverom ako računalo ispuniava sistemske preduvjete. Sistemske preduvjete potražite u datoteci Readme na CD-u sa softverom HPova pisača koji ste dobili uz pisač.

#### Otvaranje značajke Toolbox (Alatni okvir)

- 1. Ovisno o operacijskom sustavu, učinite nešto od sljedećeg:
	- Windows 8,1: Kliknite strelicu dolje u donjem lijevom kutu početnog zaslona i odaberite naziv pisača.
	- Windows 8: desnom tipkom miša kliknite prazno područje na početnom zaslonu, pa Sve aplikacije na traci aplikacija i te na kraju odaberite naziv pisača.
	- Windows 7, Windows Vista i Windows XP: Na radnoj površini računala kliknite Start, odaberite All Programs (Svi programi), kliknite HP, a zatim mapu pisača te odaberite ikonu s nazivom pisača.
- 2. Kliknite Ispis & Skeniranje.
- 3. Kliknite Održavanje pisača.

### HP Utility (OS X)

HP Utility sadrži alate za konfiguriranje postavki ispisa, kalibriranje pisača, naručivanje potrošnog materijala putem interneta i pronalaženje informacija o web-mjestu za podršku.

NAPOMENA: Značajke dostupne u uslužnom programu HP Utility ovise o odabranom pisaču.

Upozorenja i pokazatelji razine tinte pružaju procjene samo u svrhu planiranja. Kada primite poruku upozorenja o niskoj razini tinte, razmislite o nabavi zamjenskog ispisnog spremnika da biste izbjegli moguće zastoje pri ispisivanju. Ispisne spremnike nije potrebno zamijeniti sve dok kvaliteta ispisa ne postane neprihvatljiva.

Dvokliknite HP Utility u mapi Hewlett-Packard u mapi Aplikacije na najvišoj razini tvrdog diska.

### <span id="page-69-0"></span>Otvorite ugrađeni web poslužitelj

Ugrađenom web-poslužitelju možete pristupiti ili putem mreže ili putem značajke .Wi-Fi Direct

#### Otvaranje ugrađenog web-poslužitelja putem mreže

NAPOMENA: Uređaj mora biti povezan s mrežom te mora imati IP adresu. IP adresu pisača moguće je pronaći pritiskom na ikonu Bežična veza ili ispisom stranice za konfiguraciju mreže.

U podržani web-preglednik na računalu upišite IP adresu ili naziv glavnog računala dodijeljene pisaču.

Ako, primjerice, IP adresa glasi 192.168.0.12, u web-preglednik upišite sljedeću adresu: http:// 192.168.0.12.

#### Otvaranje ugrađenog web-poslužiteljaWi-Fi Direct

- 1. Na početnom zaslonu dodirnite (n) Bežično, a zatim  $\bigcirc$  (Postavke).
- 2. Ako je na zaslonu prikazano da je Wi-Fi Direct **Isključeno**, dodirnite Wi-Fi Direct da biste je uključili.
- 3. Na računalu s podrškom za bežičnu vezu uključite bežičnu vezu pa potražite naziv Wi-Fi Direct i povežite se s tim uređajem, primjerice: DIRECT-\*\*- HP ENVY-5660 (pri čemu su znakovi \*\* jedinstveni znakovi koji služe za identifikaciju pisača). Kada se to zatraži, unesite Wi-Fi Direct lozinku.
- 4. U podržanom web-pregledniku na računalu upišite sljedeću adresu: http://192.168.223.1.

### O kolačićima

Ugrađeni web-poslužitelj (EWS) prilikom pregledavanja na vaš tvrdi disk postavlja vrlo malene tekstualne datoteke (kolačiće). Te datoteke omogućuju ugrađenom web-poslužitelju da prepozna vaše računalo pri sljedećem posjetu. Primjerice, ako ste konfigurirali jezik ugrađenog webposlužitelja, kolačić pomaže u pamćenju odabranog jezika tako da se pri sljedećem pristupu ugrađenom web-poslužitelju stranice prikazuju na tom jeziku. Neki se kolačići (npr. kolačići koji pohranjuju specifične preference za pojedine korisnike) pohranjuju na računalu dok ih ručno ne očistite.

Svoj preglednik možete konfigurirati da prihvaća sve kolačiće ili pak da vas upozori za svaki ponuđeni kolačić, čime vam omogućuje da sami odlučite koje kolačiće želite prihvatiti ili odbiti. Putem preglednika možete i ukloniti neželjene kolačiće.

- NAPOMENA: Ako odaberete onemogućivanje kolačića, mogli biste, ovisno o pisaču, onemogućiti i jednu ili više sljedećih značajki:
	- početak rada na mjestu na kojem ste izašli iz aplikacije (posebice korisno prilikom korištenja čarobnjaka za postavljanje)
	- pamćenje postavki jezika za preglednik EWS-a
	- personalizacija stranice Home (Početak) EWS-a

Informacije o načinu mijenjanja postavki privatnosti i kolačića te načinu pregleda i brisanja kolačića potražite u dokumentaciji dostupnoj uz vaš web-preglednik.

## <span id="page-70-0"></span>Savjeti za postavljanje i korištenje umreženog pisača

Pri postavljanju i korištenju umreženog pisača imajte u vidu sljedeće savjete:

● Pri postavljanju bežičnog umreženog pisača provjerite je li bežični usmjerivač uključen. Pisač će potražiti bežične usmjerivače, a zatim će na zaslonu prikazati nazive otkrivenih mreža.

NAPOMENA: Ako vaš pisač nije postavljen s bežičnom vezom, pritisnite gumb (t) (Wireless) pa dodirnite (Postavke) na pisaču da biste pokrenuli čarobnjak za postavljanje bežične veze.

- Da biste provjerili bežičnu vezu na pisaču, dodirnite gumb (t) (Wireless) na pisaču da biste otvorili izbornik sažetka bežične veze. Ako je na izborniku prikazano Bežična veza je isključena ili Nije povezano, dodirnite (Postavke) pa odaberite Čarobnjak za postavljanje bežične veze. Slijedite upute na zaslonu da biste postavili bežičnu vezu pisača.
- Ako je računalo povezano s virtualnom privatnom mrežom (VPN-om), morate prekinuti vezu s VPN-om da biste mogli pristupiti drugim uređajima na mreži, uključujući pisač.
- Saznajte više o konfiguraciji mreže i pisača za bežični ispis. [Kliknite ovdje da biste se povezali s](http://h20180.www2.hp.com/apps/Nav?h_pagetype=s-924&h_client=s-h-e004-01&h_keyword=lp70041-all&h_lang=hr&h_cc=hr) [internetom i potražili dodatne informacije.](http://h20180.www2.hp.com/apps/Nav?h_pagetype=s-924&h_client=s-h-e004-01&h_keyword=lp70041-all&h_lang=hr&h_cc=hr)
- Doznajte kako pronaći mrežne sigurnosne postavke. [Kliknite ovdje da biste se povezali s](http://h20180.www2.hp.com/apps/Nav?h_pagetype=s-924&h_client=s-h-e004-01&h_keyword=lp70018-all-LS5640&h_lang=hr&h_cc=hr) [internetom i potražili dodatne informacije.](http://h20180.www2.hp.com/apps/Nav?h_pagetype=s-924&h_client=s-h-e004-01&h_keyword=lp70018-all-LS5640&h_lang=hr&h_cc=hr)
- Informirajte se o alatu Print and Scan Doctor (samo za sustav Windows) i doznajte druge savjete za otklanjanje poteškoća. [Kliknite ovdje da biste se povezali s internetom i potražili dodatne](http://h20180.www2.hp.com/apps/Nav?h_pagetype=s-924&h_client=s-h-e004-01&h_keyword=lp70016-win-LS5640&h_lang=hr&h_cc=hr) [informacije](http://h20180.www2.hp.com/apps/Nav?h_pagetype=s-924&h_client=s-h-e004-01&h_keyword=lp70016-win-LS5640&h_lang=hr&h_cc=hr).
- Doznajte kako se prebaciti s USB-a na bežičnu vezu. [Kliknite ovdje da biste se povezali s](http://h20180.www2.hp.com/apps/Nav?h_pagetype=s-924&h_client=s-h-e004-01&h_keyword=lp70015-win-LS5640&h_lang=hr&h_cc=hr) [internetom i potražili dodatne informacije.](http://h20180.www2.hp.com/apps/Nav?h_pagetype=s-924&h_client=s-h-e004-01&h_keyword=lp70015-win-LS5640&h_lang=hr&h_cc=hr)
- Doznajte kako raditi s vatrozidima i protuvirusnim programima tijekom postavljanja pisača. [Kliknite ovdje da biste se povezali s internetom i potražili dodatne informacije.](http://h20180.www2.hp.com/apps/Nav?h_pagetype=s-924&h_client=s-h-e004-01&h_keyword=lp70017-win-LS5640&h_lang=hr&h_cc=hr)

# 8 Rješavanje problema

Ovaj odjeljak sadrži sljedeće teme:

- [Problemi sa zaglavljivanjem i uvlačenjem papira](#page-72-0)
- [Problemi sa spremnicima s tintom](#page-77-0)
- [Problemi s ispisom](#page-79-0)
- [Problemi s kopiranjem](#page-88-0)
- [Problemi sa skeniranjem](#page-89-0)
- [Problemi s mrežom i povezivanjem](#page-90-0)
- [Hardverski problemi s pisačem](#page-92-0)
- [HP podrška](#page-94-0)
## Problemi sa zaglavljivanjem i uvlačenjem papira

Što želite učiniti?

### Uklanjanje zaglavljenja papira

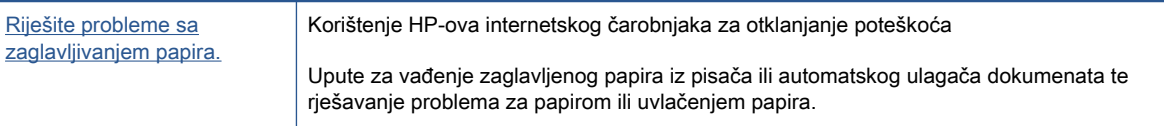

NAPOMENA: HP-ovi internetski čarobnjaci za otklanjanje poteškoća možda nisu dostupni na svim jezicima.

### Da biste izvadili zaglavljeni papir, pročitajte opće upute u pomoći.

Papir se u pisaču može zaglaviti na nekoliko mjesta.

OPREZ: Da biste spriječili moguće oštećenje ispisne glave, uklonite zaglavljeni papir što je prije moguće.

#### Uklanjanje zaglavljenog papira

- OPREZ: Ne izvlačite zaglavljeni papir kroz prednju stranu pisača. Umjesto toga slijedite dolje navedene korake da biste uklonili zaglavljeni papir. Ako ga izvučete kroz prednju stranu pisača, papir bi se mogao poderati, a komadići bi mogli ostati u pisaču; to kasnije može uzrokovati dodatna zaglavljenja.
	- 1. Uključite pisač pritiskom na (b) (gumb Power).
	- 2. Otvorite vratašca za pristup spremniku s tintom.

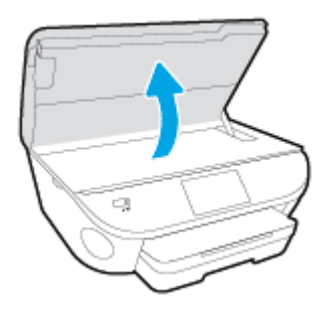

- 3. Provjerite put papira u pisaču.
	- a. Podignite ručicu poklopca puta pisača i uklonite poklopac.

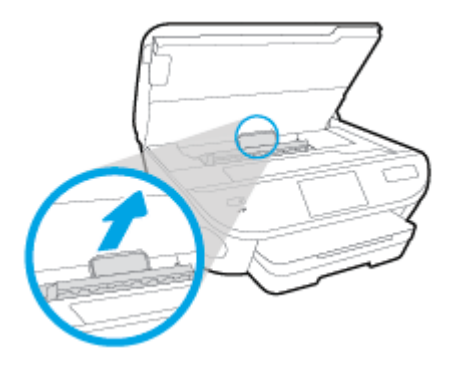

b. Pronađite zaglavljeni papir unutar pisača, uhvatite ga s obje ruke i povucite ga prema sebi.

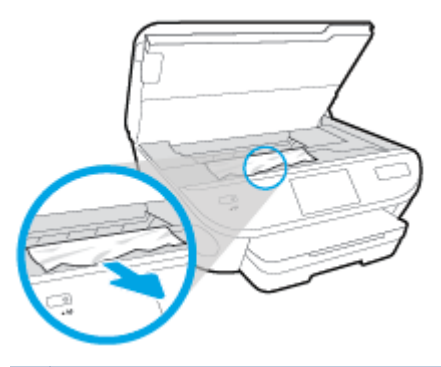

OPREZ: Ako se papir podere prilikom uklanjanja s valjaka, provjerite je li na valjcima i kotačićima ostalo komadića papira.

Ako ne uklonite sve komadiće papira iz pisača, vjerojatno je da će se papir ponovno zaglaviti.

- c. Ponovno umetnite poklopac puta papira dok ne sjedne na mjesto.
- 4. Ako se problem ne riješi, provjerite područje s nosačem spremnika u pisaču.

OPREZ: Tijekom postupka izbjegavajte dodirivanje kabela priključenog na nosač spremnika.

- a. Ako ima zaglavljenog papira, pomaknite nosač na krajnju desnu stranu pisača, uhvatite papir objema rukama i povucite ga prema sebi.
	- OPREZ: Ako se papir podere prilikom uklanjanja s valjaka, provjerite je li na valjcima i kotačićima ostalo komadića papira.

Ako ne uklonite sve komadiće papira iz pisača, vjerojatno je da će se papir ponovno zaglaviti.

- b. Pomaknite nosač na krajnju lijevu stranu pisača i učinite isto što i u prethodnom koraku da biste uklonili poderane komadiće papira.
- 5. Zatvorite vratašca za pristup spremniku s tintom.
- 6. Ako problem i dalje nije riješen, provjerite područje ladice.
	- a. Izvucite ulaznu ladicu da biste je produljili.

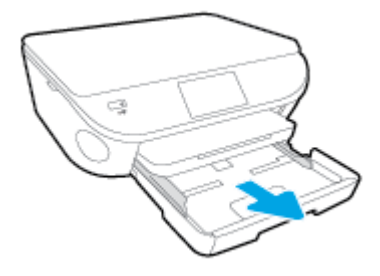

- b. Pažljivo preokrenite pisač na bočnu stranicu da bi ste mogli pristupiti donjoj stranici.
- c. Provjerite rupu u pisaču u kojoj se nalazila ulazna ladica. Ako ima zaglavljenog papira, posegnite u rupu, uhvatite papir objema rukama i povucite ga prema sebi.
	- OPREZ: Ako se papir podere prilikom uklanjanja s valjaka, provjerite je li na valjcima i kotačićima ostalo komadića papira.

Ako ne uklonite sve komadiće papira iz pisača, vjerojatno je da će se papir ponovno zaglaviti.

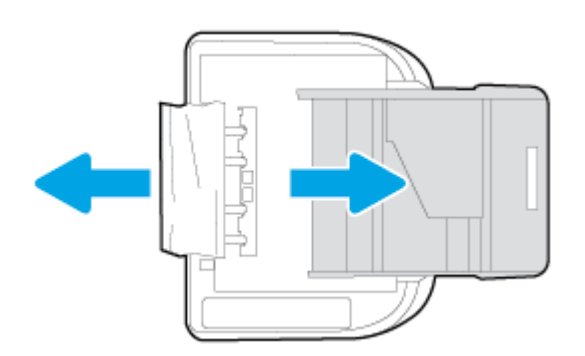

- d. Ponovno pažljivo uspravite pisač.
- e. Ladicu za papir gurnite natrag u uređaj.
- 7. Ponovno pritisnite (1) (gumb Power) da biste uključili pisač.

### Čišćenje zaglavljenog papira na nosaču ispisa

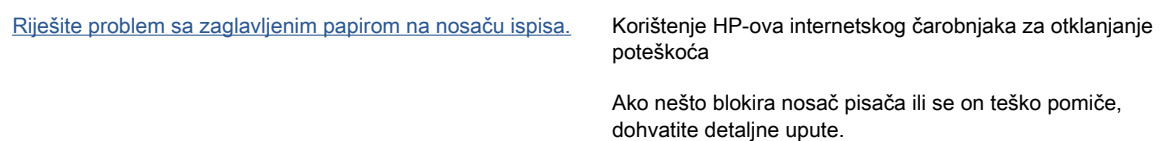

NAPOMENA: HP-ovi internetski čarobnjaci za otklanjanje poteškoća možda nisu dostupni na svim jezicima.

#### Da biste otklonili probleme sa zaglavljivanjem nosača ispisnog spremnika, pročitajte opće upute u pomoći.

1. Uklonite bilo kakve predmete, kao što je papir, koji blokiraju put nosača spremnika.

NAPOMENA: Nemojte koristiti bilo kakav alat ili druge uređaje kako biste uklonili zaglavljen papir. Uvijek pažljivo uklanjajte zaglavljeni papir iz unutrašnjosti pisača

2. Da biste dobili zaslonsku pomoć, na početnom zaslonu dodirnite Help (Pomoć). Dodirnite gumb za usmjeravanje da biste se kretali kroz teme pomoći, pa Otklanjanje poteškoća i podrška, a potom dodirnite Otklanjanje zaglavljenja nosača.

### Izbjegavanje zaglavljivanja papira

Kako biste izbjegli zaglavljivanje papira, slijedite ove smjernice.

- Često vadite ispisani papir iz izlazne ladice.
- Pazite da ispisujete na papir koji nije izgužvan, presavinut ili oštećen.
- Spriječite savijanje ili gužvanje papira čuvanjem svih neiskorištenih medija u vrećici koja se može zatvarati više puta.
- Nemojte koristiti papir koji je pretanak ili predebeo za pisač.
- Provjerite jesu li ulazne ladice pravilno napunjene te da se u njima ne nalazi previše papira. Dodatne informacije potražite u odjeljku [Umetanje medija na stranici 11](#page-16-0).
- Pazite da papir umetnut u ulaznu ladicu leži ravno te da rubovi nisu svijeni ili poderani.
- Nemojte stavljati papire različitih vrsta i veličina u ulaznu ladicu; svi papiri u ulaznoj ladici moraju biti iste veličine i vrste.
- Prilagodite vodilice širine papira u ulaznoj ladici tako da prianjaju uz papir. Vodilice širine papira ne smiju savijati papir u ulaznoj ladici.
- Nemojte gurati papir predaleko u ulaznu ladicu.
- Ako ispisujete na obje strane stranice, ne ispisujte jako zasićene slike na tanak papir.
- Koristite one vrste papira koje su preporučene za određeni pisač. Dodatne informacije potražite u odjeljku [Osnove o papiru na stranici 8](#page-13-0).
- Ako je u pisaču gotovo ponestalo papira, pričekajte dok se sav papir ne potroši, a potom dodajte papir. Ne umećite papir dok pisač ispisuje.

### Rješavanje problema s uvlačenjem papira

Na kakve probleme nailazite?

Papir nije povučen iz ladice

- Provjerite je li papir umetnut u ladicu. Dodatne informacije potražite u odjeljku [Umetanje](#page-16-0) [medija na stranici 11.](#page-16-0) Rastresite papir prije umetanja.
- Provjerite jesu li vodilice širine papira u ladici postavljene na ispravne oznake za veličinu papira koji stavljate. Provjerite i prianjaju li vodilice papira, koje ne smiju biti prečvrsto stisnute, uz snop.
- Provjerite je li papir u ladici savijen. Ako je papir savijen, izravnajte ga savijanjem u suprotnom smjeru.

#### Stranice su ukošene

- Provjerite je li papir umetnut u ulaznu ladicu poravnat s vodilicama širine papira. Ako je potrebno, izvucite ulaznu ladicu iz pisača i ponovno ispravno umetnite papir, pritom pazeći da su vodilice papira ispravno poravnate.
- Papir umećite u pisač samo ako ispis nije u tijeku.

#### Pisač uvlači veći broj stranica

- Provjerite jesu li vodilice širine papira u ladici postavljene na ispravne oznake za veličinu papira koji stavljate. Provjerite i prianjaju li vodilice širine papira, koje ne smiju biti prečvrsto stisnute, uz snop.
- Provjerite je li ladica pretrpana papirom.
- Koristite HP-ov papir za optimalne performanse i učinkovitost.

## Problemi sa spremnicima s tintom

Najprije pokušajte ukloniti i ponovno umetnuti spremnike. Provjerite nalaze li se spremnici u odgovarajućim utorima. Ako time ne riješite problem, očistite kontakte spremnika. Ako vaš problem i dalje nije riješen, dodatne informacije potražite u odjeljku [Zamjena spremnika s tintom na stranici 49](#page-54-0).

#### Čišćenje kontakata spremnika s tintom

- OPREZ: Postupak čišćenja traje samo nekoliko minuta. Svakako što je prije moguće ponovno instalirajte spremnike s tintom u proizvod. Ne preporučujemo da ostavite spremnike s tintom izvan proizvoda dulje od 30 minuta. Time možete oštetiti spremnike s tintom.
	- 1. Provjerite je li napajanje uključeno.
	- 2. Otvorite vratašca za pristup spremniku s tintom.

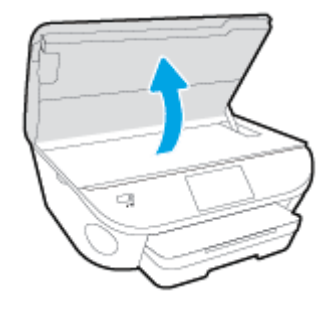

- 3. Uklonite spremnik naznačen u poruci o pogrešci.
- 4. Primite spremnik s tintom za lijevu i desnu stranu i okrenite njegovu donju stranu prema gore, a zatim pronađite električne kontakte na njemu. Električni su kontakti male zlatne točkice na spremniku s tintom.

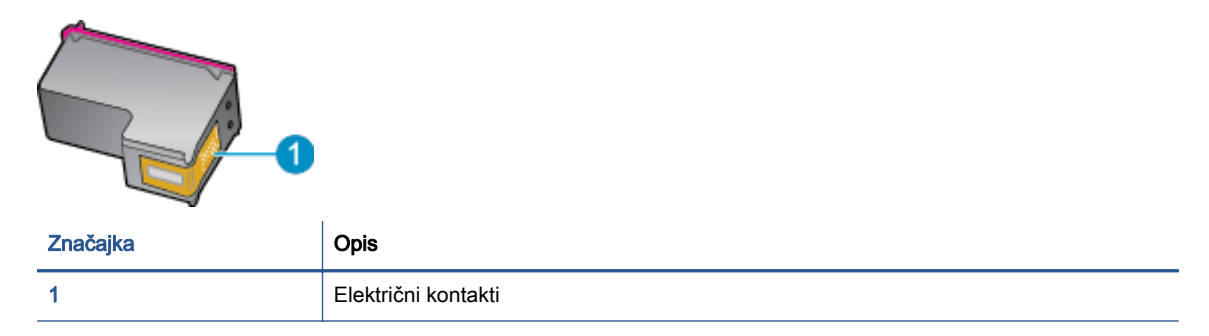

5. Obrišite samo kontakte vlažnom krpicom koja ne ostavlja dlačice.

OPREZ: Pazite da ne dotaknete ništa drugo osim kontakata te nemojte nanijeti tintu ili drugi otpad na ostatak spremnika.

- 6. U unutrašnjosti pisača pronađite kontakte u nosaču spremnika s tintom. Kontakti izgledaju poput zlatnih kvržica koje pristaju u kontakte na spremniku s tintom.
- 7. Obrišite kontakte suhim štapićem za uši ili krpicom koja ne ostavlja dlačice.
- 8. Ponovo umetnite spremnik s tintom.
- 9. Zatvorite vratašca za pristup i provjerite je li poruka o pogrešci nestala.
- 10. Ako još uvijek primate poruku pogreške, isključite i ponovno uključite uređaj.

NAPOMENA: Ako jedan spremnik s tintom uzrokuje probleme, možete ga ukloniti i HP ENVY 5660 series koristiti samo s jednim spremnikom.

## Problemi s ispisom

Što želite učiniti?

### Ispravite probleme sa stranicom koje se ne ispisuje (ne može ispisati)

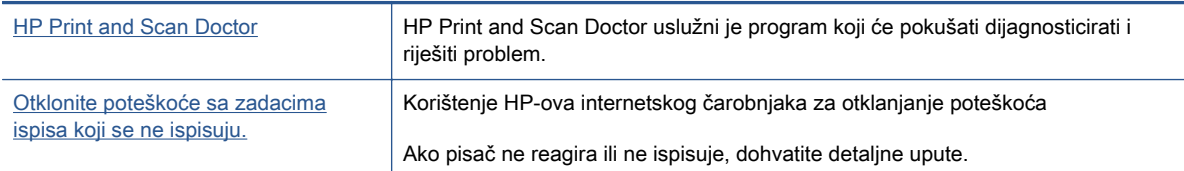

**EXPOMENA:** HP Print and Scan Doctor i HP-ovi internetski čarobnjaci za otklanjanje poteškoća možda nisu dostupni na svim jezicima.

#### Da biste otklonili probleme s ispisom, pročitajte opće upute u pomoći.

#### Rješavanje problema s ispisom

NAPOMENA: Provjerite je li pisač uključen te ima li papira u ladici. Ako i dalje ne možete ispisivati, pokušajte učiniti sljedeće navedenim redoslijedom:

- 1. Provjerite jesu li na zaslonu pisača prikazane poruke o pogreškama. Pogreške otklonite prateći zaslonske upute.
- 2. Ako je računalo povezano s pisačem putem USB kabela, odspojite kabel i ponovno ga povežite. Ako je vaše računalo povezano s pisačem putem bežične veze, provjerite funkcionira li veza.
- 3. Provjerite nije li proizvod privremeno zaustavljen ili isključen.

#### Provjera je li proizvod privremeno zaustavljen ili isključen

- a. Ovisno o operacijskom sustavu učinite nešto od sljedećeg:
	- Windows 8.1 i Windows 8: Postavite pokazivač u gornji desni kut zaslona ili ga dodirnite da biste otvorili traku s gumbićima, kliknite ikonu Postavke, kliknite ili dodirnite Upravljačka ploča, a zatim Prikaz uređaja i pisača.
	- Windows 7: na izborniku Start sustava Windows kliknite Uređaji i pisači.
	- Windows Vista: na izborniku Start u sustavu Windows kliknite Upravljačka ploča, a potom Pisači.
	- Windows XP: Na izborniku Start sustava Windows kliknite Upravljačka ploča, a potom kliknite Pisači i faksovi.
- b. Dvokliknite ikonu svog pisača ili je kliknite desnom tipkom miša i odaberite Pogledaj što se ispisuje da biste otvorili red čekanja za ispis.
- c. Na izborniku Printer (Pisač) provjerite da nema potvrdnih oznaka kraj mogućnosti Pause Printing (Zaustavi ispis) ili Use Printer Offline (Koristi pisač izvanmrežno).
- d. Ako ste napravili promjene, ponovno probajte ispisati.
- 4. Provjerite je li uređaj postavljen kao zadani pisač.

#### Provjera je li uređaj postavljen kao zadani pisač

- a. Ovisno o operacijskom sustavu učinite nešto od sljedećeg:
	- Windows 8.1 i Windows 8: Postavite pokazivač u gornji desni kut zaslona ili ga dodirnite da biste otvorili traku s gumbićima, kliknite ikonu Postavke, kliknite ili dodirnite Upravljačka ploča, a zatim Prikaz uređaja i pisača.
	- Windows 7: na izborniku Start sustava Windows kliknite Uređaji i pisači.
	- Windows Vista: na izborniku Start u sustavu Windows kliknite Upravljačka ploča, a potom Pisači.
	- Windows XP: Na izborniku Start sustava Windows kliknite Upravljačka ploča, a potom kliknite Pisači i faksovi.
- b. Provjerite je li odgovarajući pisač postavljen kao zadani.

Kraj zadanog pisača nalazi se kvačica u zelenom ili crnom krugu.

- c. Ako je kao zadani pisač postavljen krivi proizvod, desnom tipkom miša kliknite pravi proizvod i odaberite Postavi kao zadani pisač.
- d. Pokušajte ponovno koristiti pisač.
- 5. Ponovno pokrenite prikupljanje ispisa.

#### Ponovno pokretanje prikupljanja ispisa

a. Ovisno o operacijskom sustavu učinite nešto od sljedećeg:

#### Windows 8.1 i Windows 8

- i. Pokažite na ili dotaknite gornji desni kut zaslona da biste otvorili traku s gumbićima, a potom kliknite ikonu Postavke.
- ii. Kliknite ili dotaknite Upravljačka ploča, a zatim kliknite ili dotaknite Sustav i sigurnost.
- iii. Kliknite ili dotaknite Administrativni alati, a zatim dvokliknite ili dvaput dodirnite Usluge.
- iv. Desnom tipkom miša kliknite ili dodirnite i držite Usmjerivač ispisa, a potom kliknite Svojstva.
- v. Na kartici Općenito pored odjeljka Vrsta pokretanja provjerite je li odabrana mogućnost Automatski.
- vi. Ako servis već nije pokrenut, u odjeljku Status servisa kliknite ili dotakniteStart, a potom U redu.

#### Windows 7

- i. Na izborniku Start sustava Windows kliknite Upravljačka ploča, Sustav i sigurnost, a potom kliknite Administrativni alati.
- ii. Dvaput kliknite Servisi.
- iii. Desnom tipkom miša kliknite Usmjerivač ispisa, a potom kliknite Svojstva.
- iv. Na kartici Općenito pored odjeljka Vrsta pokretanja provjerite je li odabrana mogućnost Automatski.
- v. Ako servis već nije pokrenut, u odjeljku Status servisa kliknite Start, a potom U redu.

#### Windows Vista

- i. Na izborniku Start sustava Windows kliknite Upravljačka ploča, pa Sustav i održavanje, a potom kliknite Administrativni alati.
- ii. Dvaput kliknite Servisi.
- iii. Desnom tipkom miša kliknite Usmjerivač ispisa, a potom kliknite Svojstva.
- iv. Na kartici Općenito pored odjeljka Vrsta pokretanja provjerite je li odabrana mogućnost Automatski.
- v. Ako servis već nije pokrenut, u odjeljku Status servisa kliknite Start, a potom U redu.

#### Windows XP

- i. Na izborniku Start sustava Windows desnom tipkom miša kliknite Moje računalo.
- ii. Kliknite Upravljaj, a potom Servisi i aplikacije.
- iii. Dvaput kliknite Servisi, a potom odaberite Usmierivač ispisa.
- iv. Desnom tipkom miša kliknite Usmjerivač ispisa, a potom kliknite Pokreni ponovno da biste ponovno pokrenuli servis.
- b. Provjerite je li odgovarajući pisač postavljen kao zadani.

Kraj zadanog pisača nalazi se kvačica u zelenom ili crnom krugu.

- c. Ako je kao zadani pisač postavljen krivi proizvod, desnom tipkom miša kliknite pravi proizvod i odaberite Postavi kao zadani pisač.
- d. Pokušajte ponovno koristiti pisač.
- 6. Ponovo pokrenite računalo.
- 7. Očistite red čekanja na ispis.

#### Čišćenje reda čekanja na ispis

- a. Ovisno o operacijskom sustavu učinite nešto od sljedećeg:
	- Windows 8.1 i Windows 8: Postavite pokazivač u gornji desni kut zaslona ili ga dodirnite da biste otvorili traku s gumbićima, kliknite ikonu Postavke, kliknite ili dodirnite Upravljačka ploča, a zatim Prikaz uređaja i pisača.
	- Windows 7: na izborniku Start sustava Windows kliknite Uređaji i pisači.
	- Windows Vista: na izborniku Start u sustavu Windows kliknite Upravljačka ploča, a potom Pisači.
	- Windows XP: Na izborniku Start sustava Windows kliknite Upravljačka ploča, a potom kliknite Pisači i faksovi.
- b. Dvokliknite ikonu pisača da biste otvorili popis čekanja na ispis.
- c. Na izborniku Printer (Pisač), kliknite Cancel all documents (Poništi sve dokumente) ili Purge Print Document (Ukloni ispis dokumenta), a zatim za potvrdu kliknite Yes (Da).
- d. Ako još uvijek ima dokumenata u redu čekanja, ponovno pokrenite računalo i pokušajte ponovno ispisati nakon što se računalo pokrene.
- e. Ponovno provjerite red čekanja na ispis kako biste provjerili je li prazan, a zatim ponovno probajte ispisati.

#### Provjera napajanja i ponovno postavljanje pisača

1. Provjerite je li kabel napajanja čvrsto priključen u pisač.

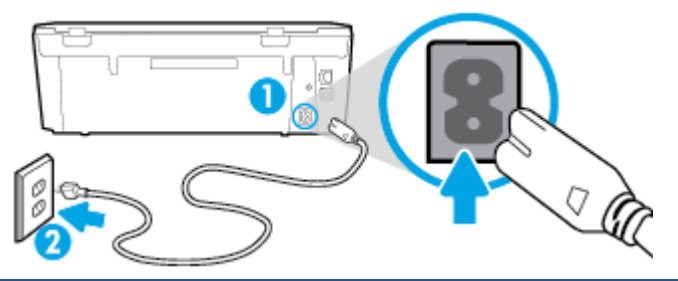

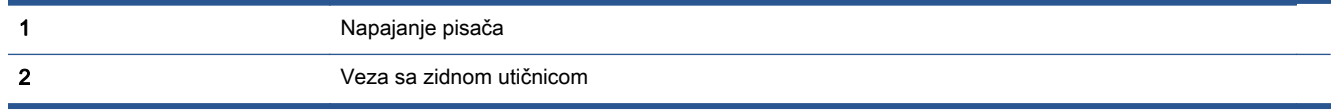

- 2. U unutrašnjosti pisača potražite zelenu žaruljicu koja upućuje da je pisač priključen u izvor napajanja. Ako žaruljica ne svijetli, provjerite je li kabel do kraja uključen u pisač ili ga uključite u drugu utičnicu.
- 3. Pogledajte gumb On na pisaču. Ako ne svijetli, pisač je isključen. Pritisnite gumb On da biste uključili pisač.

**EXAPOMENA:** Ako pisač ne dobiva struju, uključite ga u drugu utičnicu.

- 4. Kada je pisač uključen, odspojite kabel napajanja s bočne strane pisača ispod vratašca za pristup spremniku s tintom.
- 5. Kabel za napajanje isključite iz zidne utičnice.
- 6. Pričekajte barem 15 sekundi.
- 7. Kabel napajanja ponovno uključite u zidnu utičnicu.
- 8. Kabel napajanja ponovno uključite u bočnu stranu pisača ispod vratašca za pristup spremnicima s tintom.
- 9. Ako se pisač sam ne uključi, pritisnite gumb On.
- 10. Pokušajte ponovno koristiti pisač.

### Rješavanje problema vezanih uz kvalitetu ispisa

[Detaljne upute za rješavanje većine problema s kvalitetom ispisa.](http://h20180.www2.hp.com/apps/Nav?h_pagetype=s-924&h_client=s-h-e004-01&h_keyword=lp70004-all-LS5640&h_lang=hr&h_cc=hr) Rješavanje problema s kvalitetom ispisa putem interneta

### Da biste otklonili probleme s kvalitetom ispisa, pročitajte opće upute u pomoći

NAPOMENA: Da biste izbjegli probleme vezane uz kvalitetu ispisa, pisač uvijek isključite pomoću gumba Uključeno i pričekajte dok se žaruljica gumba Uključeno ne isključi prije no što izvučete utikač ili isključite napajanje. To pisaču omogućuje premještanje spremnika u zatvoreni položaj, a to ih štiti od isušivanja.

#### Poboljšanje kvalitete ispisa

- 1. Svakako koristite originalne HP-ove spremnike s tintom.
- 2. U softveru pisača provjerite jeste li na padajućem popisu Mediji odabrali odgovarajuću vrstu papira, a na padajućem popisu Postavke kvalitete odabrali odgovarajuću kvalitetu ispisa.
	- U odjeljku softver pisača kliknite Ispis & Skeniranje, a zatim, da biste pristupili svoistvima ispisa, kliknite Set Preferences (Postavljanje preferenci).
- 3. Provjerite procijenjene razine tinte da biste odredili nedostaje li u spremnicima tinte. Dodatne informacije potražite u odjeljku [Provjera procijenjene razine tinte na stranici 48](#page-53-0). Ako u spremnicima s tintom nedostaje tinte, zamijenite ih.
- 4. Poravnavanje spremnika s tintom.

#### Da biste poravnali spremnike iz softver pisača

NAPOMENA: Poravnavanjem spremnika s tintom osigurat ćete ispis visoke kvalitete. HP All-in-One traži da poravnate spremnike s tintom prilikom svake instalacije novog spremnika s tintom. Ako izvadite ili ponovno instalirate isti spremnik, HP All-in-One neće zatražiti da poravnate spremnike s tintom. Budući da HP All-in-One pamti vrijednosti poravnavanja za taj spremnik s tintom, ne morate ponovno poravnavati spremnike.

- a. U ladicu za papir umetnite nekorišteni, obični bijeli papir veličine letter ili A4.
- b. Ovisno o operacijskom sustavu, učinite nešto od sljedećeg da biste otvorili softver pisača:
- c. U odjeljku softver pisača kliknite Ispis & Skeniranje, a zatim, da biste pristupili odjeljku Printer Toolbox (Alati za pisač), kliknite Maintain Your Printer (Održavanje pisača).
- d. U odjeljku Alatni okvir pisača kliknite Poravnaj spremnike s tintom na kartici Usluge uređaja. Pisač ispisuje list za poravnanje.

e. Stranicu za poravnavanje spremnika s tintom postavite na prednji desni kut stakla skenera sa stranom za ispis okrenutom prema dolje.

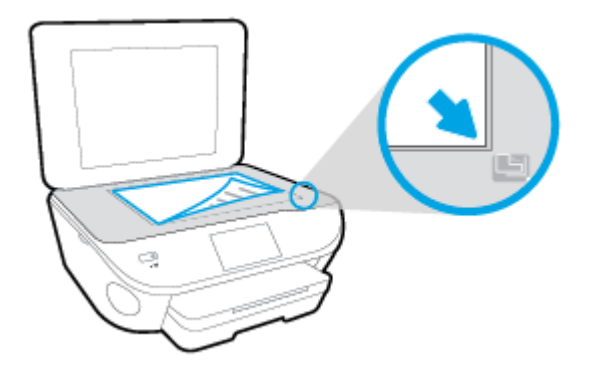

f. Slijedite upute na zaslonu pisača da biste poravnali spremnike s tintom. Reciklirajte ili bacite stranicu za poravnavanje spremnika s tintom.

#### Poravnavanje spremnika s tintom putem zaslona pisača

- a. U ulaznu ladicu umetnite nekorišteni, obični bijeli papir veličine letter ili A4.
- b. Na zaslonu upravljačke ploče pisača dodirnite Postavke.
- c. Dodirnite Održavanje pisača, odaberite Poravnaj ispisnu glavu, a zatim slijedite zaslonske upute.
- 5. Ako u spremnicima ima dovoljno tinte, ispišite dijagnostičku stranicu.

#### Za ispis stranice za dijagnostiku iz softver pisača

- a. U ladicu za papir umetnite nekorišteni, obični bijeli papir veličine letter ili A4.
- b. Ovisno o operacijskom sustavu, učinite nešto od sljedećeg da biste otvorili softver pisača:
- c. U odjeljku softver pisača kliknite Ispis & Skeniranje, a zatim, da biste pristupili odjeljku Printer Toolbox (Alati za pisač), kliknite Maintain Your Printer (Održavanje pisača).
- d. Kliknite Ispiši dijagnostičke informacije na stranici Izvješća uređaja da biste ispisali dijagnostičku stranicu. Pregledajte plave, magenta, žute i crne četverokute na stranici za dijagnostiku. Ako na obojanim i crnim kvadratićima ugledate pruge ili dijelove koji nisu prekriveni tintom, automatski očistite spremnike.

#### Ispis stranice za dijagnostiku sa zaslona pisača

- a. U ladicu za papir umetnite nekorišteni, obični bijeli papir veličine letter ili A4.
- b. Na upravljačkoj ploči pisača dodirnite Postavke.
- c. Dodirnite Izvješća.
- d. Dodirnite Print Quality Report (Izvješće o kvaliteti ispisa).
- 6. Automatski očistite spremnike s tintom ako su na stranici za dijagnostiku vidljive pruge ili ako u četverokutima u boji i crnim četverokutima nedostaju dijelovi boje.

#### Čišćenje spremnika s tintom iz softver pisača

- a. U ladicu za papir umetnite nekorišteni, obični bijeli papir veličine letter ili A4.
- b. Ovisno o operacijskom sustavu, učinite nešto od sljedećeg da biste otvorili softver pisača:
	- Windows 8,1: Kliknite strelicu dolje u donjem lijevom kutu početnog zaslona i odaberite naziv pisača.
	- Windows 8: Desnom tipkom miša kliknite prazno područje na početnom zaslonu, pa Sve aplikacije na traci aplikacija te na kraju odaberite naziv pisača.
	- Windows 7, Windows Vista i Windows XP: Na radnoj površini računala kliknite Start, odaberite Svi programi, kliknite HP, a zatim mapu pisača te odaberite ikonu s nazivom pisača.
- c. U odjeljku softver pisača kliknite Ispis & Skeniranje, a zatim, da biste pristupili odjeljku Printer Toolbox (Alati za pisač), kliknite Maintain Your Printer (Održavanje pisača).
- d. Na kartici Servisi uređaja kliknite mogućnost Očisti spremnike s tintom. Slijedite upute na zaslonu.

#### Čišćenje spremnika s tintom sa zaslona pisača

- a. U ulaznu ladicu umetnite nekorišteni, obični bijeli papir veličine letter ili A4.
- b. Na zaslonu upravljačke ploče pisača dodirnite Postavke.
- c. Dodirnite Održavanje pisača, odaberite Očisti ispisnu glavu, a zatim slijedite zaslonske upute.

Ako čišćenjem ispisne glave ne riješite problem, obratite se HP-ovoj službi za podršku. Posjetite [www.hp.com/support](http://h20180.www2.hp.com/apps/Nav?h_pagetype=s-001&h_page=hpcom&h_client=s-h-e002-1&h_product=6583028&h_lang=hr&h_cc=hr). Ovo web-mjesto pruža informacije i uslužne programe koji olakšavaju otklanjanje mnogih uobičajenih problema vezanih uz pisač. Ako se to od vas zatraži, odaberite državu/regiju, a zatim kliknite Svi HP-ovi kontakti za informacije o pozivanju tehničke podrške.

#### Poboljšanje kvalitete ispisa

- 1. Koristite samo originalne HP-ove spremnike s tintom.
- 2. Provjerite jeste li u dijaloškom okviru **Ispis** odabrali odgovarajuću vrstu papira i kvalitetu ispisa.
- 3. Provjerite procijenjene razine tinte da biste odredili nedostaje li u spremnicima tinte.

Razmislite o zamjeni ispisnih spremnika ako u njima ima malo tinte.

4. Poravnanje spremnika za ispis

#### Poravnavanje spremnika s tintom pomoću softvera

- a. U ladicu za papir umetnite obični bijeli papir veličine letter ili A4.
- **b.** Otvorite HP Utility.

NAPOMENA: Ikona HP Utility nalazi se u podmapi Hewlett-Packard mape Aplikacije na najvišoj razini tvrdoga diska.

- c. Odaberite HP ENVY 5660 series s popisa uređaja lijevo od prozora.
- d. Kliknite Poravnavanje.
- e. Kliknite Poravnanje i slijedite upute na zaslonu.
- f. Kliknite Sve postavke da biste se vratili u okno Informacije i podrška.
- 5. Ispišite probnu stranicu.

#### Ispis probne stranice

- a. U ladicu za papir umetnite obični bijeli papir veličine letter ili A4.
- **b.** Otvorite HP Utility.
	- NAPOMENA: Ikona HP Utility nalazi se u podmapi Hewlett-Packard mape Aplikacije na najvišoj razini tvrdoga diska.
- c. Odaberite HP ENVY 5660 series s popisa uređaja lijevo od prozora.
- d. Kliknite mogućnost Probna stranica.
- e. Kliknite gumb Ispis probne stranice i slijedite upute na zaslonu.

Na probnoj stranici provjerite jesu li se možda negdje pojavile isprekidane crte u tekstu ili pruge u tekstu i okvirima s bojama. Ako primijetite isprekidane crte, pruge ili nedostatak tinte u nekim okvirima, automatski očistite spremnike.

6. Automatski očistite spremnike s tintom ako su na dijagnostičkoj stranici vidljive pruge ili ako u tekstu ili okvirima s bojom nedostaju dijelovi.

#### Automatsko čišćenje glave pisača

- a. U ladicu za papir umetnite obični bijeli papir veličine letter ili A4.
- **b.** Otvorite HP Utility.

NAPOMENA: Ikona HP Utility nalazi se u podmapi Hewlett-Packard mape Aplikacije na najvišoj razini tvrdoga diska.

- c. Odaberite HP ENVY 5660 series s popisa uređaja lijevo od prozora.
- d. Kliknite Čišćenje glave pisača.
- e. Kliknite Očisti i slijedite upute na zaslonu.

OPREZ: Glavu pisača čistite samo kada je to nužno. Nepotrebno čišćenje troši tintu i skraćuje vijek trajanja glave pisača.

**WAPOMENA:** Ako je i nakon čišćenja kvaliteta ispisa loša, pokušajte poravnati pisač. Ako su problemi s kvalitetom ispisa prisutni i nakon poravnavanja i čišćenja, obratite se HP-ovoj službi podrške.

f. Kliknite Sve postavke da biste se vratili u okno Informacije i podrška.

#### Ispravljanje razlijevanja tinte na ispisanim dokumentima

Ako su na ispisanom dokumentu vidljive mrlje od tinte, pokušajte upotrijebiti funkciju čišćenja mrlja od tinte na zaslonu pisača. Taj postupak može potrajati nekoliko minuta. Tijekom čišćenja morate umetnuti papir pune veličine koji će se pomicati naprijed-natrag. Pritom su mehanički zvukovi uobičajena pojava.

- 1. U ulaznu ladicu umetnite nekorišteni, obični bijeli papir veličine letter ili A4.
- 2. Na zaslonu upravljačke ploče pisača dodirnite Postavke.
- 3. Dodirnite Održavanje pisača i odaberite željenu mogućnosti, a zatim slijedite zaslonske upute.

NAPOMENA: Isto možete učiniti i putem HP-ova softvera pisača ili ugrađenog web-poslužitelja (EWS). Da biste pristupili softveru ili EWS-u, pogledajte [Otvorite HP-ov softver pisača \(Windows\)](#page-21-0) [na stranici 16](#page-21-0) ili [Otvorite ugrađeni web poslužitelj na stranici 64](#page-69-0).

## Problemi s kopiranjem

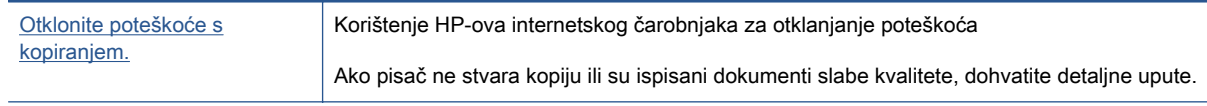

NAPOMENA: HP-ovi internetski čarobnjaci za otklanjanje poteškoća možda nisu dostupni na svim jezicima.

[Savjeti za uspješno kopiranje i skeniranje na stranici 46](#page-51-0)

## Problemi sa skeniranjem

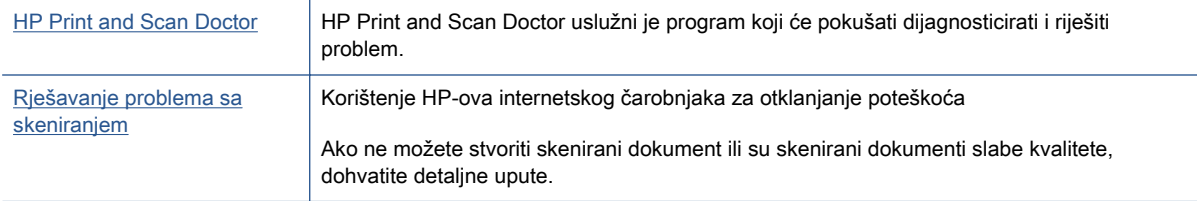

#### NAPOMENA: HP Print and Scan Doctor i HP-ovi internetski čarobnjaci za otklanjanje poteškoća možda nisu dostupni na svim jezicima.

[Savjeti za uspješno kopiranje i skeniranje na stranici 46](#page-51-0)

## Problemi s mrežom i povezivanjem

Što želite učiniti?

### Popravljanje bežične veze

Odaberite neku od sljedećih mogućnosti otklanjanja poteškoća.

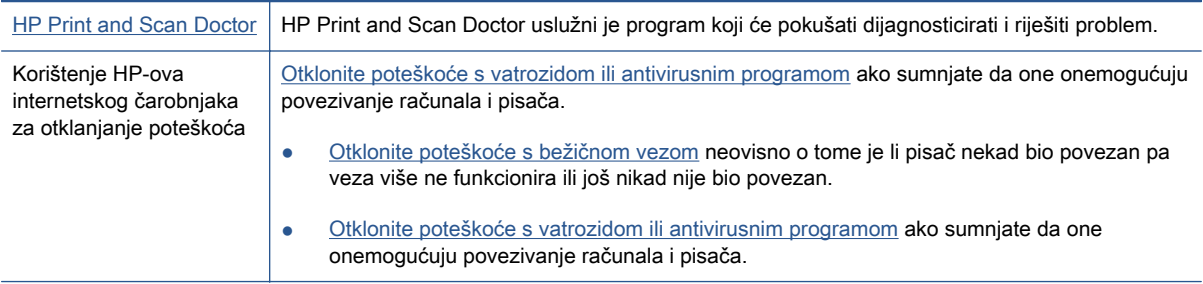

NAPOMENA: HP Print and Scan Doctor i HP-ovi internetski čarobnjaci za otklanjanje poteškoća možda nisu dostupni na svim jezicima.

#### Da biste otklonili probleme s bežičnom vezom, pročitajte opće upute u pomoći

Provjerite mrežnu konfiguraciju ili ispišite izvješće o testiranju bežične mreže da biste olakšali rješavanje problema vezanih uz povezivanje s mrežom.

- 1. Na početnom zaslonu dodirnite (n) Bežično, a zatim (Postavke).
- 2. Dodirnite Ispis izvješća, a zatim dodirnite Prikaz konfiguracije mreže ili Ispis izvješća o testiranju bežične veze.

### Pronalaženje mrežnih postavki za bežičnu vezu

Odaberite neku od sljedećih mogućnosti otklanjanja poteškoća.

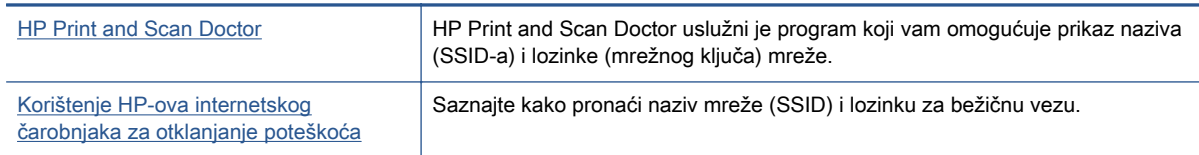

NAPOMENA: HP Print and Scan Doctor i HP-ovi internetski čarobnjaci za otklanjanje poteškoća možda nisu dostupni na svim jezicima.

### Popravak Wi-Fi Direct veze

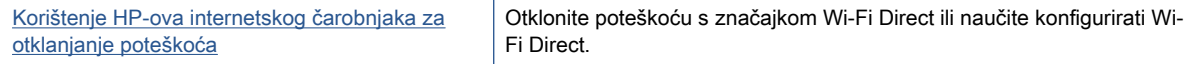

NAPOMENA: HP-ovi internetski čarobnjaci za otklanjanje poteškoća možda nisu dostupni na svim jezicima.

#### Da biste otklonili probleme sa značajkom Wi-Fi Direct, pročitajte opće upute u pomoći

- 1. Na pisaču provjerite je li Wi-Fi Direct uključen:
	- ▲ Na upravljačkoj ploči uređaja dodirnite Q<sub>u</sub> (Wi-Fi Direct).
- 2. Na bežičnom računalu ili mobilnom uređaju uključite Wi-Fi vezu, zatim potražite naziv za Wi-Fi Direct pisača i povežite se s njim.
- 3. Kada se to zatraži, unesite Wi-Fi Direct lozinku.
- 4. Ako koristite mobilni uređaj, provjerite jeste li instalirali kompatibilnu aplikaciju za ispis. Dodatne informacije o mobilnom ispisu potražite na web-mjestu [www.hp.com/global/us/en/eprint/](http://www.hp.com/global/us/en/eprint/mobile_printing_apps.html) [mobile\\_printing\\_apps.html.](http://www.hp.com/global/us/en/eprint/mobile_printing_apps.html)

### Pretvaranje USB veze u bežičnu

Odaberite neku od sljedećih mogućnosti otklanjanja poteškoća.

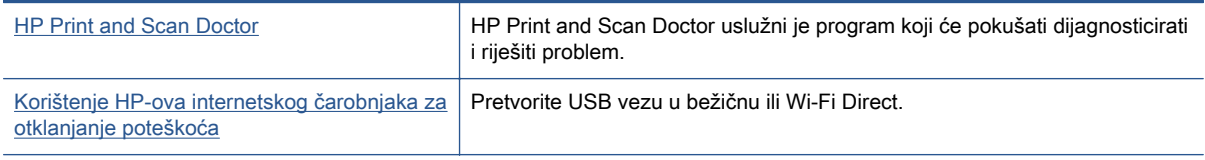

**NAPOMENA:** HP Print and Scan Doctor i HP-ovi internetski čarobnjaci za otklanjanje poteškoća možda nisu dostupni na svim jezicima.

[Promjena načina povezivanja na stranici 58](#page-63-0)

## Hardverski problemi s pisačem

SAVJET: Pokrenite HP Print and Scan Doctor da biste dijagnosticirali probleme vezane uz ispisivanje, skeniranje i kopiranje i automatski ih popravili. Aplikacija je dostupna samo na nekim jezicima.

#### Ručno izvlačenje produžetka automatske izlazne ladice

Ako se produžetak automatske izlazne ladice automatski ne aktivira, možete ga izvući ručno.

1. Izvadite izlaznu ladicu iz pisača.

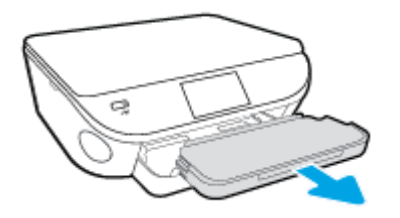

2. Na dnu izlazne ladice pomaknite mehanizam za zaključavanje u nezaključani položaj, a zatim podignite polugu za otpuštanje da biste otkočili produžetak ladice.

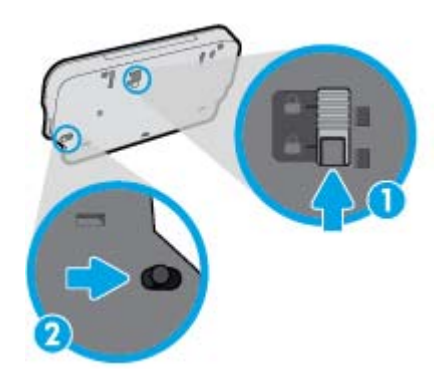

3. Umetnite izlaznu ladicu natrag u pisač ostavljajući produžetak u otkočenom položaju.

#### Pisač se neočekivano isključuje

- Provjerite napajanje i veze kabela za napajanje,
- Provjerite je li kabel napajanja pisača čvrsto priključen u ispravnu utičnicu.

#### Poravnanje ispisne glave nije uspjelo

- Ako postupak poravnanja ne uspije, provjerite jeste li u ulaznu ladicu umetnuli prazan običan bijeli papir. Ako ste prilikom poravnavanja u ulaznu ladicu umetnuli papir u boji, poravnavanje neće uspjeti.
- Ako postupak poravnavanja ne uspije više puta, možda je potrebno očistiti ispisnu glavu ili je oštećen senzor.
- Ako čišćenjem ispisne glave ne riješite problem, obratite se HP-ovoj službi za podršku. Posjetite [www.hp.com/support](http://h20180.www2.hp.com/apps/Nav?h_pagetype=s-001&h_page=hpcom&h_client=s-h-e002-1&h_product=6583028&h_lang=hr&h_cc=hr). Ovo web-mjesto pruža informacije i uslužne programe koji olakšavaju otklanjanje mnogih uobičajenih problema vezanih uz pisač. Ako se to od vas zatraži, odaberite državu/regiju, a zatim kliknite Svi HP-ovi kontakti za informacije o pozivanju tehničke podrške.

#### Otklonite kvar pisača.

**▲** Isključite i uključite pisač. Ako to ne riješi problem, obratite se HP-u.

Dodatne informacije o obraćanju HP-ovoj službi za podršku potražite u odjeljku [HP podrška](#page-94-0) [na stranici 89.](#page-94-0)

## <span id="page-94-0"></span>HP podrška

- Registracija pisača
- Postupak podrške
- HP podrška putem telefona
- [Dodatne mogućnosti jamstva](#page-95-0)

### Registracija pisača

Ako odvojite nekoliko minuta da biste se registrirali, možete uživati u bržoj usluzi, učinkovitijoj podršci te upozorenjima vezanima uz podršku za proizvod. Ako niste registrirali pisač tijekom instalacije softvera, registrirajte se sada na adresi <http://www.register.hp.com>.

### Postupak podrške

Ako imate problem, pratite ove korake:

- 1. Provjerite dokumentaciju koju ste dobili uz pisač.
- 2. Posjetite HP-ovo web-mjesto za internetsku podršku na adresi [www.hp.com/support.](http://h20180.www2.hp.com/apps/Nav?h_pagetype=s-001&h_page=hpcom&h_client=s-h-e002-1&h_product=6583028&h_lang=hr&h_cc=hr)

HP-ova internetska podrška na raspolaganju je svim HP-ovim kupcima. To je najbrži izvor najnovijih informacija o proizvodima i stručne pomoći, a obuhvaća sljedeće značajke:

- brz pristup kvalificiranim stručnjacima na online podršci
- softver i ažuriranja upravljačkih programa za pisač
- korisne informacije o otklanjanju najčešćih poteškoća
- Proaktivna ažuriranja pisača, obavijesti o podršci i HP-ovi bilteni koji su dostupni pri registraciji HP-ovog pisača
- 3. Nazovite HP podršku.

Mogućnosti podrške i njezina dostupnost ovise o pisaču, državi/regiji i jeziku.

### HP podrška putem telefona

Mogućnosti i dostupnost telefonske podrške razlikuju se prema proizvodu, državi/području i jeziku.

Ovaj odjeljak sadrži sljedeće teme:

- Razdoblje telefonske podrške
- [Upućivanje poziva](#page-95-0)
- [Telefonski brojevi službe za podršku](#page-95-0)
- [Nakon razdoblja telefonske podrške](#page-95-0)

#### Razdoblje telefonske podrške

Jedna godina telefonske podrške dostupna je u Sjevernoj Americi, na Dalekom istoku te u Latinskoj Americi (uključujući Meksiko). Podatke o trajanju telefonske podrške za Europu, Bliski Istok i Afriku

potražite na web-stranici [www.hp.com/support.](http://h20180.www2.hp.com/apps/Nav?h_pagetype=s-001&h_page=hpcom&h_client=s-h-e002-1&h_product=6583028&h_lang=hr&h_cc=hr) Troškovi telefonskog razgovora obračunavaju se prema cjeniku vaše telefonske kompanije.

#### <span id="page-95-0"></span>Upućivanje poziva

Nazovite HP-ovu službu za podršku dok ste ispred računala i pisača. Budite spremni za davanje slijedećih informacija:

- Naziv proizvoda (nalazi se na pisaču, primjerice HP ENVY 5660)
- Broj proizvoda (nalazi se s unutarnje strane vratašca za pristup spremniku s tintom)

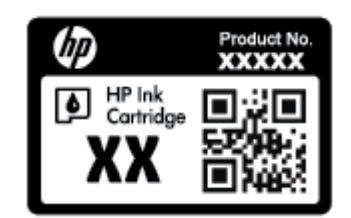

- serijski broj (naveden je na stražnjoj ili donjoj strani uređaja)
- poruke koje se pojavljuju kad se pojavi problem
- odgovore na sljedeća pitanja:
	- Je li se ta situacija već događala?
	- Možete li je ponoviti?
	- Jeste li dodavali novi hardver ili softver u vrijeme kada se problem pojavio?
	- Je li se još što dogodilo prije nastanka problema (primjerice grmljavinska oluja, premještanje pisača i slično)?

#### Telefonski brojevi službe za podršku

Najnoviji popis telefonskih brojeva za pružanje podrške te informacije o cijenama poziva potražite na adresi [www.hp.com/support](http://h20180.www2.hp.com/apps/Nav?h_pagetype=s-001&h_page=hpcom&h_client=s-h-e002-1&h_product=6583028&h_lang=hr&h_cc=hr).

#### Nakon razdoblja telefonske podrške

Nakon isteka razdoblja telefonske podrške, HP-ova se pomoć dodatno plaća. Pomoć možete potražiti i na HP-ovu web-mjestu za internetsku podršku: [www.hp.com/support](http://h20180.www2.hp.com/apps/Nav?h_pagetype=s-001&h_page=hpcom&h_client=s-h-e002-1&h_product=6583028&h_lang=hr&h_cc=hr). Za više informacija o mogućnostima podrške obratite se HP-ovom zastupniku ili nazovite telefonski broj podrške za svoju državu/regiju.

### Dodatne mogućnosti jamstva

Raspoloživi su dopunski servisni nacrti za HP ENVY 5660 series po dodatnoj cijeni. Za informacije u vezi s planovima za dopunske usluge, idite na [www.hp.com/support,](http://h20180.www2.hp.com/apps/Nav?h_pagetype=s-001&h_page=hpcom&h_client=s-h-e002-1&h_product=6583028&h_lang=hr&h_cc=hr) odaberite državu/regiju i jezik i zatim istražite područje usluga i jamstva.

# A Tehnički podaci

U ovom odjeljku nalaze se tehničke specifikacije i međunarodne zakonske informacije za uređaj HP ENVY 5660 series.

Za dodatne tehničke podatke pogledajte tiskanu dokumentaciju koju ste dobili uz HP ENVY 5660 series.

Ovaj odjeljak sadrži sljedeće teme:

- [Obavijesti tvrtke Hewlett-Packard Company](#page-97-0)
- **•** [Tehnički podaci](#page-98-0)
- [Program za zaštitu okoliša](#page-100-0)
- [Zakonske obavijesti](#page-104-0)

## <span id="page-97-0"></span>Obavijesti tvrtke Hewlett-Packard Company

Informacije sadržane u ovom dokumentu podložne su promjenama bez prethodne najave.

Sva prava pridržana. Umnožavanje, prilagodba i prijevod ovog materijala nisu dopušteni bez prethodnog pismenog odobrenja tvrtke Hewlett-Packard, osim u mjeri dopuštenoj zakonima o autorskim pravima. Jedina jamstva za HP-ove proizvode i usluge navedena su u izričitim jamstvenim izjavama priloženima uz takve proizvode i usluge. Ništa ovdje navedeno ne smije se shvatiti kao dodatno jamstvo. HP nije odgovoran za eventualne tehničke i uredničke pogreške ili propuste u dokumentu.

© 2014 Hewlett-Packard Development Company, L.P.

Microsoft®, Windows®, Windows® XP, Windows Vista®, Windows® 7, Windows® 8 i Windows® 8.1 zaštitni su znakovi tvrtke Microsoft Corporation registrirani u SAD-u.

## <span id="page-98-0"></span>Tehnički podaci

Tehnički podaci za HP ENVY 5660 series su priloženi u ovom odjeljku. Dodatne specifikacije proizvoda potražite na listu s tehničkim podacima o proizvodu na [www.hp.com/support](http://h20180.www2.hp.com/apps/Nav?h_pagetype=s-001&h_page=hpcom&h_client=s-h-e002-1&h_product=6583028&h_lang=hr&h_cc=hr).

### Sistemski preduvjeti

Softverski i sistemski preduvjeti navedeni su u datoteci Readme.

Informacije o budućim izdanjima operacijskog sustava i podršci potražite na HP-ovom web-mjestu za internetsku podršku na adresi [www.hp.com/support](http://h20180.www2.hp.com/apps/Nav?h_pagetype=s-001&h_page=hpcom&h_client=s-h-e002-1&h_product=6583028&h_lang=hr&h_cc=hr).

### Specifikacije okoline

- Preporučeni raspon radne temperature: 15 °C do 32 °C (59 °F do 90 °F)
- Dozvoljeni raspon radne temperature: 5 °C do 40 °C (41 °F do 104 °F)
- Vlaga: 20% do 80% RH, bez kondenziranja (preporučeno), maksimalno rosište na 25 ºC
- Raspon temperature u stanju mirovanja (u skladištu): –40 °C do 60 °C (-40 °F do 140 °F)
- U blizini snažnih elektromagnetskih polja ispis iz HP ENVY 5660 series može biti blago iskrivljen.
- HP preporučuje upotrebu USB kabela dužine manje ili jednake 3 m (10 stopa) radi smanjenja smetnji zbog potencijalno jakih elektromagnetskih polja.

### Odrednice ispisa

- Brzine ispisa ovise o složenosti dokumenta
- Metoda: kapljični termalni tintni ispis
- Jezik: GKS za PCL3

### Specifikacije skeniranja

- Optička razlučivost: najviše 1200 tpi
- Hardverska razlučivost: najviše 1200 x 1200 tpi
- Poboljšana razlučivost: najviše 1200 x 1200 tpi
- Dubina u bitovima: 24-bitna boja, 8-bitni sivi tonovi (256 nijansi sive boje)
- Maksimalna veličina skena sa stakla: 21,6 x 29,7 cm(8,5 x 11,7 inča)
- Podržane vrste datoteka: BMP, JPEG, PNG, TIFF, PDF
- Verzija sučelja Twain: 1,9

### Specifikacije kopiranja

- Digitalna obrada slike
- Najveći broj kopija razlikuje se ovisno o modelu.
- Brzine kopiranja ovise o složenosti dokumenta i modela.

### Vijek spremnika s tintom

Dodatne informacije o procijenjenom vijeku trajanja spremnika s tintom potražite na web-mjestu [www.hp.com/go/learnaboutsupplies.](http://www.hp.com/go/learnaboutsupplies)

### Rezolucija ispisa

#### Tablica A-1 Rezolucija ispisa

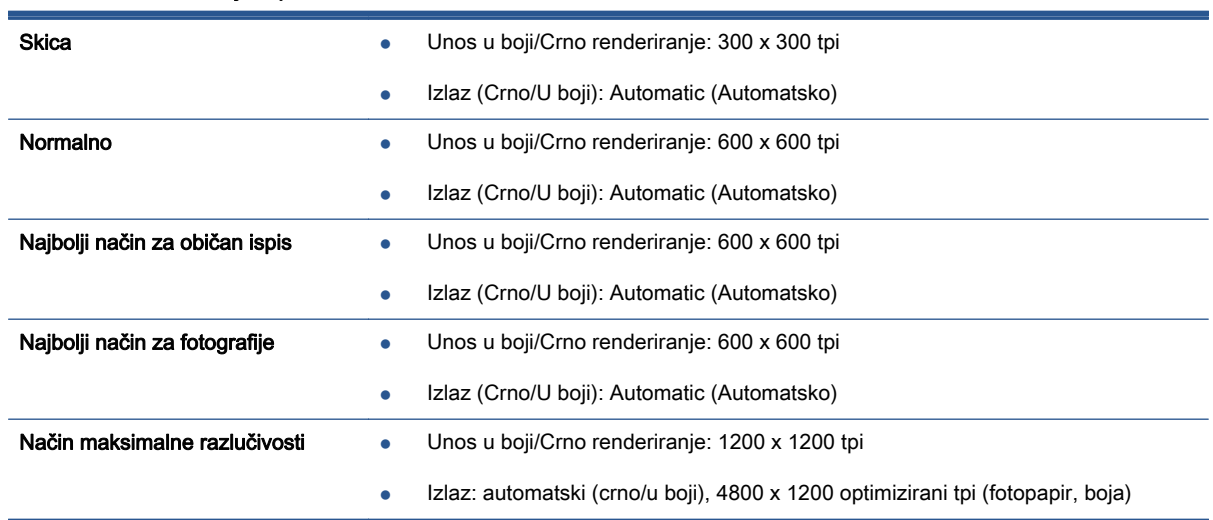

## <span id="page-100-0"></span>Program za zaštitu okoliša

Hewlett-Packard predan je proizvodnji kvalitetnih proizvoda na ekološki prihvatljiv način. Proizvod je osmišljen da bi se kasnije mogao reciklirati. Korišten je najmanji mogući broj materijala, a istovremeno je očuvana pravilna funkcionalnost i pouzdanost. Različiti materijali napravljeni su tako da se mogu jednostavno odvojiti. Vijke i druge spojnice možete jednostavno pronaći te im pristupiti ili ih ukloniti pomoću uobičajenih alata. Dijelovi visokog prioriteta osmišljeni su za učinkovito rastavljanje i popravak.

Dodatne informacije potražite na web stranicama HP-ovog programa za zaštitu okoliša na adresi:

[www.hp.com/hpinfo/globalcitizenship/environment/index.html.](http://www.hp.com/hpinfo/globalcitizenship/environment/index.html)

Ovaj odjeljak sadrži sljedeće teme:

- Ekološki savjeti
- Upotreba papira
- **[Plastika](#page-101-0)**
- [Tablice s podacima o sigurnosti materijala](#page-101-0)
- [HP-ov program recikliranja potrošnog materijala za tintne pisače](#page-101-0)
- [Potrošnja električne energije](#page-101-0)
- [Odlaganje dotrajale opreme u otpad od strane korisnika](#page-101-0)
- [Kemijske tvari](#page-101-0)
- [Odlaganje baterija u otpad na Tajvanu](#page-102-0)
- [Obavijest o bateriji za Brazil](#page-102-0)
- [Obavijest o perkloratnim materijalima za Kaliforniju](#page-102-0)
- **[EPEAT](#page-102-0)**
- [Tablica toksičnih i opasnih tvari \(Kina\)](#page-103-0)
- [Ograničenje opasnih tvari \(Ukrajina\)](#page-103-0)
- [Ograničenje opasnih tvari \(Indija\)](#page-103-0)

### Ekološki savjeti

HP nastoji pomoći klijentima pri smanjivanju štetnog utjecaja na okoliš. Dodatne informacije o HPovim ekološkim inicijativama potražite na web-mjestu HP-ovih programa i inicijativa za zaštitu okoliša.

[www.hp.com/hpinfo/globalcitizenship/environment/](http://www.hp.com/hpinfo/globalcitizenship/environment/)

### Upotreba papira

Ovaj je proizvod prikladan za uporabu papira recikliranog po normama DIN 19309 i EN 12281:2002.

### <span id="page-101-0"></span>Plastika

Plastični dijelovi teži od 25 grama označeni su u skladu s međunarodnim standardima koji olakšavaju prepoznavanje plastike radi recikliranja nakon isteka radnog vijeka proizvoda.

### Tablice s podacima o sigurnosti materijala

Tablice s podacima o sigurnosti materijala (MSDS) je moguće dobiti na HP web stranici:

[www.hp.com/go/msds](http://www.hp.com/go/msds)

### HP-ov program recikliranja potrošnog materijala za tintne pisače

HP je predan zaštiti okoliša. Program za recikliranje pribora za uređaje HP Inkjet je dostupan u mnogim državama/regijama i omogućuje besplatno recikliranje spremnika s tintom. Više informacija potražite na sljedećoj web stranici:

[www.hp.com/hpinfo/globalcitizenship/environment/recycle/](http://www.hp.com/hpinfo/globalcitizenship/environment/recycle/)

### Potrošnja električne energije

Slikovna oprema i oprema za ispis tvrtke Hewlett-Packard s logotipom ENERGY STAR® uvrštena je u program ENERGY STAR američke Agencije za zaštitu okoliša u SAD-u za opremu za slike. Na proizvodima koji zadovoljavaju specifikacije standarda ENERGY STAR nalazi se sljedeća oznaka:

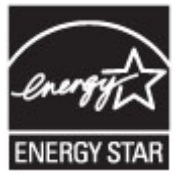

Dodatne informacije o modelima uređaja koji zadovoljavaju specifikacije ENERGY STAR potražite na web-stranici: [www.hp.com/go/energystar](http://www.hp.com/go/energystar)

### Odlaganje dotrajale opreme u otpad od strane korisnika

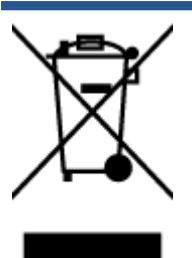

Taj simbol znači da se proizvod ne smije bacati s drugim kućanskim otpadom. Umjesto toga dužni ste dotrajalu opremu predati na označenom mjestu za prikupljanje i recikliranje otpadne električne i elektroničke opreme radi zaštite ljudskog zdravlja i okoliša. Dodatne informacije zatražite od službe za zbrinjavanje kućanskog otpada ili idite na web-mjesto<http://www.hp.com/recycle>.

### Kemijske tvari

HP je obvezan pružiti klijentima informacije o kemijskim tvarima u svojim proizvodima sukladno propisima kao što je REACH (Uredba EZ-a br. 1907/2006 Europskog parlamenta i Vijeća). Izvješće s kemijskim podacima za ovaj proizvod možete pronaći na web-mjestu: [www.hp.com/go/reach.](http://www.hp.com/go/reach)

### <span id="page-102-0"></span>Odlaganje baterija u otpad na Tajvanu

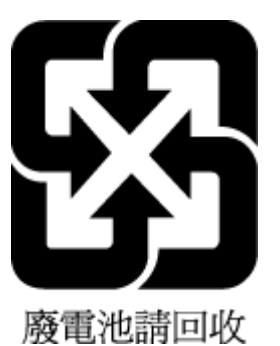

### Obavijest o bateriji za Brazil

A bateria deste equipamento não foi projetada para ser removida pelo cliente.

### Obavijest o perkloratnim materijalima za Kaliforniju

### California Perchlorate Material Notice

Perchlorate material - special handling may apply. See: http://www.dtsc.ca.gov/hazardouswaste/perchlorate/

This product's real-time clock battery or coin cell battery may contain perchlorate and may require special handling when recycled or disposed of in California.

### EPEAT

#### **EPEAT**

Most HP products are designed to meet EPEAT. EPEAT is a comprehensive environmental rating that helps identify greener electronics equipment. For more information on EPEAT go to www.epeat.net. For information on HP's EPEAT registered products go to www.hp.com/hpinfo/globalcitizenship/environment/pdf/epeat\_printers.pdf.

### <span id="page-103-0"></span>Tablica toksičnih i opasnih tvari (Kina)

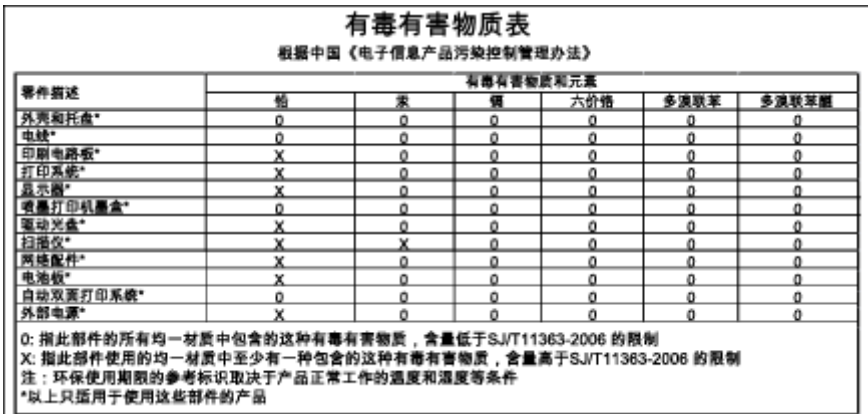

### Ograničenje opasnih tvari (Ukrajina)

### Технічний регламент щодо обмеження використання небезпечних речовин (Україна)

Обладнання відповідає вимогам Технічного регламенту щодо обмеження використання деяких небезпечних речовин в електричному та електронному обладнанні, затвердженого постановою Кабінету Міністрів України від 3 грудня 2008 № 1057

### Ograničenje opasnih tvari (Indija)

#### Restriction of hazardous substances (India)

This product complies with the "India E-waste (Management and Handling) Rule 2011" and<br>prohibits use of lead, mercury, hexavalent chromium, polybrominated biphenyls or polybrominated diphenyl ethers in concentrations exceeding 0.1 weight % and 0.01 weight % for cadmium, except for the exemptions set in Schedule 2 of the Rule.

## <span id="page-104-0"></span>Zakonske obavijesti

Pisač udovoljava preduvjetima koje postavljaju regulatorne ustanove u vašoj državi/regiji.

Ovaj odjeljak sadrži sljedeće teme:

- Identifikacijski broj modela prema propisima
- [Izjava FCC-a](#page-105-0)
- [Obavijest korisnicima u Koreji](#page-105-0)
- [Izjava o usklađenosti s VCCI-jem \(klasa B\) za korisnike u Japanu](#page-105-0)
- [Obavijest korisnicima u Japanu o kabelu za napajanje](#page-105-0)
- [Sjaj kućišta perifernih uređaja za Njemačku](#page-106-0)
- [Izjava o usklađenosti](#page-107-0)
- [Zakonske obavijesti za bežične proizvode](#page-108-0)

### Identifikacijski broj modela prema propisima

Za potrebe regulatorne identifikacije vašem je proizvodu dodijeljen regulatorni broj modela. Regulatorni broj modela za vaš uređaj jest SDGOB-1401-01. Taj se broj razlikuje od tržišnog naziva (HP ENVY 5660 e-All-in-One series itd.) ili brojeva proizvoda (F8B04A, F8B06A itd.).

### <span id="page-105-0"></span>Izjava FCC-a

#### **FCC** statement

The United States Federal Communications Commission (in 47 CFR 15.105) has specified that the following notice be brought to the attention of users of this product.

This equipment has been tested and found to comply with the limits for a Class B digital device, pursuant to Part 15 of the FCC Rules. These limits are designed to provide reasonable protection against harmful interference in a residential installation. This equipment generates, uses and can radiate radio frequency energy and, if not installed and used in accordance with the instructions, may cause harmful interference to radio communications. However, there is no guarantee that interference will not occur in a particular installation. If this equipment does cause harmful interference to radio or television reception, which can be determined by turning the equipment off and on, the user is encouraged to try to correct the interference by one or more of the following measures:

- Reorient or relocate the receiving antenna.
- Increase the separation between the equipment and the receiver.
- Connect the equipment into an outlet on a circuit different from that to which the receiver is connected.

Consult the dealer or an experienced radio/TV technician for help.

For further information, contact:

Manager of Corporate Product Regulations Hewlett-Packard Company 3000 Hanover Street Palo Alto, Ca 94304 (650) 857-1501

#### Modifications (part 15.21)

The FCC requires the user to be notified that any changes or modifications made to this device that are not expressly approved by HP may void the user's authority to operate the equipment.

This device complies with Part 15 of the FCC Rules. Operation is subject to the following two conditions: (1) this device may not cause harmful interference, and (2) this device must accept any interference received, including interference that may cause undesired operation.

### Obavijest korisnicima u Koreji

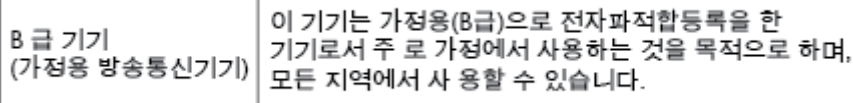

### Izjava o usklađenosti s VCCI-jem (klasa B) za korisnike u Japanu

この装置は、クラスB情報技術装置です。この装置は、家庭環境で使用することを目的として いますが、この装置がラジオやテレビジョン受信機に近接して使用されると、受信障害を引き 起こすことがあります。取扱説明書に従って正しい取り扱いをして下さい。

VCCI-B

### Obavijest korisnicima u Japanu o kabelu za napajanje

製品には、同梱された電源コードをお使い下さい。 同梱された電源コードは、他の製品では使用出来ません。

### <span id="page-106-0"></span>Sjaj kućišta perifernih uređaja za Njemačku

Das Gerät ist nicht für die Benutzung im unmittelbaren Gesichtsfeld am Bildschirmarbeitsplatz vorgesehen. Um störende Reflexionen am Bildschirmarbeitsplatz zu vermeiden, darf dieses Produkt nicht im unmittelbaren Gesichtsfeld platziert werden.

### <span id="page-107-0"></span>Izjava o usklađenosti

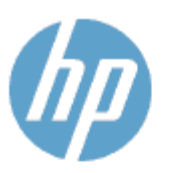

#### **DECLARATION OF CONFORMITY**

according to ISO/IEC 170501 and EN 170501

**Supplier's Name: Supplier's Address:** declares, that the product Product Name and Model: 29

DoC #: SDG0B-1401-01 **Hewlett-Packard Company** 

16399 West Bernardo Drive, San Diego, CA 92127 -1899, USA

HP ENVY 5640 e-All-in-One Printer Series HP ENVY 5660 e-All-in-One Printer Series Regulatory Model Number:<sup>1)</sup> SDG0B-1401-01 All SDG0B-1391 (802.11 b/g/n) N/A

conforms to the following Product Spe cifications and Regulations:

#### **EMC: Class B**

**Product Options:** 

**Radio Module:** 

**Power Adapter:** 

```
CISPR 22:2008 / EN 55022: 2010 Class B
    CISPR 24:2010 / EN 55024: 2010
    EN 301 489 -1 v1.9.2
    EN 301 489 -17 v 2.2.1
    IEC 61000 - 3-2: 2005 + A1: 2008 + A2: 2009 / EN 61000 - 3-2: 2006 + A1:2009 + A2:2009
    IEC 61000 - 3-3: 2008 / EN 61000 - 3-3: 2008
    FCC CFR 47 Part 15 / ICES-003, issue 5 Class B
Safety
   IEC 60950 - 1: 2005 + A1: 2009 / EN 60950 - 1: 2006 + A11: 2009 + A1: 2010 + A12: 2011
   EN 62479: 2010
Energy Use:
   Regulation (EC) No. 1275/2008
          ENERGY STAR® Qualified Imaging Equipment Operational Mode (OM) Test Procedure
RoHS:
```
EN 50581:2012

The product herewith complies with the requirements of the Low Voltage Directive 2006/95/EC, the EMC Directive 2004/108/EC, the R&TTE Directive 1999/5/EC, the Ecodesign Directive 2009/125/EC, the RoHS Directive 2011/65/EU and carries the C€ marking accordingly.

This device complies with part 15 of the FCC Rules. Operation is subject to the following two conditions: (1) This device may not cause harmful interference, and (2) this device must accept any interference received, including inte rference that may cause undesired operation.

#### **Additional Information:**

1) This product is assigned a Regulatory Model Number which stays with the regulatory aspects of the design. The Regulatory Model Number is the main product identifier in the regulatory documentation and test reports, this number should not be confused with the marketing name or the product numbers.

```
January 2014
San Diego, CA
```
#### Local contact for regulatory topics only:

Hewlett - Packard GmbH, HQ - TRE, Herrenberger Strasse 140, 71034 Boeblingen, Germany EU: **U.S.:** Hewlett -Packard, 3000 Hanover St., Palo Alto, CA 94304, U.S.A. 650-857-1501

www.hp.eu/certificates
### <span id="page-108-0"></span>Zakonske obavijesti za bežične proizvode

Ovaj odjeljak sadrži zakonske informacije o bežičnim proizvodima:

- Izloženost radiofrekvencijskom zračenju
- Obavijest korisnicima u Brazilu
- [Obavijest korisnicima u Kanadi](#page-109-0)
- [Obavijest korisnicima u Tajvanu](#page-109-0)
- [Obavijest za korisnike iz Meksika](#page-110-0)
- [Obavijest o bežičnoj mreži za korisnike u Japanu](#page-110-0)

#### Izloženost radiofrekvencijskom zračenju

#### Exposure to radio frequency radiation

Caution The radiated output power of this device is far below the FCC radio<br>frequency exposure limits. Nevertheless, the device shall be used in such a manner that the potential for human contact during normal operation is minimized. This product and any attached external antenna, if supported, shall be placed in such a manner to minimize the potential for human contact during normal operation. In order to avoid the possibility of exceeding the FCC radio frequency exposure<br>limits, human proximity to the antenna shall not be less than 20 cm (8 inches) during normal operation.

#### Obavijest korisnicima u Brazilu

#### Aviso aos usuários no Brasil

Este equipamento opera em caráter secundário, isto é, não tem direito à proteção contra interferência prejudicial, mesmo de estações do mesmo tipo, e não pode causar interferência a sistemas operando em caráter primário.

#### <span id="page-109-0"></span>Obavijest korisnicima u Kanadi

#### Notice to users in Canada/Note à l'attention des utilisateurs canadiens

Under Industry Canada regulations, this radio transmitter may only operate using an antenna of a type and maximum (or lesser) gain approved for the transmitter by Industry Canada. To reduce potential radio interference to other users, the antenna type and its gain should be so chosen that the equivalent isotropically radiated power (e.i.r.p.) is not more than that necessary for successful communication.

This device complies with Industry Canada licence-exempt RSS standard(s). Operation is subject to the following two conditions: (1) this device may not cause interference, and (2) this device must accept any interference, including interference that may cause undesired operation of the device.

WARNING! Exposure to Radio Frequency Radiation The radiated output power of this device is below the Industry Canada radio frequency exposure limits. Nevertheless, the device should be used in such a manner that the potential for human contact is minimized during normal operation.

To avoid the possibility of exceeding the Industry Canada radio frequency exposure limits, human proximity to the antennas should not be less than 20 cm (8 inches).

Conformément au Règlement d'Industrie Canada, cet émetteur radioélectrique ne peut fonctionner qu'avec une antenne d'un type et d'un gain maximum (ou moindre) approuvé par Industrie Canada. Afin de réduire le brouillage radioélectrique potentiel pour d'autres utilisateurs, le type d'antenne et son gain doivent être choisis de manière à ce que la puissance isotrope rayonnée équivalente (p.i.r.e.) ne dépasse pas celle nécessaire à une communication réussie.

Cet appareil est conforme aux normes RSS exemptes de licence d'Industrie Canada. Son fonctionnement dépend des deux conditions suivantes : (1) cet appareil ne doit pas provoquer d'interférences nuisibles et (2) doit accepter toutes interférences reçues, y compris des interférences pouvant provoquer un fonctionnement non souhaité de l'appareil.

AVERTISSEMENT relatif à l'exposition aux radiofréquences. La puissance de rayonnement de cet appareil se trouve sous les limites d'exposition de radiofréquences d'Industrie Canada. Néanmoins, cet appareil doit être utilisé de telle sorte qu'il soit mis en contact le moins possible avec le corps humain.

Afin d'éviter le dépassement éventuel des limites d'exposition aux radiofréquences d'Industrie Canada, il est recommandé de maintenir une distance de plus de 20 cm entre les antennes et l'utilisateur.

#### Obavijest korisnicima u Tajvanu

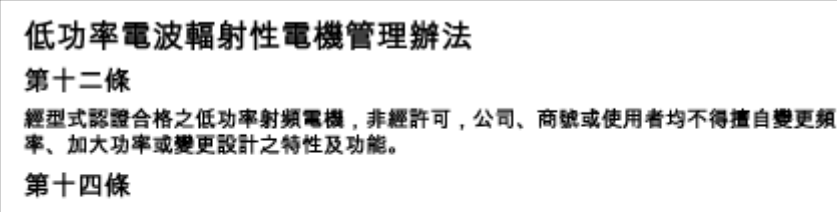

低功率射频電機之使用不得影響飛航安全及干擾合法通信;經發現有干擾現象時,應立 即停用,並改善至無干擾時方得繼續使用。

前項合法通信,指依電信法規定作業之無線電通信。低功率射頻電機須忍受合法通信或 工業、科學及醫藥用電波輻射性電機設備之干擾。

### <span id="page-110-0"></span>Obavijest za korisnike iz Meksika

#### Aviso para los usuarios de México

La operación de este equipo está sujeta a las siguientes dos condiciones: (1) es posible que este equipo o dispositivo no cause interferencia perjudicial y (2) este equipo o dispositivo debe aceptar cualquier interferencia, incluyendo la que pueda causar su operación no deseada.

Para saber el modelo de la tarjeta inalámbrica utilizada, revise la etiqueta regulatoria de la impresora.

### Obavijest o bežičnoj mreži za korisnike u Japanu

この機器は技術基準適合証明又は工事設計認証を受けた無線設備を搭載しています。

# B Pogreške (Windows)

- [Ponestaje tinte](#page-112-0)
- [Niska razina tinte](#page-113-0)
- [Problem sa spremnikom s tintom](#page-114-0)
- [Provjera vratašca za pristup spremniku](#page-115-0)
- [Problem sa spremnikom s tintom](#page-116-0)
- [Nepoklapanje veličine papira](#page-117-0)
- [Nosač spremnika s tintom se zaglavio](#page-118-0)
- [Zaglavljenje papira ili problem s ladicom](#page-119-0)
- [Nema papira](#page-120-0)
- [Ispis dokumenta nije uspio](#page-121-0)
- [Pogreška pisača](#page-122-0)
- [Vratašca otvorena](#page-123-0)
- [Pogreška spremnika s tintom](#page-124-0)
- [Savjetnik za krivotvorene spremnike](#page-125-0)
- [Nekompatibilni spremnici s tintom](#page-126-0)
- [Papir je prekratak](#page-127-0)
- [Papir je predug za automatski dvostrani ispis](#page-128-0)
- [Nekompatibilan spremnik iz programa HP Instant Ink.](#page-129-0)
- [Korišteni spremnik iz programa HP Instant Ink](#page-130-0)
- [Pisač povežite sa servisom HP Connected](#page-131-0)
- [Cannot Print. \(Ispis nije moguć\)](#page-132-0)
- [Instaliran je spremnik iz programa HP Protected](#page-133-0)

### <span id="page-112-0"></span>Ponestaje tinte

U spremniku za tintu naznačenom u poruci nema dovoljno tinte.

Upozorenja i pokazatelji razine tinte pružaju procjene samo u svrhu planiranja. Kada primite poruku upozorenja o niskoj razini tinte, razmislite o nabavi zamjenskog spremnika s tintom kako biste izbjegli moguće zastoje pri ispisivanju. Ispisne spremnike ne morate mijenjati dok kvaliteta ispisa ne postane neprihvatljiva.

Da biste doznali više o zamjeni spremnika s tintom, pročitajte [Zamjena spremnika s tintom](#page-54-0) [na stranici 49](#page-54-0). Da biste doznali više o naručivanju spremnika s tintom, pročitajte [Naručivanje zaliha](#page-56-0) [tinte na stranici 51](#page-56-0).

NAPOMENA: Tinta iz spremnika koristi se u postupku ispisa na više različitih načina, uključujući i tijekom postupka pokretanja koji priprema pisač i spremnike za ispis. Izvjesna količina tinte ostaje, k tome, i u potrošenom spremniku. Dodatne informacije potražite u odjeljku [www.hp.com/go/inkusage](http://www.hp.com/go/inkusage).

### <span id="page-113-0"></span>Niska razina tinte

U spremniku za tintu naznačenom u poruci ima vrlo malo tinte.

Upozorenja i pokazatelji razine tinte pružaju procjene samo u svrhu planiranja. Kad primite poruku upozorenja o niskoj razini tinte, HP vam preporučuje da nabavite zamjenski spremnik s tintom radi izbjegavanja mogućih odgoda ispisa. Spremnike s tintom ne morate zamijeniti sve dok kvaliteta ispisa ne postane neprihvatljiva.

Da biste doznali više o zamjeni spremnika s tintom, pročitajte [Zamjena spremnika s tintom](#page-54-0) [na stranici 49](#page-54-0). Da biste doznali više o naručivanju spremnika s tintom, pročitajte [Naručivanje zaliha](#page-56-0) [tinte na stranici 51](#page-56-0).

NAPOMENA: Tinta iz spremnika koristi se u postupku ispisa na više različitih načina, uključujući i tijekom postupka pokretanja koji priprema pisač i spremnike za ispis. Izvjesna količina tinte ostaje, k tome, i u potrošenom spremniku. Dodatne informacije potražite u odjeljku [www.hp.com/go/inkusage](http://www.hp.com/go/inkusage).

### <span id="page-114-0"></span>Problem sa spremnikom s tintom

Spremnika s tintom navedenog u poruci nema, oštećen je, nije kompatibilan ili je umetnut u pogrešan utor u uređaju.

ARPOMENA: Ako spremnik naveden u poruci nije kompatibilan, u odjeljku [Naručivanje zaliha tinte](#page-56-0) [na stranici 51](#page-56-0) potražite informacije o nabavi spremnika za pisač.

Da biste riješili taj problem, iskušajte sljedeća rješenja. Rješenja su navedena počevši od najvjerojatnijega. Ako primjenom prvog rješenja ne riješite problem, nastavite isprobavati preostala rješenja dok ne riješite problem.

- 1. rješenje: isključite i uključite pisač.
- 2. rješenje: pravilno umetnite spremnike s tintom.

#### 1. rješenje: isključite i uključite pisač

Isključite pisač, a zatim ga ponovno uključite.

Ako time ne riješite problem, iskušajte sljedeće rješenje.

#### 2. rješenje: pravilno umetnite spremnike s tintom

Provjerite jesu li svi spremnici s tintom pravilno umetnuti:

- 1. Lagano otvorite vratašca za pristup spremnicima s tintom.
- 2. Uklonite spremnik s tintom tako da ga gurnete i potom oslobodite, a potom čvrsto povučete prema sebi.
- 3. Spremnik s tintom umetnite u utor. Čvrsto pritisnite spremnik da biste osigurali ispravan kontakt.
- 4. Zatvorite vratašca za pristup spremnicima s tintom i provjerite je li poruka o pogrešci nestala.

# <span id="page-115-0"></span>Provjera vratašca za pristup spremniku

Vratašca za pristup spremniku moraju biti zatvorena za ispis.

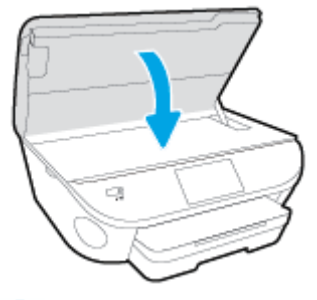

[Kliknite ovdje da biste se povezali s internetom i potražili dodatne informacije.](http://h20180.www2.hp.com/apps/Nav?h_pagetype=s-924&h_client=s-h-e004-01&h_keyword=lp70007-all-LS5640&h_lang=hr&h_cc=hr)

### <span id="page-116-0"></span>Problem sa spremnikom s tintom

Spremnik s tintom nije kompatibilan s vašim pisačem. Ta se pogreška može javiti ako HP-ov spremnik Instant Ink umetnete u pisač koji nije prijavljen u HP Instant Ink program. Može se javiti i ako ste spremnik HP Instant Ink prethodno koristili u drugom pisaču prijavljenom u program HP Instant Ink.

### <span id="page-117-0"></span>Nepoklapanje veličine papira

Veličina ili vrsta papira odabrana u upravljačkom programu pisača ne odgovara veličini ili vrsti papira umetnutog u pisač. Provjerite jeste li u pisač umetnuli odgovarajuću vrstu papira, a zatim ponovno ispišite dokument. Dodatne informacije potražite u odjeljku [Umetanje medija na stranici 11](#page-16-0).

NAPOMENA: Ako papir umetnut u pisač nije odgovarajuće veličine, u upravljačkom programu pisača promijenite odabranu veličinu papira pa ponovno ispišite dokument.

# <span id="page-118-0"></span>Nosač spremnika s tintom se zaglavio

Nešto blokira nosač spremnika s tintom (dio pisača koji drži spremnike s tintom).

Da biste uklonili blokadu, provjerite ima li u pisaču zaglavljenog papira.

Dodatne informacije potražite u odjeljku [Problemi sa zaglavljivanjem i uvlačenjem papira](#page-72-0) [na stranici 67](#page-72-0).

# <span id="page-119-0"></span>Zaglavljenje papira ili problem s ladicom

Papir se zaglavio u pisaču.

Prije nego što pokušate ukloniti zaglavljeni papir, provjerite sljedeće:

- Provjerite jeste li umetnuli papir koji je u skladu sa specifikacijama i koji nije zgužvan, presavijen ili oštećen. Dodatne informacije potražite u odjeljku [Osnove o papiru na stranici 8.](#page-13-0)
- Provjerite je li pisač čist.
- Provjerite je li papir pravilno umetnut u ladice i nije li u ladice umetnuto previše papira. Dodatne informacije potražite u odjeljku [Umetanje medija na stranici 11.](#page-16-0)

Upute za uklanjanje zaglavljenog papira i dodatne informacije o tome kako izbjeći zaglavljivanje papira potražite u odjeljku [Problemi sa zaglavljivanjem i uvlačenjem papira na stranici 67](#page-72-0).

# <span id="page-120-0"></span>Nema papira

Zadana je ladica prazna.

Umetnite više papira i dodirnite U redu.

Dodatne informacije potražite u odjeljku [Umetanje medija na stranici 11](#page-16-0).

## <span id="page-121-0"></span>Ispis dokumenta nije uspio

Pisač ne može ispisati dokument jer je došlo do problema u sustavu ispisa.

Informacije o rješavanju problema sa ispisom potražite u odjeljku [Hardverski problemi s pisačem](#page-92-0) [na stranici 87](#page-92-0).

### <span id="page-122-0"></span>Pogreška pisača

Došlo je do problema s pisačem ili sustavom tinte. Probleme obično možete riješiti provođenjem sljedećih koraka:

- 1. Pritisnite (I) (gumb Napajanje) da biste isključili pisač.
- 2. Isključite kabel za napajanje, a zatim ga ponovno priključite.
- 3. Pritisnite (J) (gumb Napajanje) da biste uključili pisač.

Ako time ne riješite problem, zapišite kod pogreške naveden u poruci, a zatim se obratite HP-ovoj službi za podršku. Dodatne informacije o obraćanju [HP](#page-94-0)-ovoj službi za podršku potražite u odjeljku HP [podrška na stranici 89.](#page-94-0)

### <span id="page-123-0"></span>Vratašca otvorena

Prije ispisa dokumenata sva vratašca i poklopci moraju biti zatvoreni.

SAVJET: Prilikom potpunog zatvaranja većina vratašca i poklopaca sjeda na svoje mjesto uz škljocaj.

Ako se problem nastavi pojavljivati i nakon čvrstog zatvaranja svih vratašca i poklopaca, obratite se HP-ovoj službi za podršku. Dodatne informacije potražite u odjeljku [HP podrška na stranici 89.](#page-94-0)

# <span id="page-124-0"></span>Pogreška spremnika s tintom

Spremnici navedeni u poruci oštećeni su ili neispravni.

Pogledajte odjeljak [Zamjena spremnika s tintom na stranici 49.](#page-54-0)

# <span id="page-125-0"></span>Savjetnik za krivotvorene spremnike

Instalirani spremnik nije novi, originalan HP-ov spremnik. Obratite se prodavaonici u kojoj ste kupili spremnik. Da biste prijavili moguću prijevaru, posjetite HP na adresi [www.hp.com/go/anticounterfeit.](http://www.hp.com/go/anticounterfeit) Da biste nastavili koristiti spremnik, kliknite Nastavi.

# <span id="page-126-0"></span>Nekompatibilni spremnici s tintom

Spremnik s tintom nije kompatibilan s vašim pisačem.

Rješenje: Smjesta izvadite taj spremnik i umetnite spremnik s kompatibilnom tintom. Da biste doznali više o umetanju novih spremnika, pročitajte [Zamjena spremnika s tintom na stranici 49](#page-54-0).

# <span id="page-127-0"></span>Papir je prekratak

Umetnuti papir kraći je od minimalne propisane duljine. Morate umetnuti papir koji odgovara zahtjevima pisača. Dodatne informacije potražite u odjeljcima [Osnove o papiru na stranici 8](#page-13-0) i [Umetanje medija na stranici 11](#page-16-0).

### <span id="page-128-0"></span>Papir je predug za automatski dvostrani ispis

Umetnuti je pisač dulji od formata koje podržava značajka automatskog obostranog ispisa. Na njemu možete ručno ispisivati dvostrano tako da odaberete "ručni obostrani ispis" ili "ispis neparnih stranica" pa "ispis parnih stranica" u alatu softver pisača (ako je podržan). Dodatne informacije potražite u odjeljcima [Osnove o papiru na stranici 8](#page-13-0) i [Umetanje medija na stranici 11](#page-16-0).

### <span id="page-129-0"></span>Nekompatibilan spremnik iz programa HP Instant Ink

Taj je spremnik moguće koristiti samo u pisaču koji je trenutno prijavljen u program HP Instant Ink. Ako smatrate da vaš pisač treba prihvatiti ovaj spremnik, kontaktirajte [www.hp.com/buy/supplies](http://www.hp.com/buy/supplies).

### <span id="page-130-0"></span>Korišteni spremnik iz programa HP Instant Ink

Spremnik iz programa HP Instant Ink naveden na zaslonu upravljačke ploče pisača može se koristiti samo u pisaču iz programa HP Instant Ink u koji je spremnik prvotno instaliran. Morate zamijeniti spremnik.

Da biste doznali više o zamjeni spremnika s tintom, pročitajte [Zamjena spremnika s tintom](#page-54-0) [na stranici 49](#page-54-0). Da biste doznali više o naručivanju spremnika s tintom, pročitajte [Naručivanje zaliha](#page-56-0) [tinte na stranici 51](#page-56-0).

### <span id="page-131-0"></span>Pisač povežite sa servisom HP Connected

Pisač mora biti povezan sa servisom HP Connected inače uskoro nećete moći ispisivati bez dodatnih upozorenja. Upute o povezivanju potražite na upravljačkoj ploči pisača.

# <span id="page-132-0"></span>Cannot Print. (Ispis nije moguć)

Pisač mora biti povezan sa servisom HP Connected radi ažuriranja statusa u programu Instant Ink.

Nećete moći ispisivati dok ne povežete pisač radi ažuriranja statusa u programu Instant Ink. Upute o povezivanju potražite na upravljačkoj ploči pisača.

### <span id="page-133-0"></span>Instaliran je spremnik iz programa HP Protected

Spremnik s tintom naveden na upravljačkoj ploči pisača može se koristiti samo u pisaču u kojem je prvotno zaštićen pomoću značajke HP Cartridge Protection. Morate zamijeniti spremnik s tintom u ovom pisaču.

Informacije o umetanju novih spremnika s tintom potražite u odjeljku [Zamjena spremnika s tintom](#page-54-0) [na stranici 49](#page-54-0).

# Kazalo

### B

bežična komunikacija postavljanje [57](#page-62-0) bežične komunikacije zakonske obavijesti [103](#page-108-0)

#### D

dvostrani ispis [24](#page-29-0)

#### G

gumbi, upravljačka ploča [5](#page-10-0) gumb Pomoć [6](#page-11-0)

#### H

HP Utility (OS X) otvaranje [63](#page-68-0)

#### I

ikone stanja [6](#page-11-0) ispis obostrani [24](#page-29-0) otklanjanje poteškoća [87](#page-92-0) **Ispis** odrednice [93](#page-98-0) izlazna ladica lociranje [3](#page-8-0)

#### J

jamstvo [90](#page-95-0)

#### K

kopiranje specifikacije [94](#page-99-0) korisnička podrška jamstvo [90](#page-95-0)

#### L

ladice lociranje [3](#page-8-0) otklanjanje poteškoća s uvlačenjem [70](#page-75-0) slika vodilica papira [3](#page-8-0) uklanjanje zaglavljenog papira [67](#page-72-0)

### M

mediji dupleks [24](#page-29-0) mreže postavke, promjena [62](#page-67-0) postavke IP (Svjetlije/ Tamnije) [62](#page-67-0) postavljanje bežične komunikacije [57](#page-62-0) priključci, ilustracija [4](#page-9-0)

### N

nakon razdoblja podrške [90](#page-95-0) nakošenost, otklanjanje poteškoća ispis [71](#page-76-0) napajanje otklanjanje poteškoća [87](#page-92-0) napajanje, lociranje [4](#page-9-0) nosač uklanjanje zaglavljenja nosača [69](#page-74-0)

### O

obje strane, ispis na [24](#page-29-0) obostrani ispis [24](#page-29-0) okoliš Program za zaštitu okoliša [95](#page-100-0) specifikacije okoline [93](#page-98-0) OS X HP Utility [63](#page-68-0) otklanjanje poteškoća ispis [87](#page-92-0) napajanje [87](#page-92-0)

papir nije povučen iz ladice [70](#page-75-0) problemi vezani uz uvlačenje papira [70](#page-75-0) ukošene stranice [71](#page-76-0) uvučeno je više stranica [71](#page-76-0)

### P

papir HP, redoslijed [10](#page-15-0) odabir [10](#page-15-0) otklanjanje poteškoća s uvlačenjem [70](#page-75-0) uklanjanje zaglavljenja [67](#page-72-0) ukošene stranice [71](#page-76-0) postavke mreža [62](#page-67-0) postavke IP (Svjetlije/Tamnije) [62](#page-67-0) postupak podrške [89](#page-94-0) priključci, lociranje [4](#page-9-0) pristupačnost [19](#page-24-0) problemi vezani uz uvlačenje papira, otklanjanje poteškoća [70](#page-75-0)

### R

radijske interferencije zakonske obavijesti [103](#page-108-0) razdoblje telefonske podrške razdoblje telefonske podrške [89](#page-94-0) recikliranje spremnici s tintom [96](#page-101-0)

### S

sistemski preduvjeti [93](#page-98-0) skeniranje pomoću značajke Webscan [44](#page-49-0) specifikacije skeniranja [93](#page-98-0)

softver Webscan [44](#page-49-0) softver pisača (Windows) o [63](#page-68-0) otvaranje [16](#page-21-0), [63](#page-68-0) spremnici s tintom [4](#page-9-0) staklo, skener lociranje [3](#page-8-0) staklo skenera lociranje [3](#page-8-0) stražnja pristupna ploča ilustracija [4](#page-9-0)

#### T

tehničke informacije specifikacije kopiranja [94](#page-99-0) tehnički podaci odrednice ispisa [93](#page-98-0) sistemski preduvjeti [93](#page-98-0) specifikacije okoline [93](#page-98-0) specifikacije skeniranja [93](#page-98-0) telefonska podrška [89](#page-94-0)

#### U

ugrađeni web-poslužitelj Webscan [44](#page-49-0) upravljačka ploča gumbi [5](#page-10-0) ikone stanja [6](#page-11-0) značajke [5](#page-10-0) žaruljice [5](#page-10-0) upravljačka ploča pisača lociranje [3](#page-8-0) mrežne postavke [62](#page-67-0) USB veza priključak, lociranje [3](#page-8-0), [4](#page-9-0) uvlačenje više stranica, otklanjanje poteškoća [71](#page-76-0)

#### W

web-mjesta informacije o pristupačnosti [19](#page-24-0) Webscan [44](#page-49-0)

#### Z

zaglavljeni izbjegavati papire [10](#page-15-0) uklanjanje [67](#page-72-0)

zakonske obavijesti [99,](#page-104-0) [103](#page-108-0) identifikacijski broj modela prema propisima [99](#page-104-0)

### Ž

žaruljice, upravljačka ploča [5](#page-10-0)